# **Operation Instruction** Model:A8

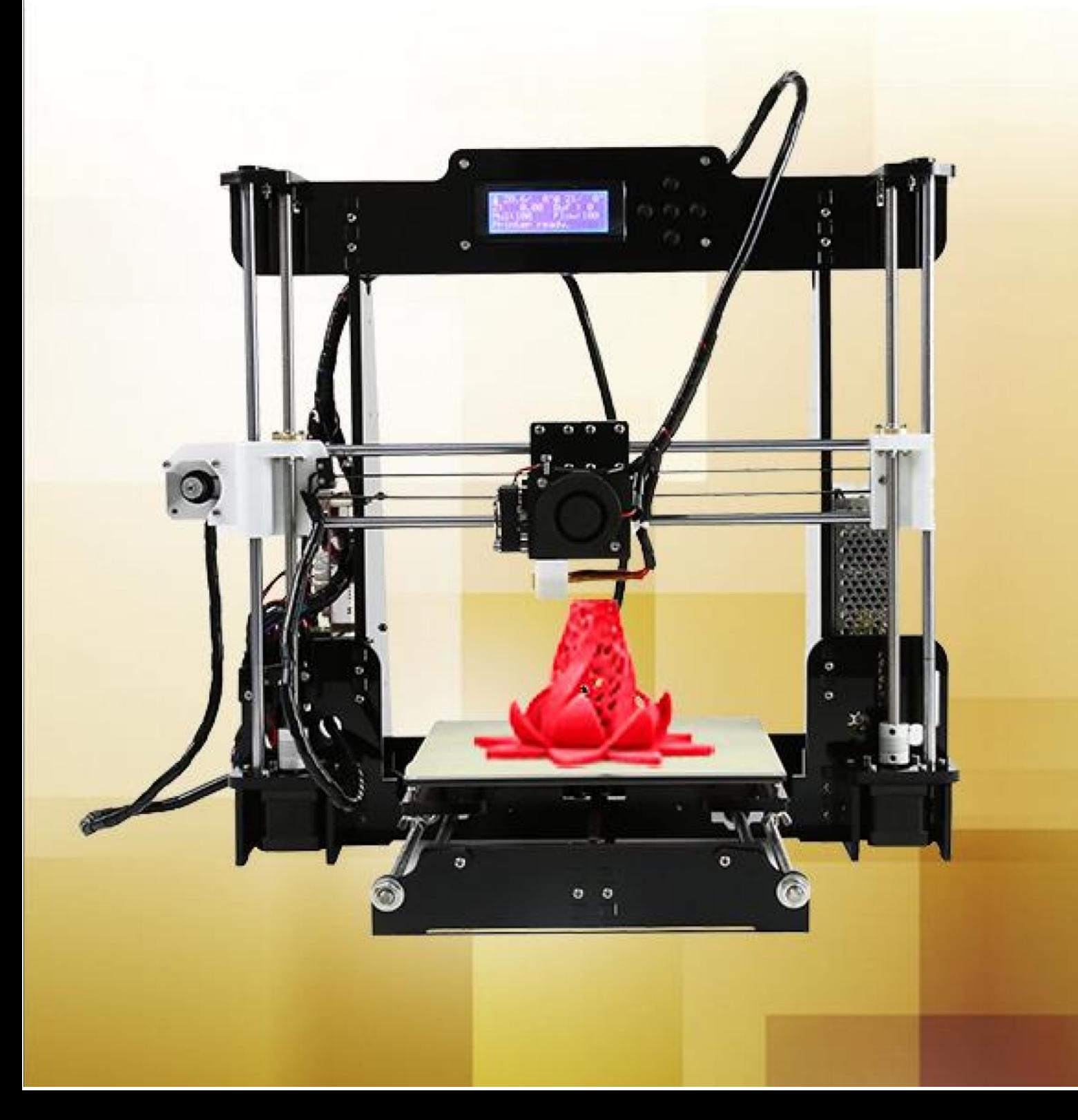

# **Contents**

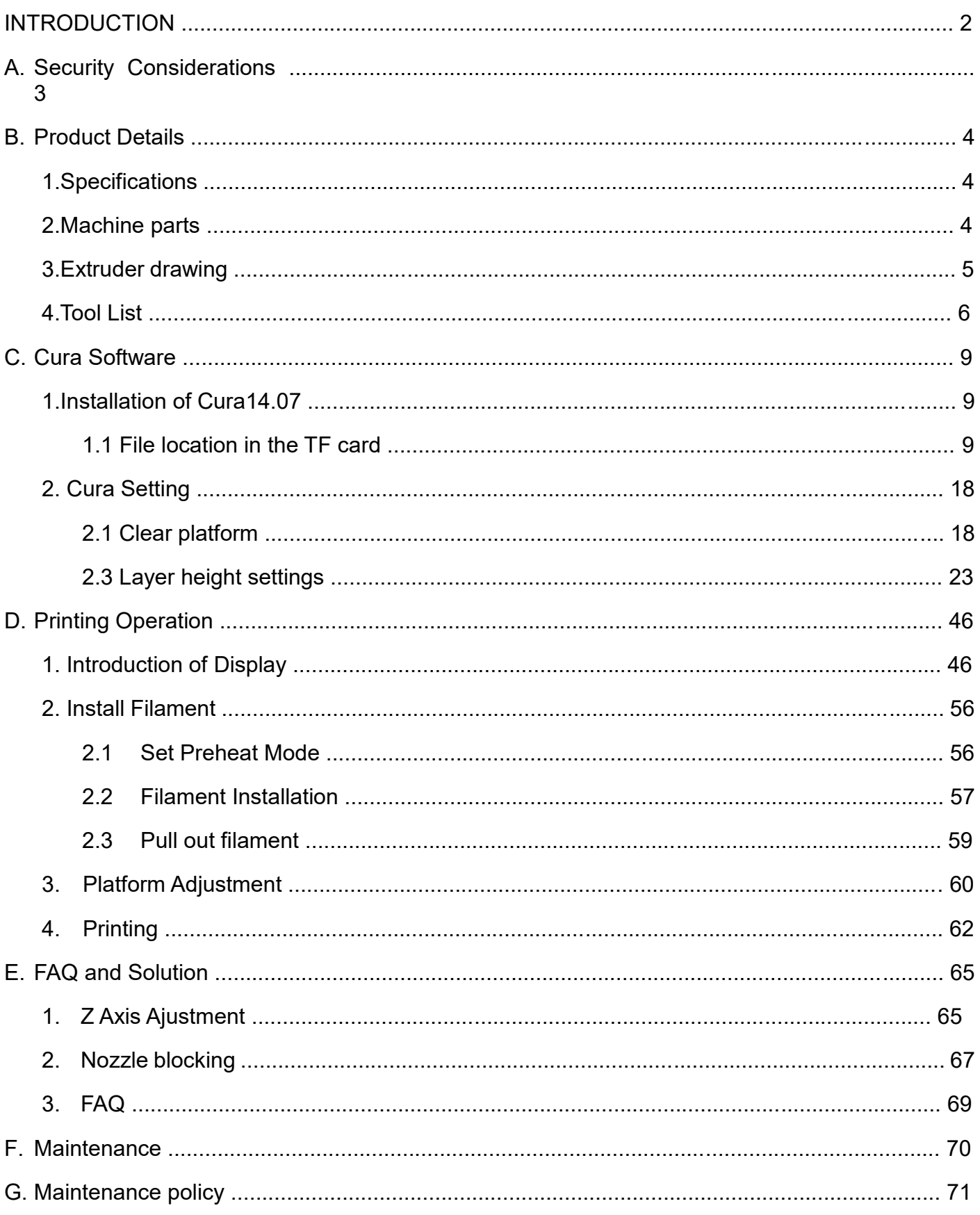

# **INTRODUCTION**

A8 FDM 3D printer can print CAD 3D printer model to real . A8 uses Acrylic to build its frame while it uses linear bearings , belts and threaded rods to build X , Y , Z axis .

It enables A8 to print steadily with no vibration.

Note:

- 1. All statement included in this Instructions have been checked carefully , if any typographical errors or misunderstanding , we have the final interpretation .
- 2. No noification if any update .

# A. Security Considerations

#### To avoid danger when using 3D printer , please pay attention to precautions below .

#### Danger

During Operation , the maximum temeprature of nozzle can be 260 ℃ while hotbed can be 100 ℃ . For your safety , during printing or cooling down , do not touch the nozzle , hotbed and models under printing . Power works at 110V/220V 50HZ AC and supply ground needed . Do not use other power supply , or it may cause components damage , fire or electric shock . And we take no responsibility for this .

#### Warning

We suggest wering protective goggles when removing auxiliary support materials. Some filaments will emit slight irritant gases , so we suggest to use 3D printer in a ventilated environment .

Note: ABS filament will emit a bit toxic gases when it melts .

# B. Product Details

# **1.Specifications**

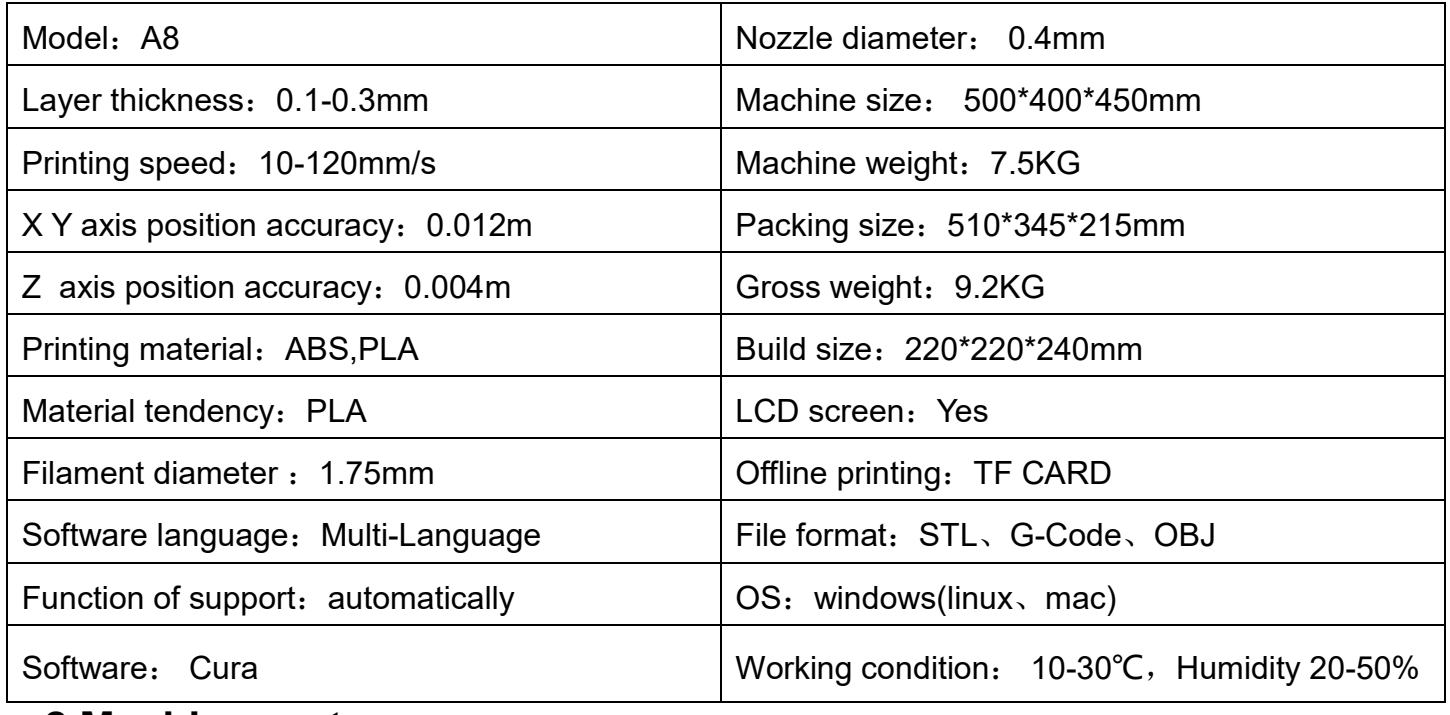

### **2.Machine parts**

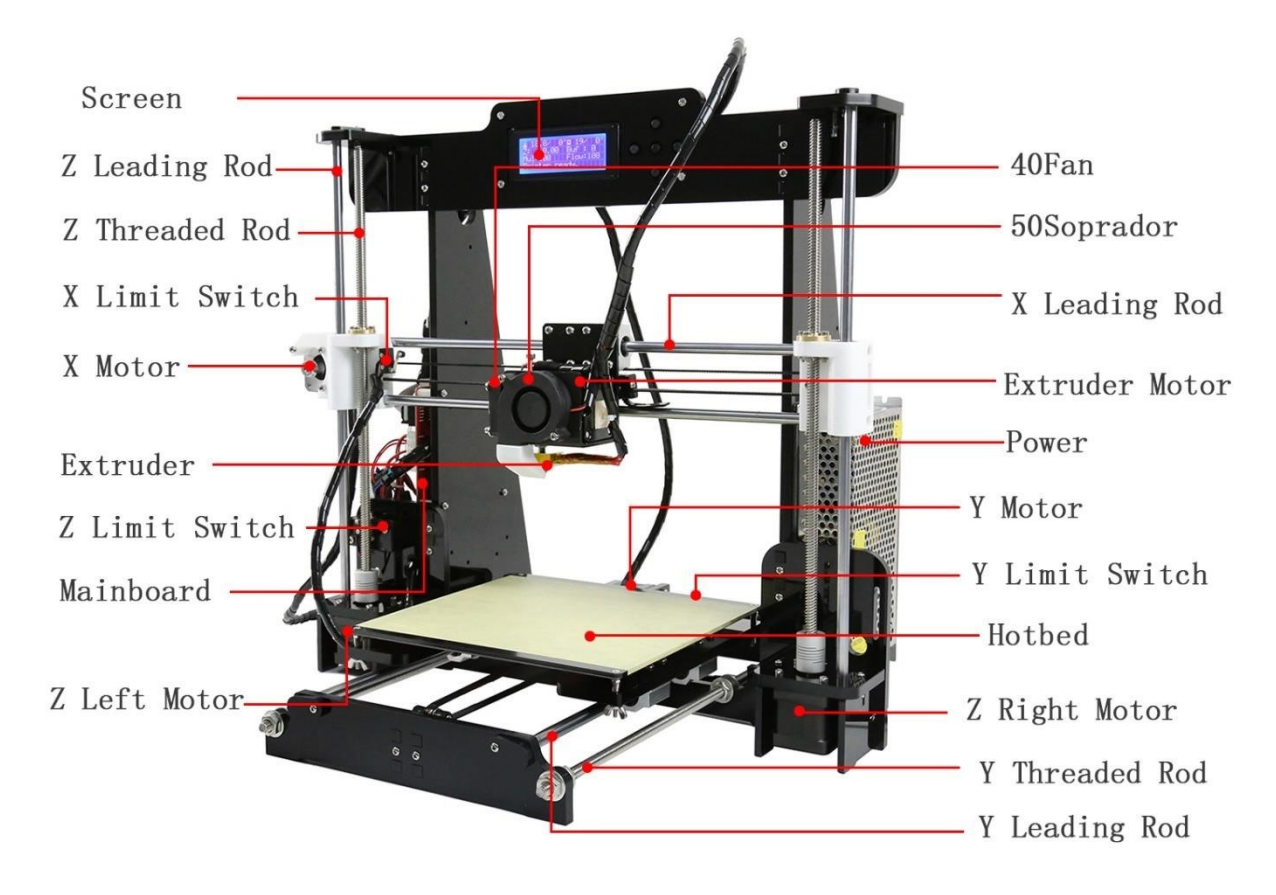

# **3.Extruder drawing**

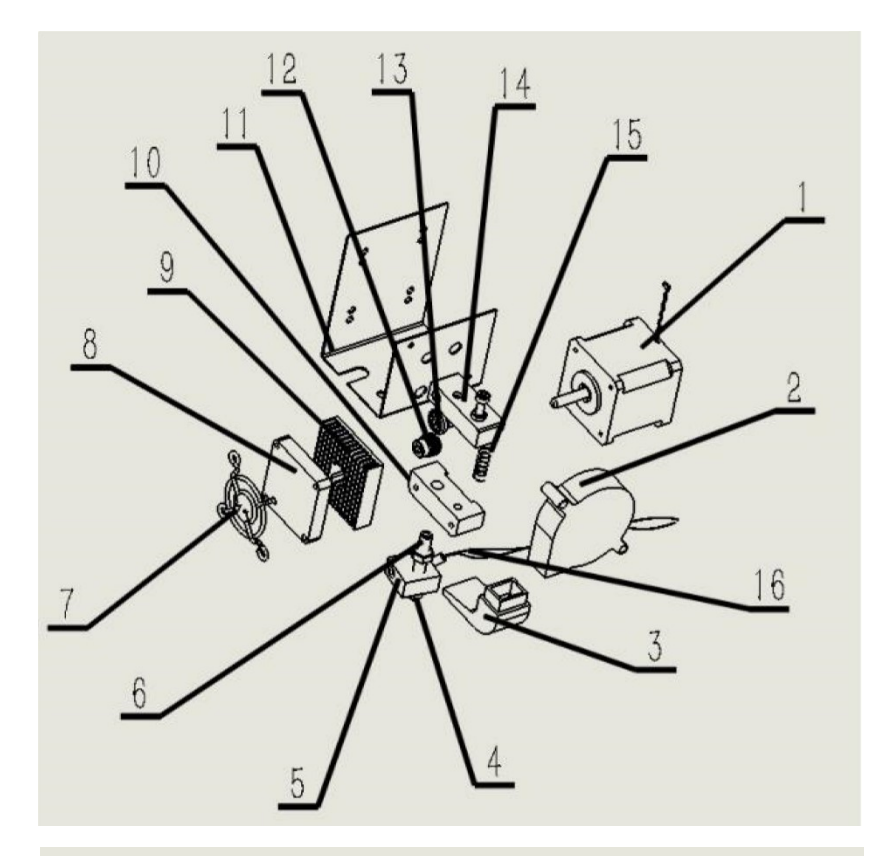

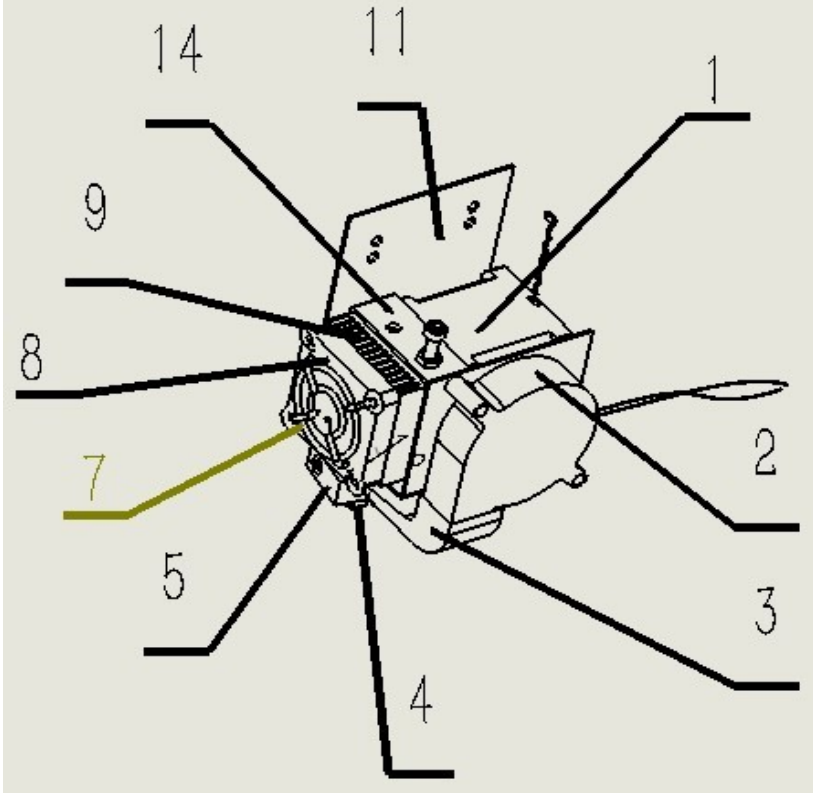

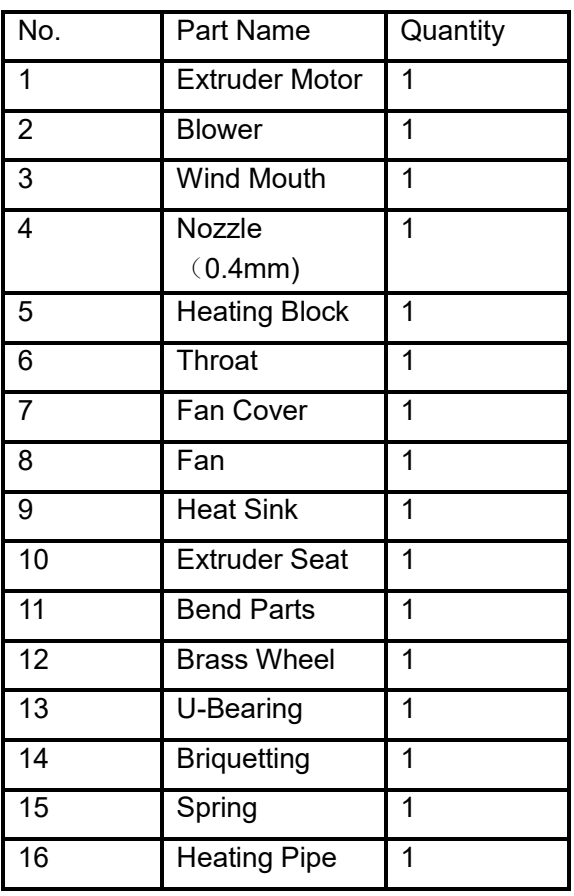

# **4.Tool List**

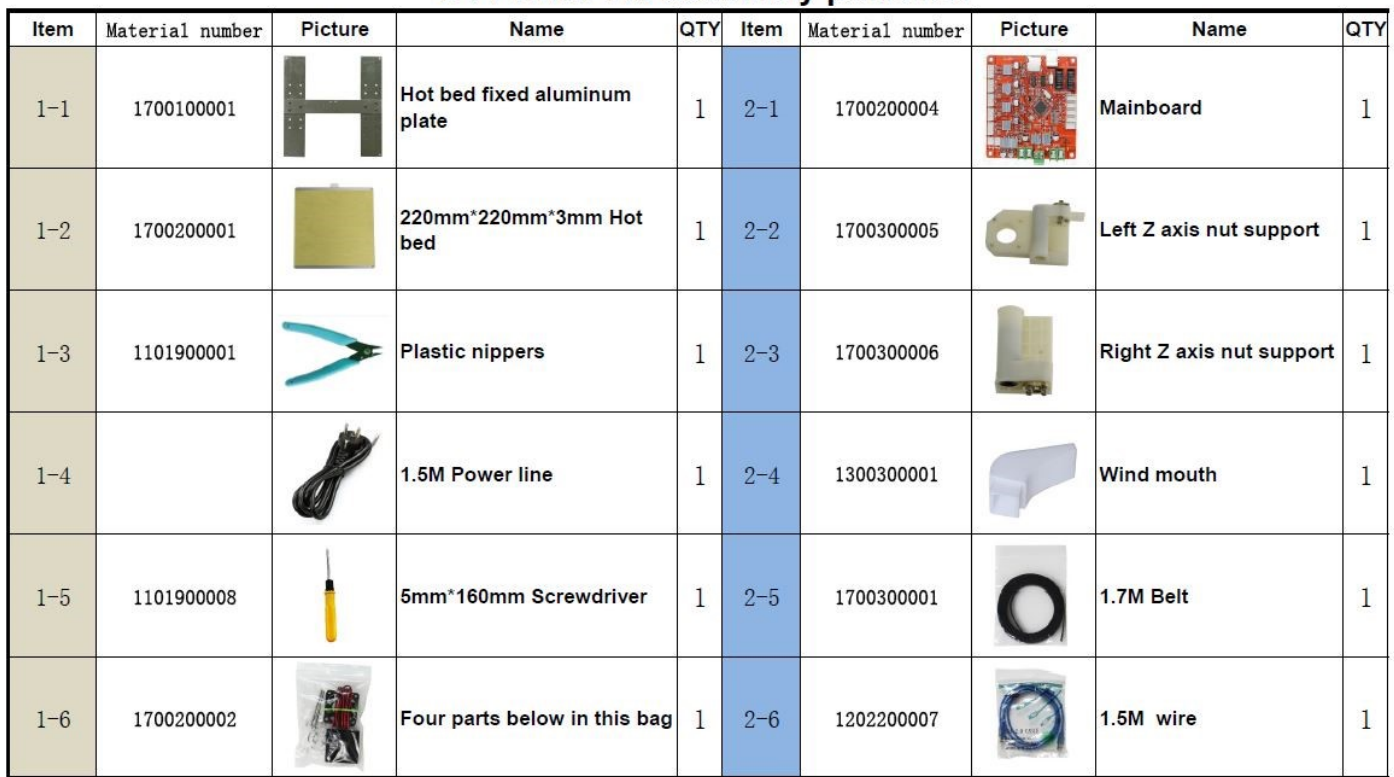

#### 3D Printer A8 assembly parts list

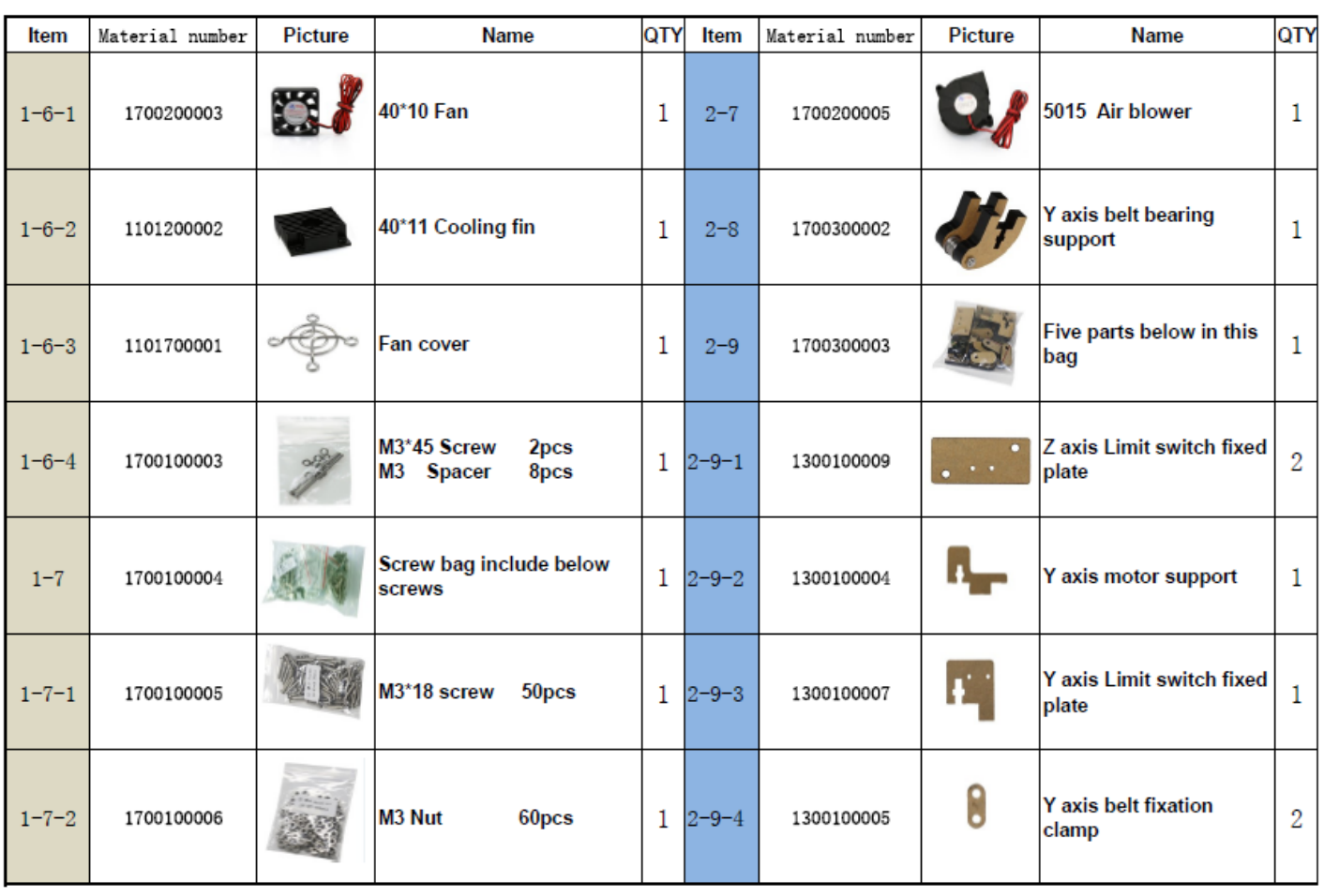

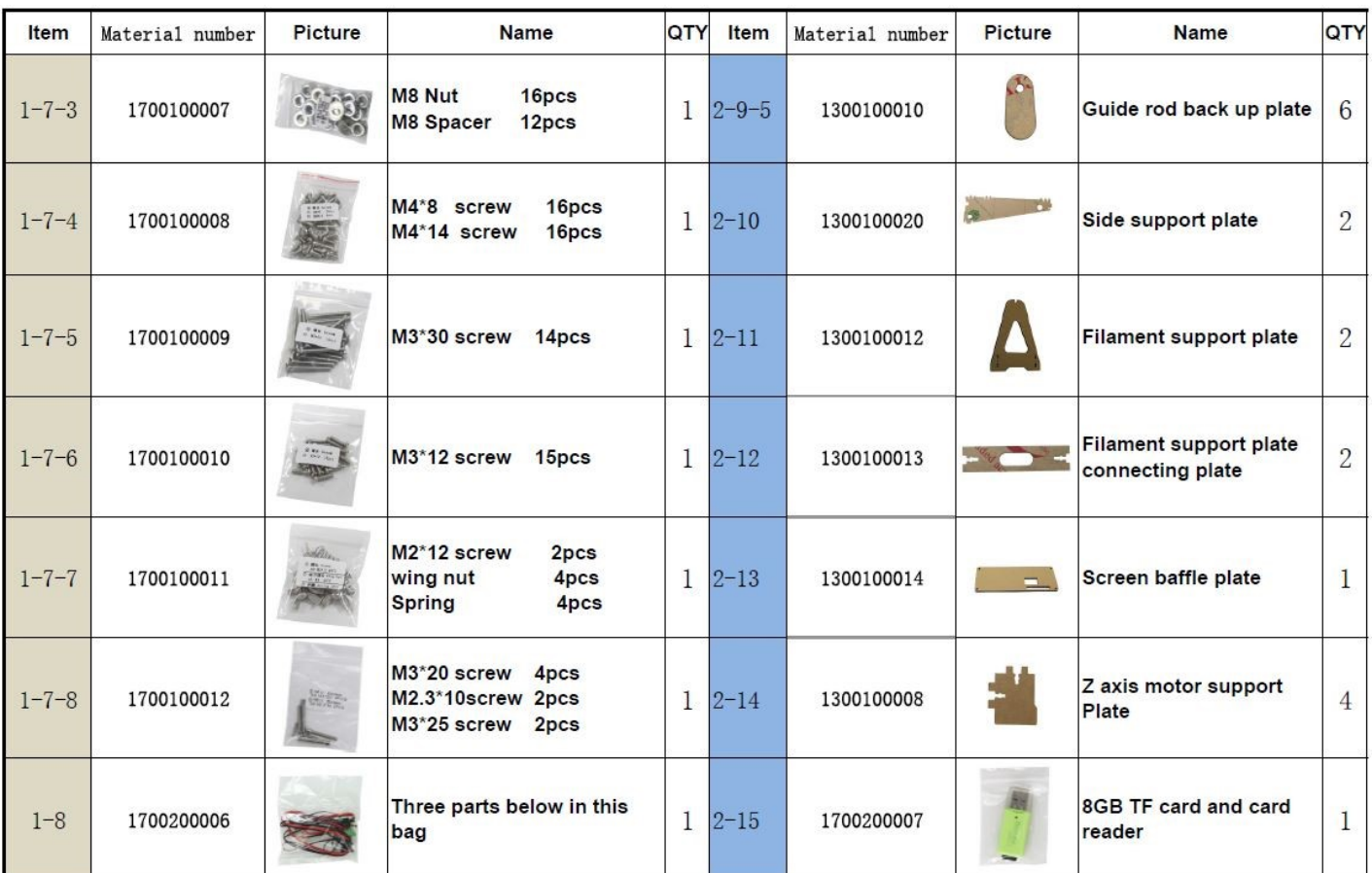

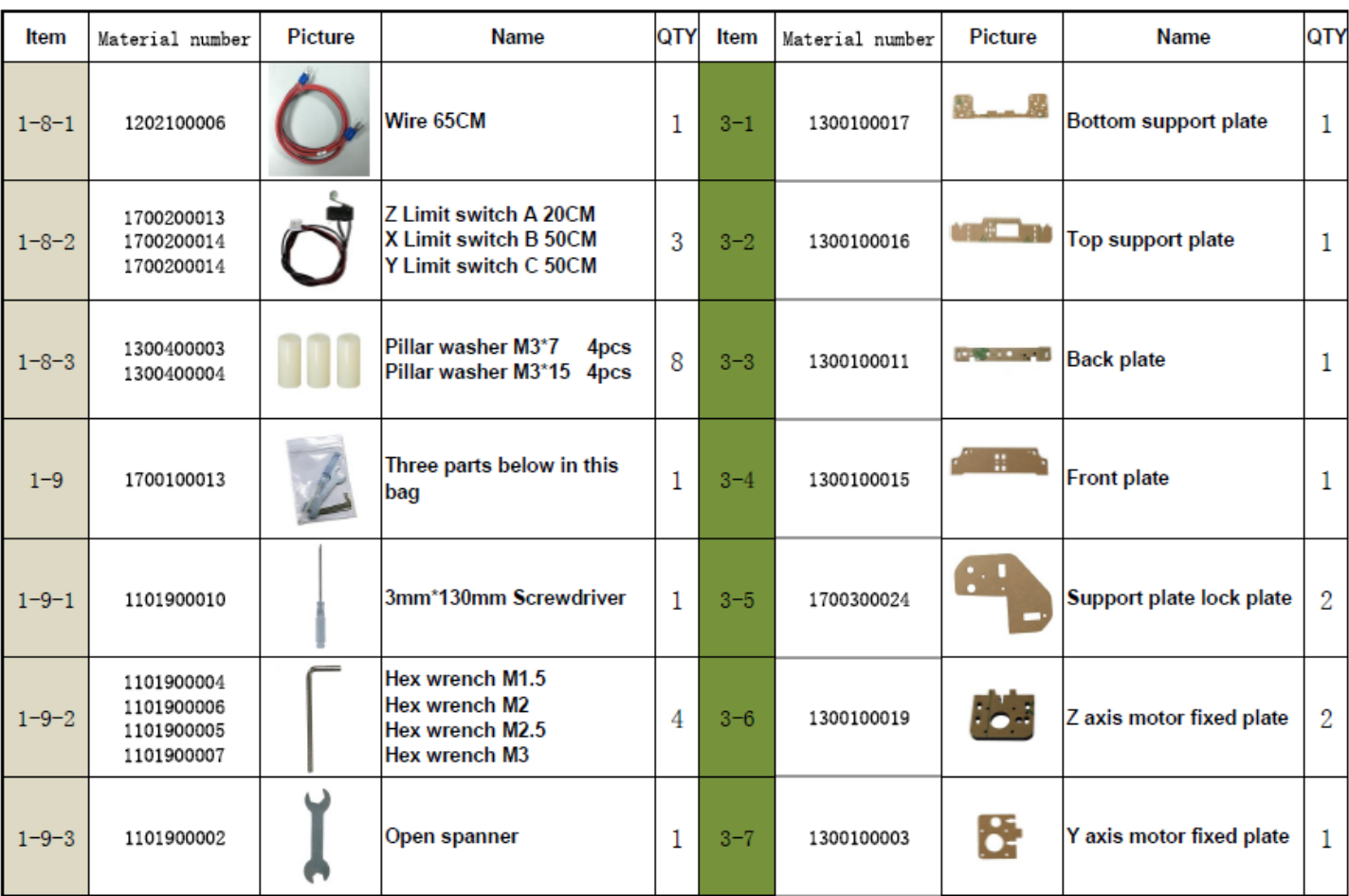

s

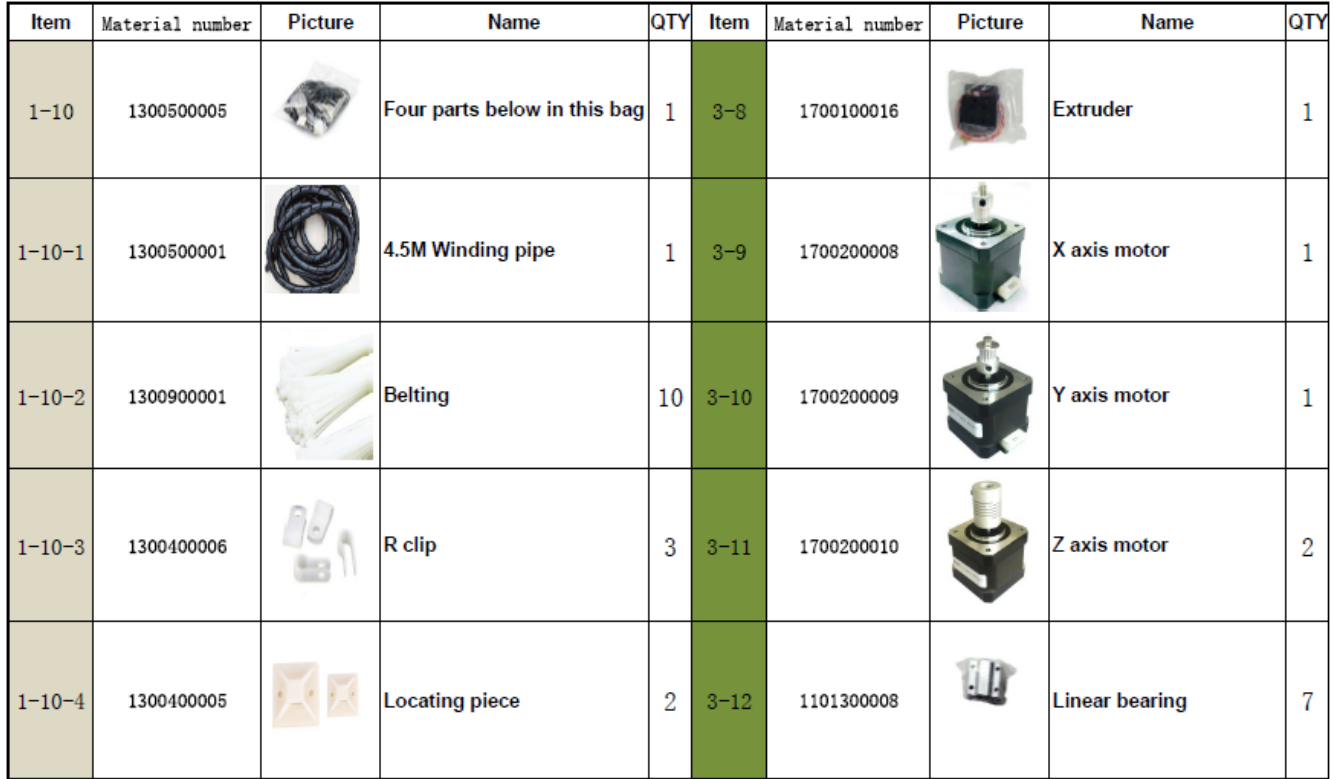

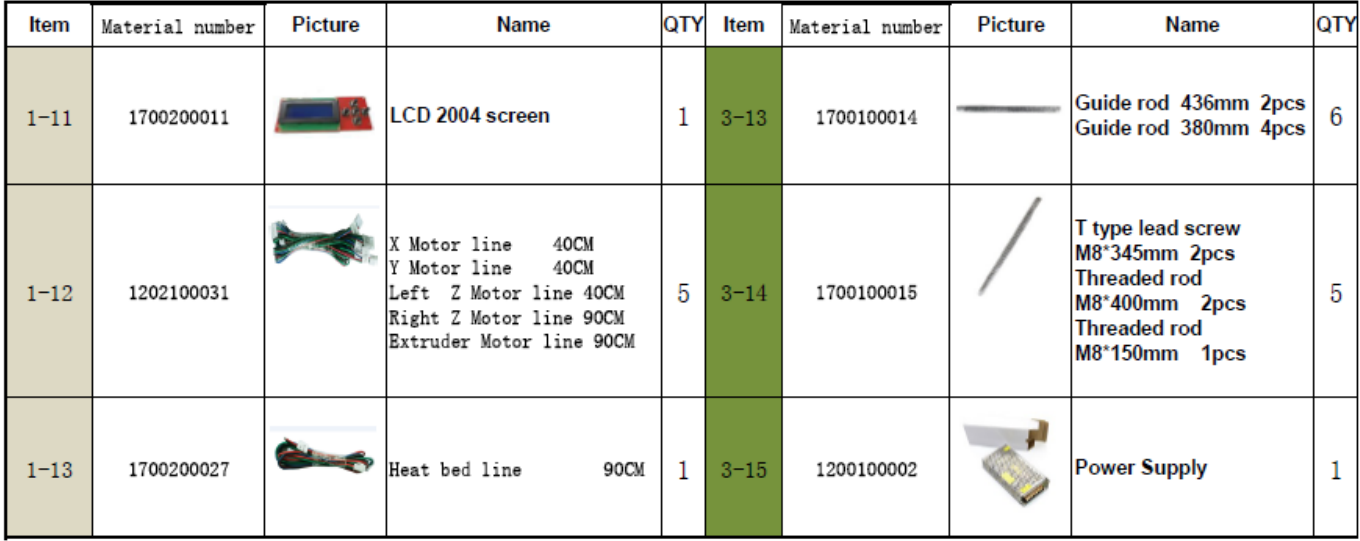

# C. Cura Software

### **1.Installation of Cura14.07** a:

Where can I find the software?

1) TF card with shipment; 2) download from Internet; b:

Installation process

1) From TF card with shipment

Insert TF card and open the file **1.1** 

### **File location in the TF card**

## 1)Insert TF card , open the file

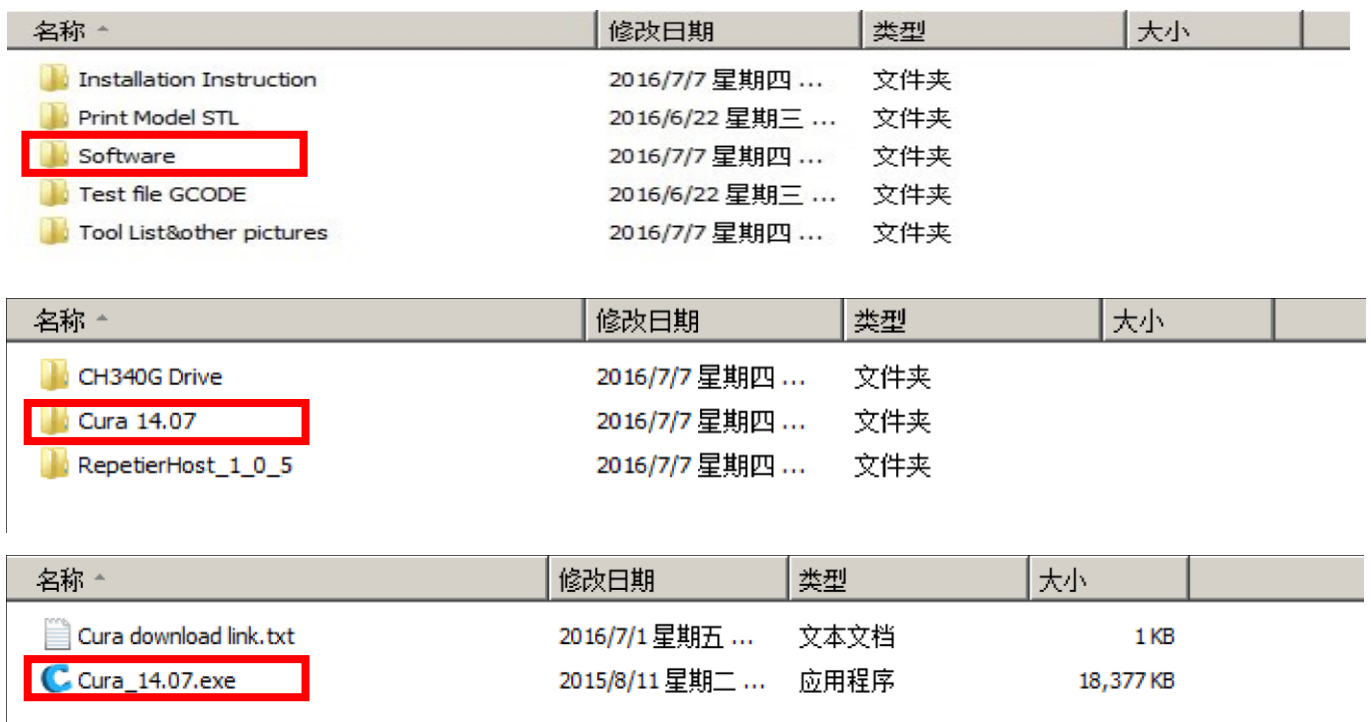

### 2) Download from Internet

Official Website: https://ultimaker.com/en/cura-software/list

# Choose corresponding software to download

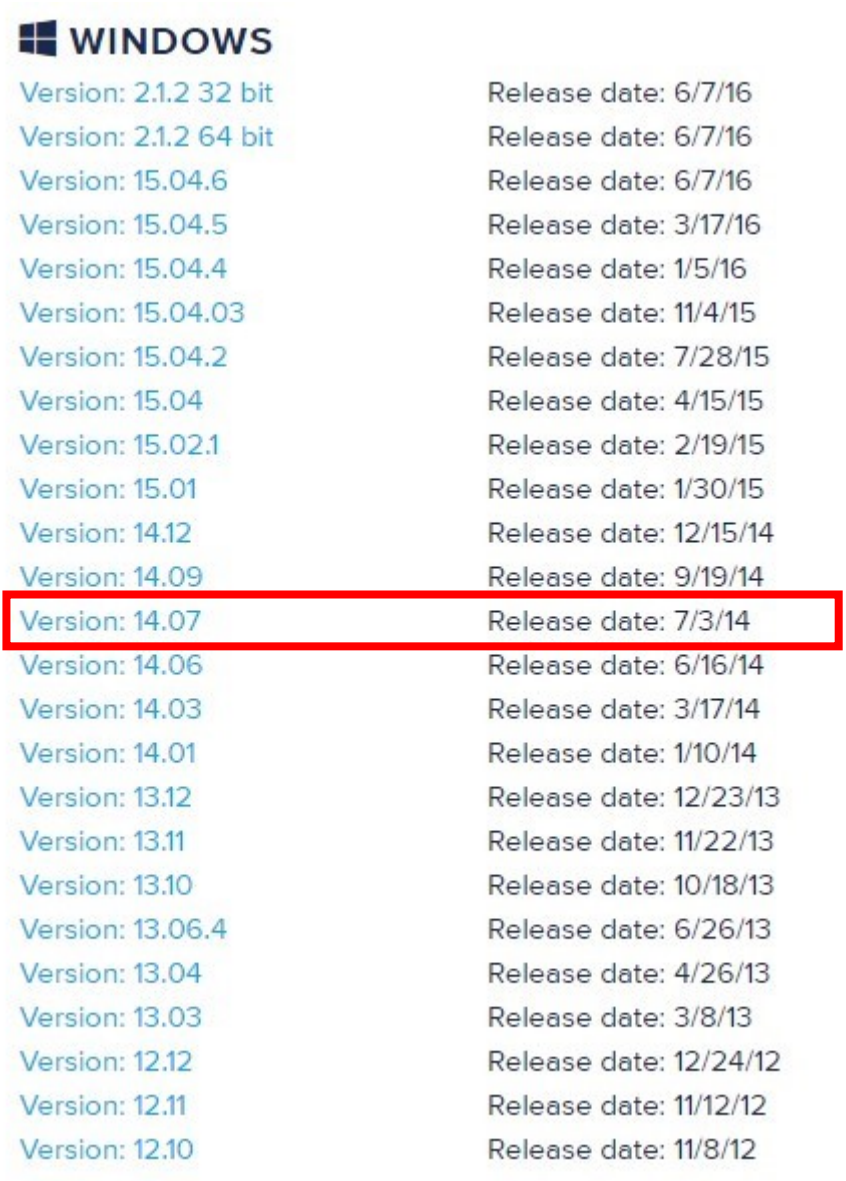

b.Software Installation Process

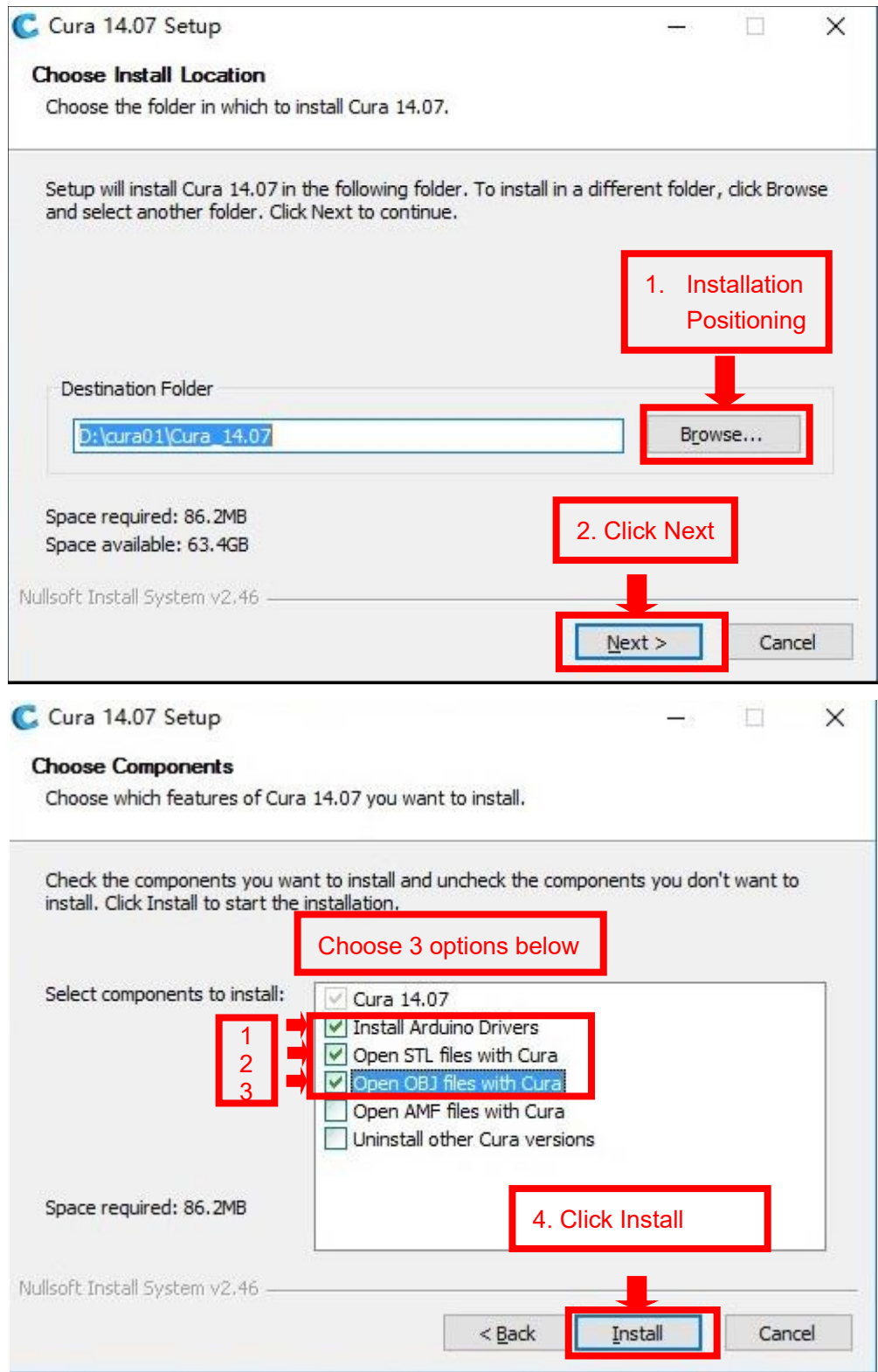

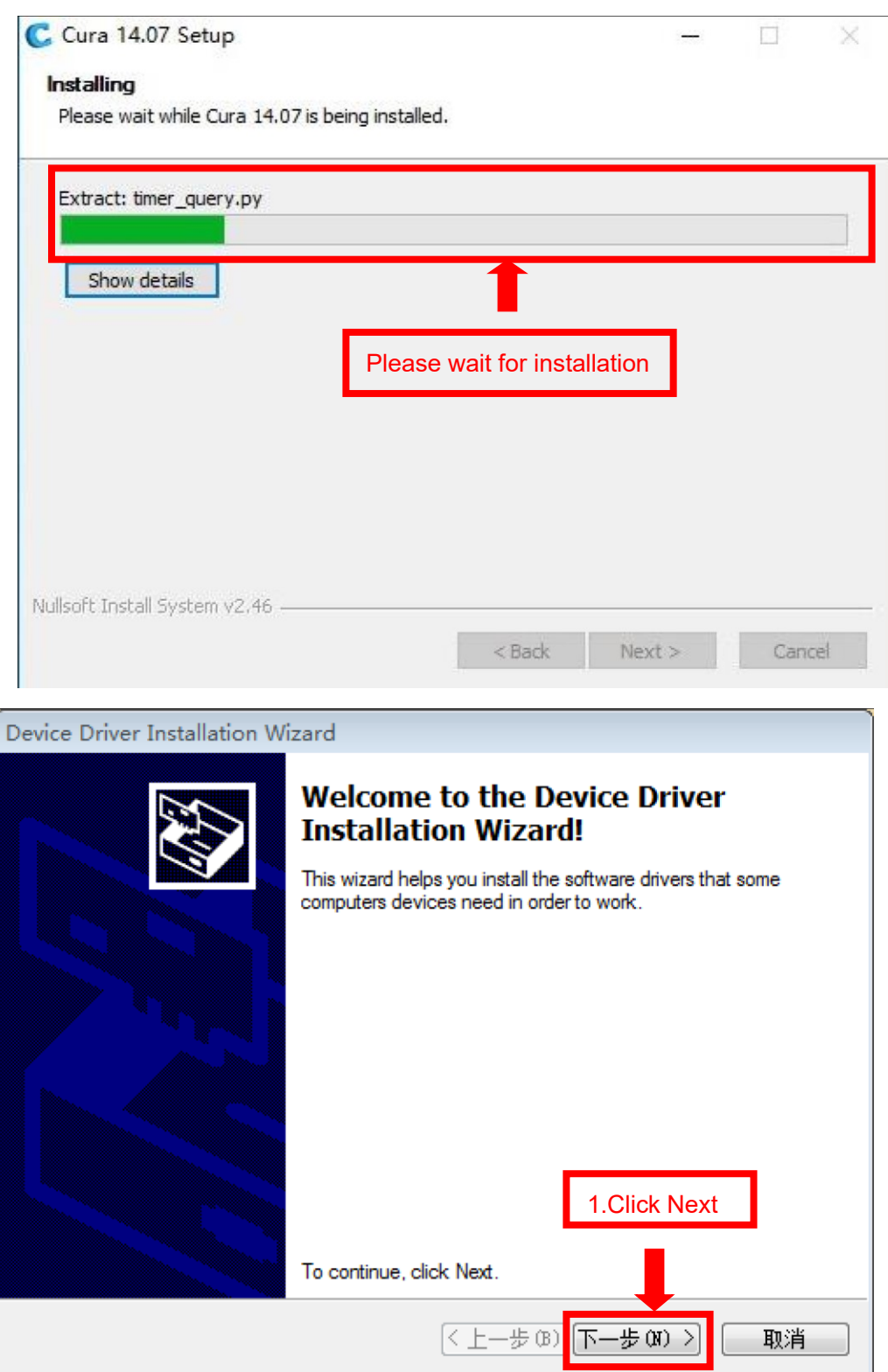

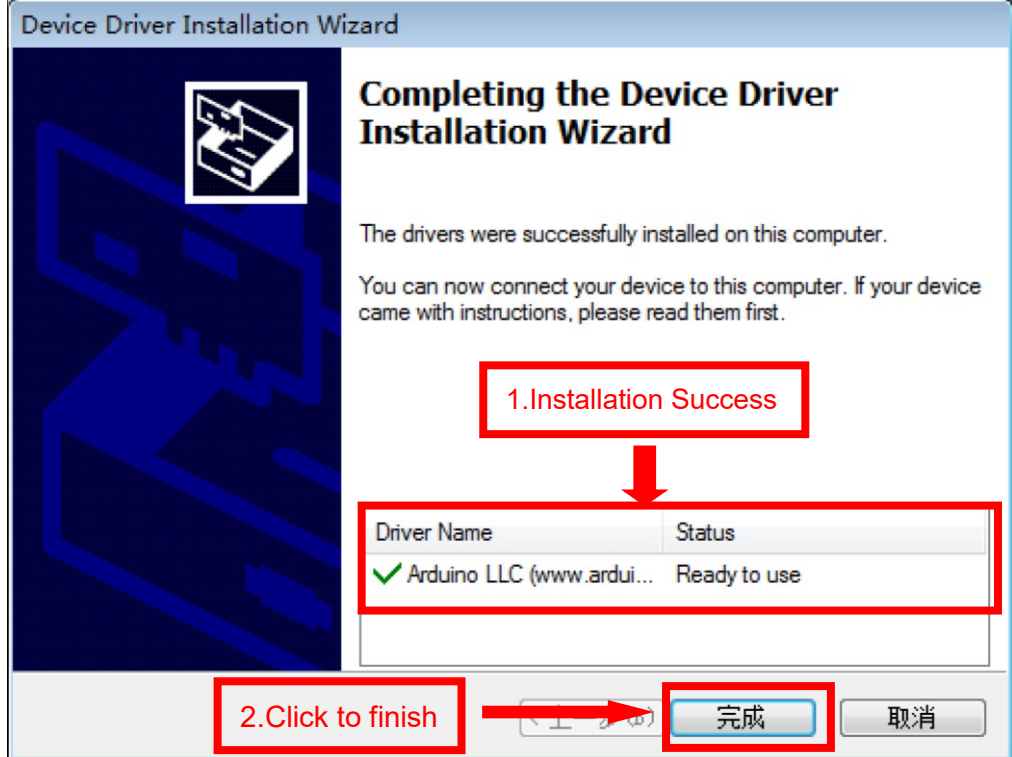

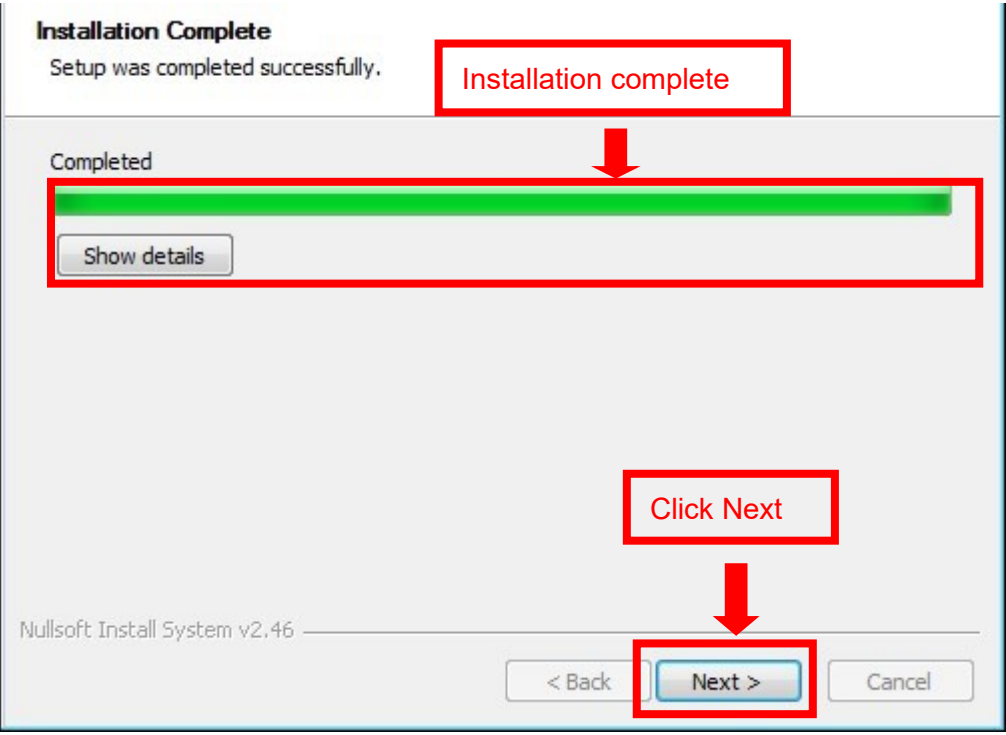

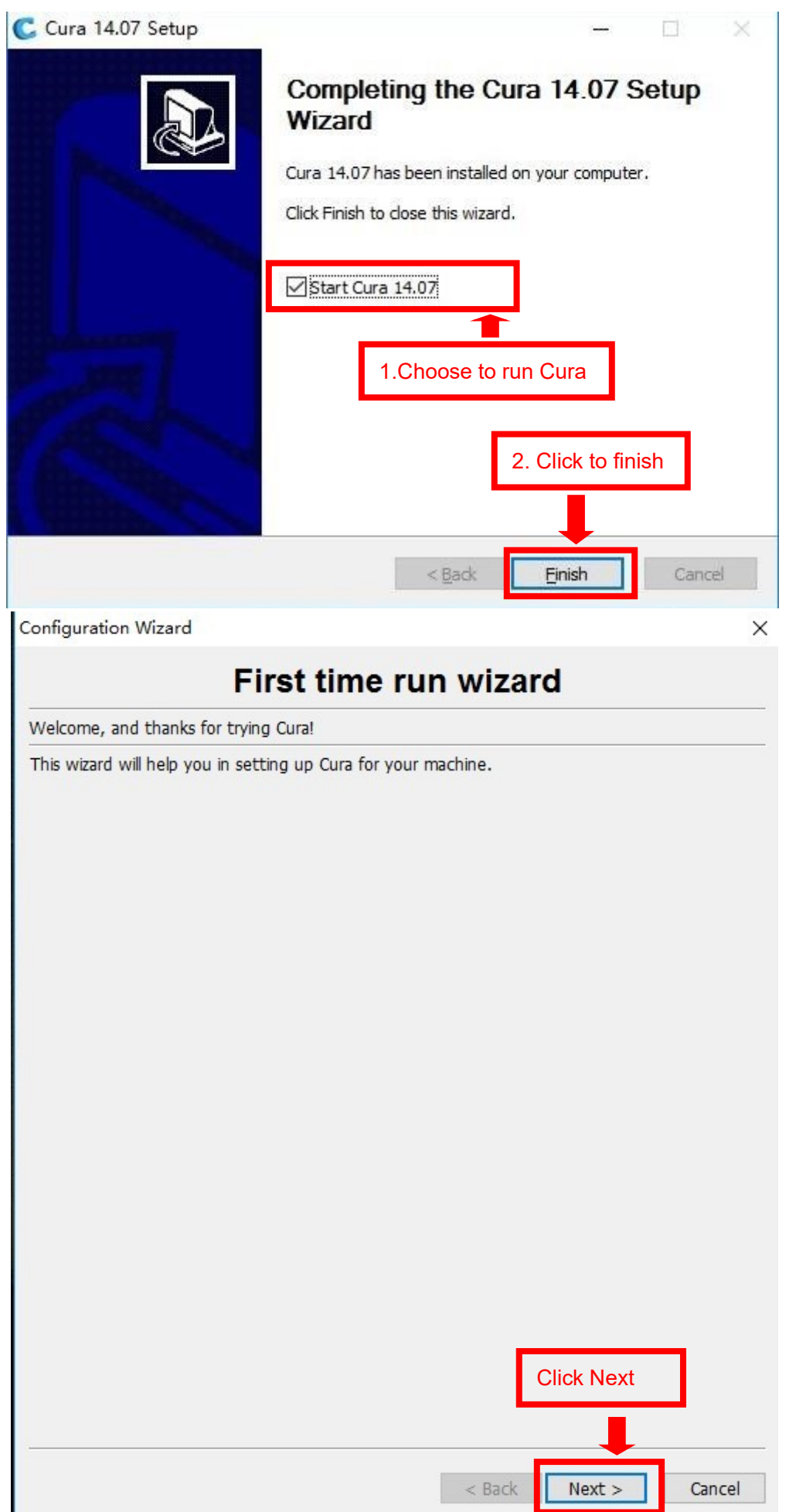

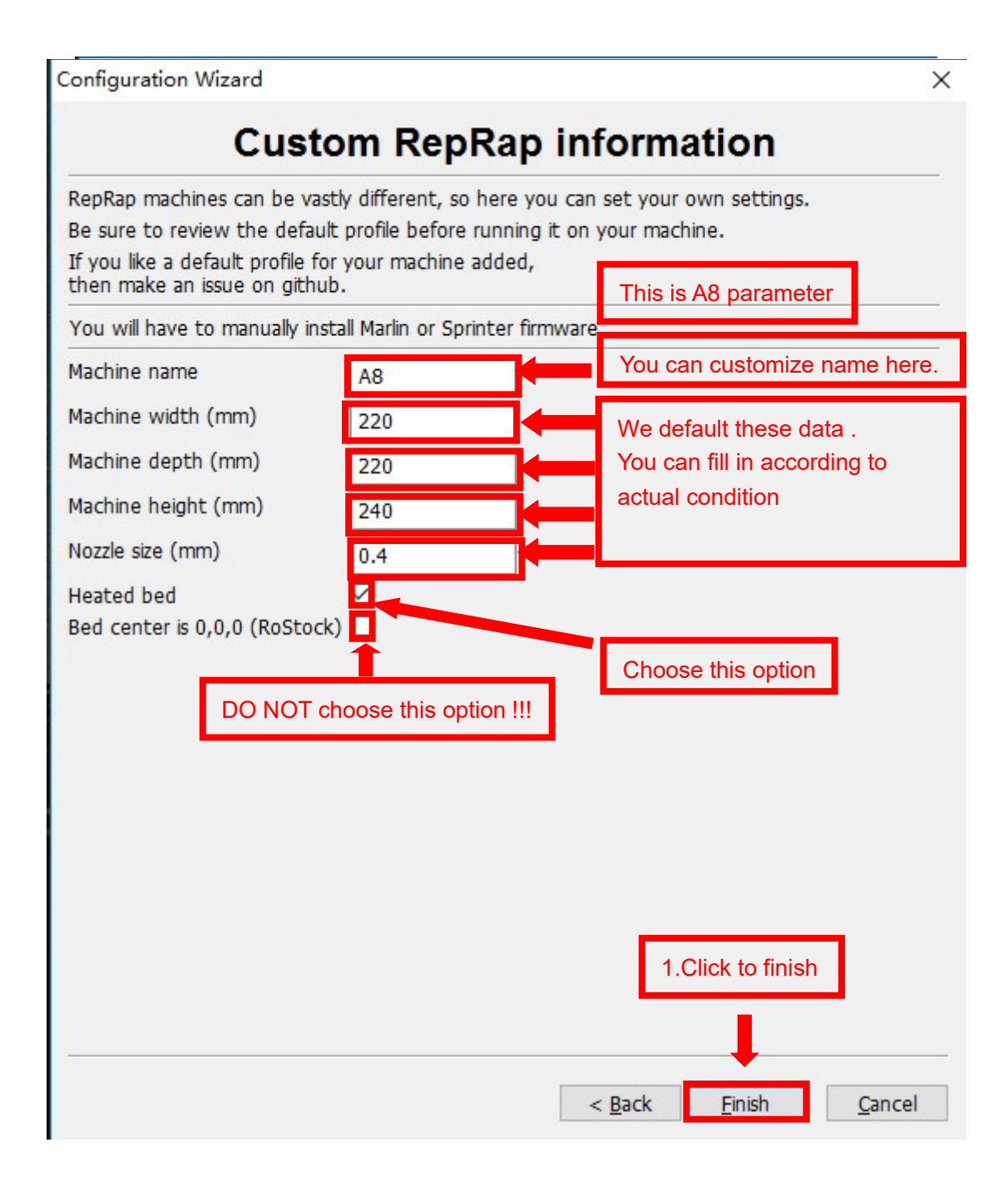

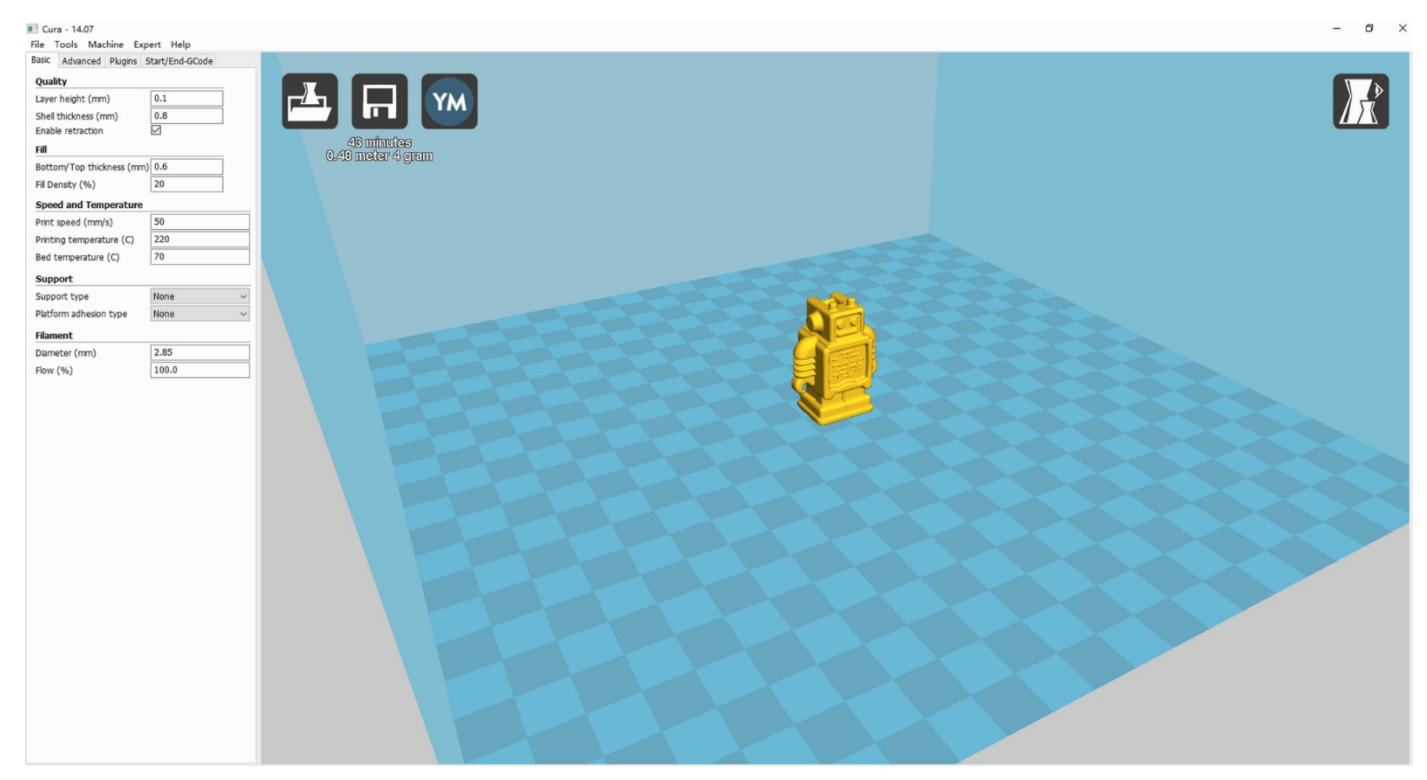

Now you have finished the installation. Next , enter Cura .

## **2. Cura Setting**

### **2.1 Clear platform**

Delete the dog. Two ways for you :

1.Move mouse to dog ,right click, click "delete object".

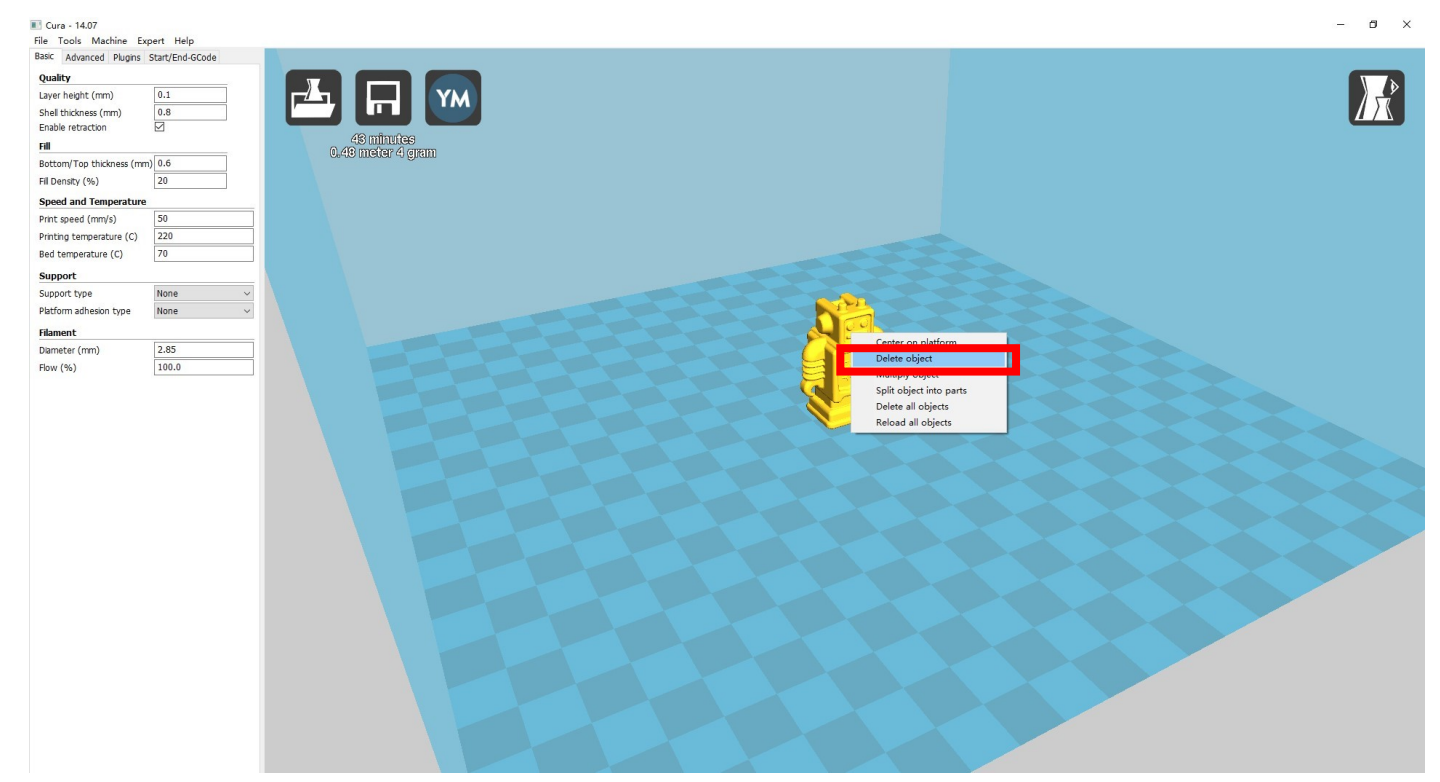

### 2.Left click "File" , choose "Clear platform".

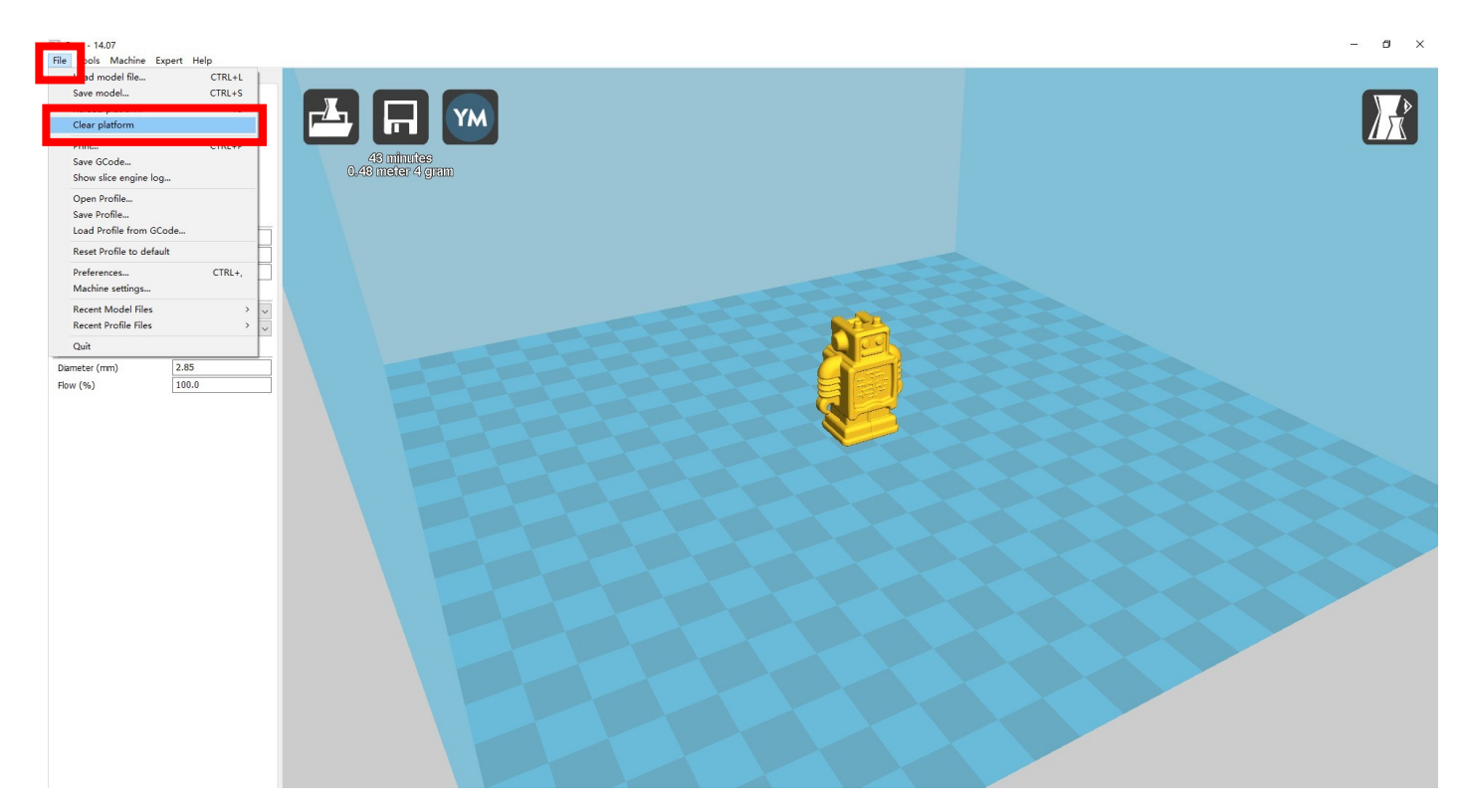

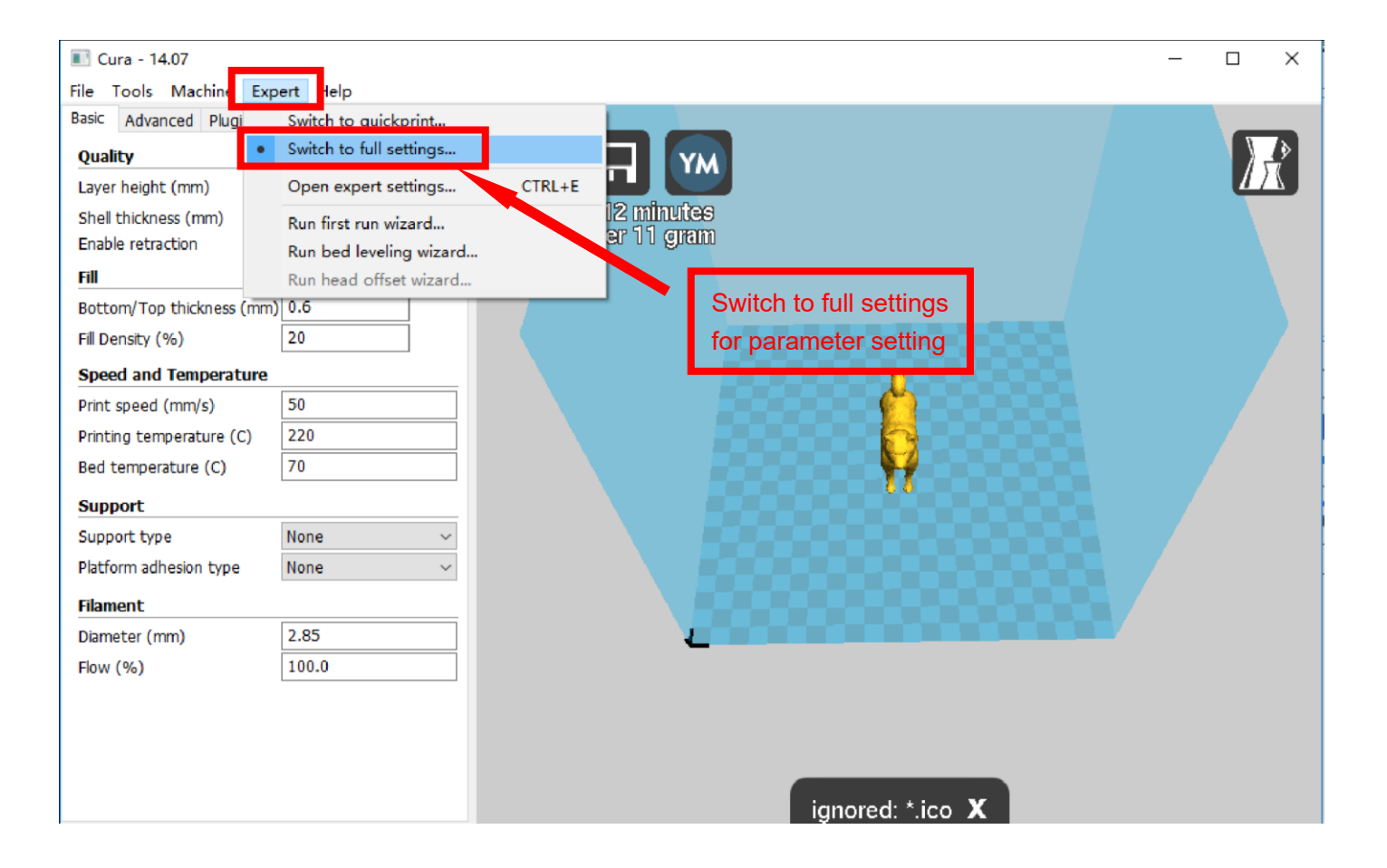

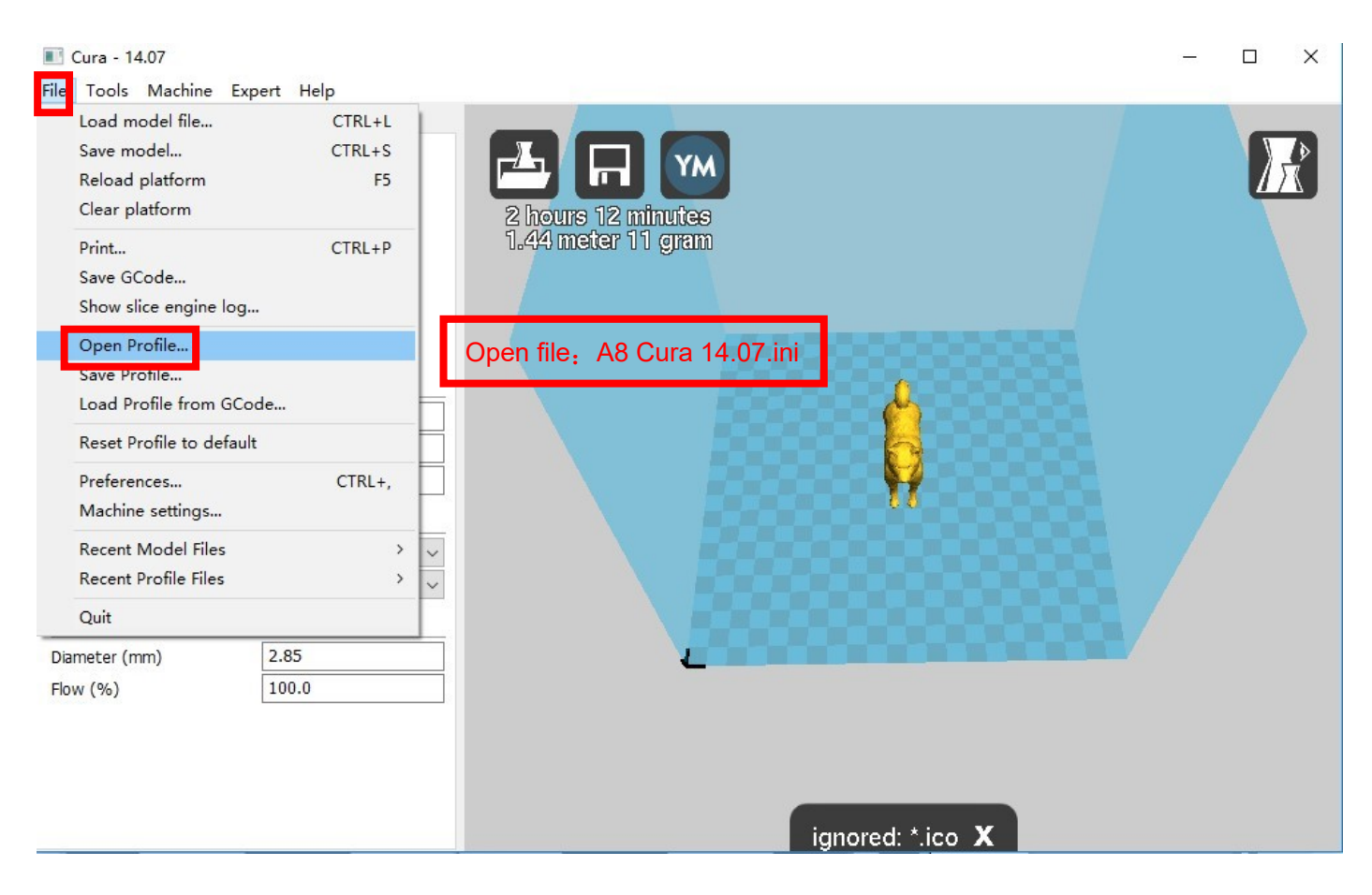

Position of configuration file: Computer/TF card)/ configuration file for cura-14.07

(suggestion :keep this file copy to your computer)

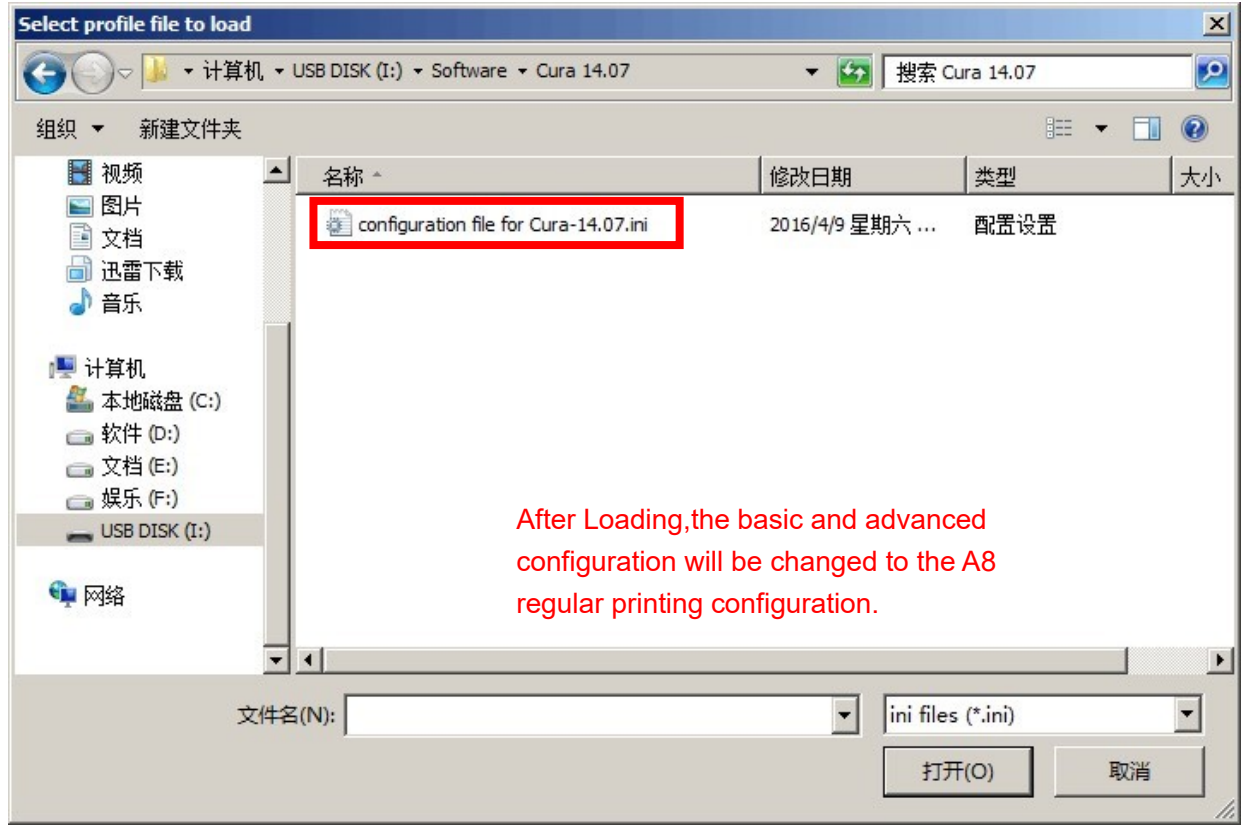

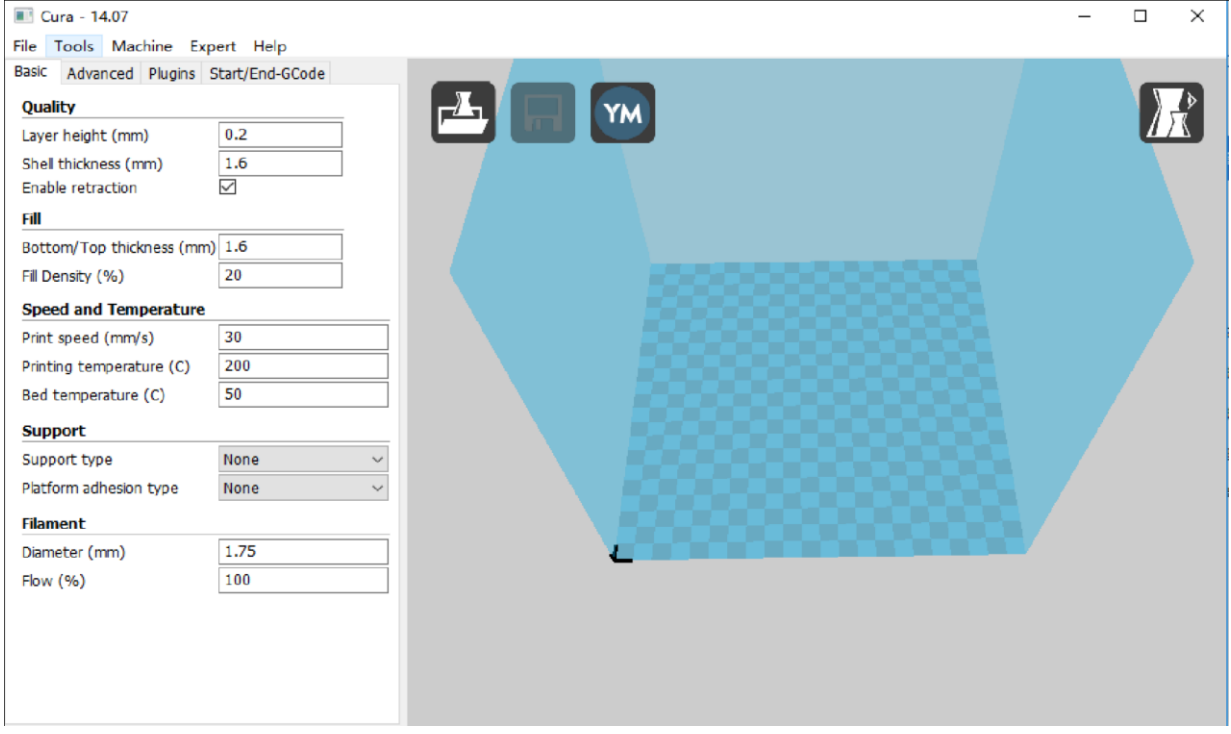

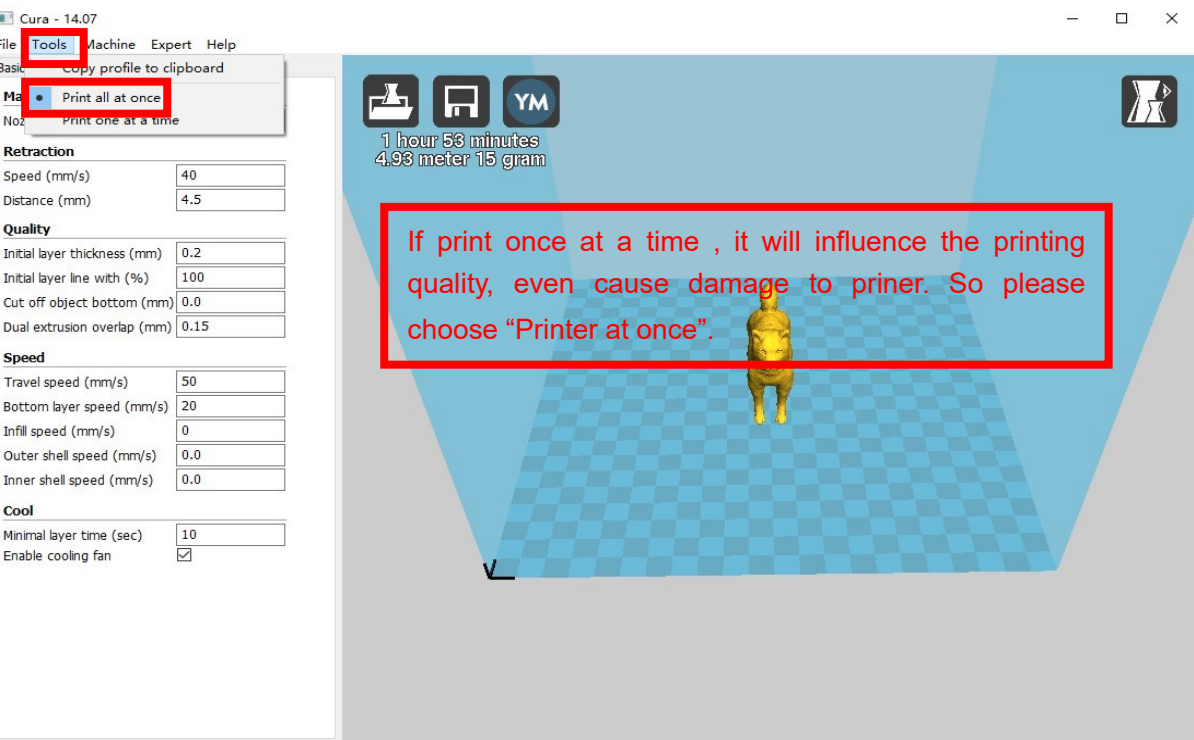

# **2.3 Layer height settings**

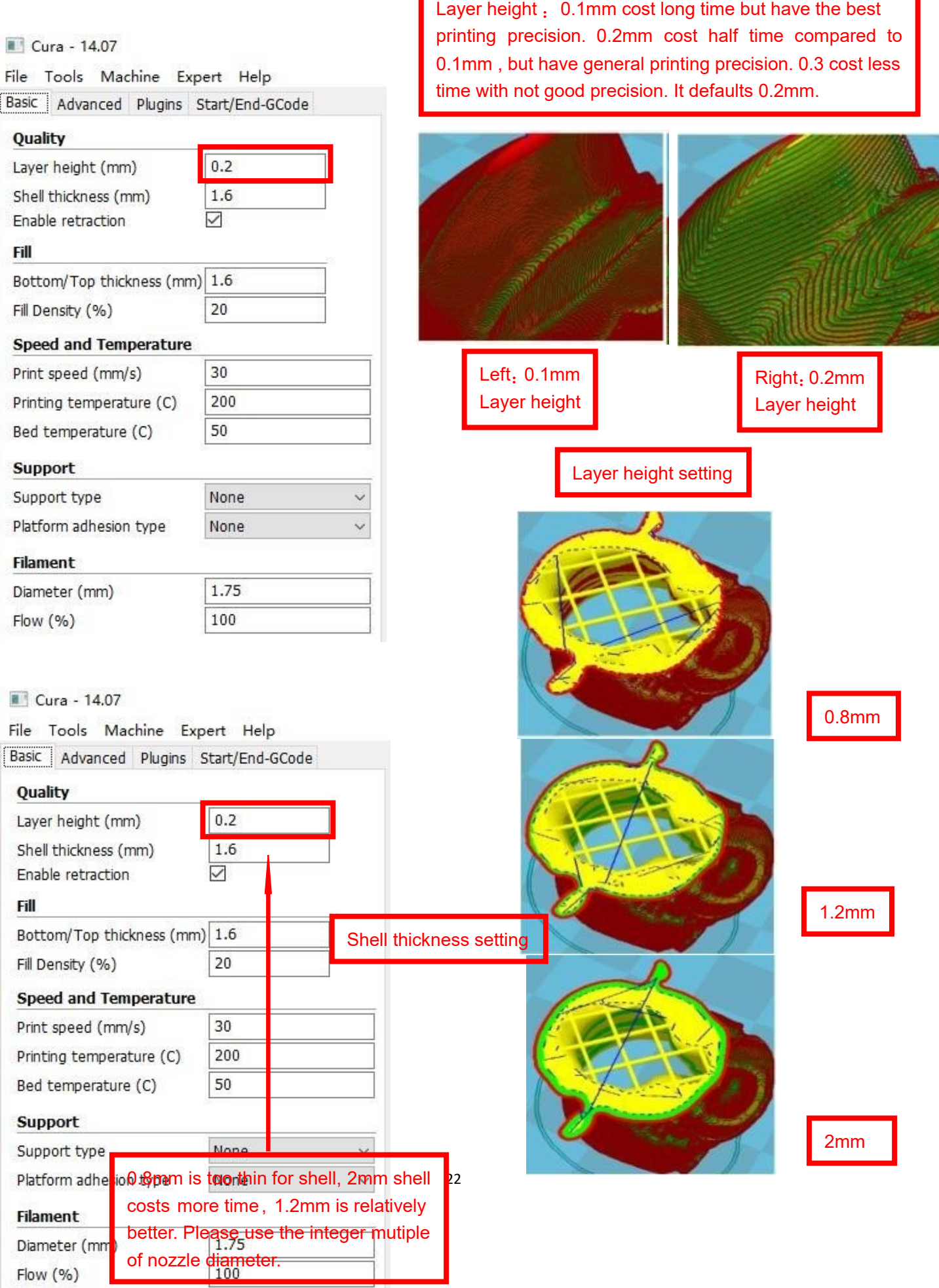

Г

#### Cura - 14.07

File Tools Machine Expert Help

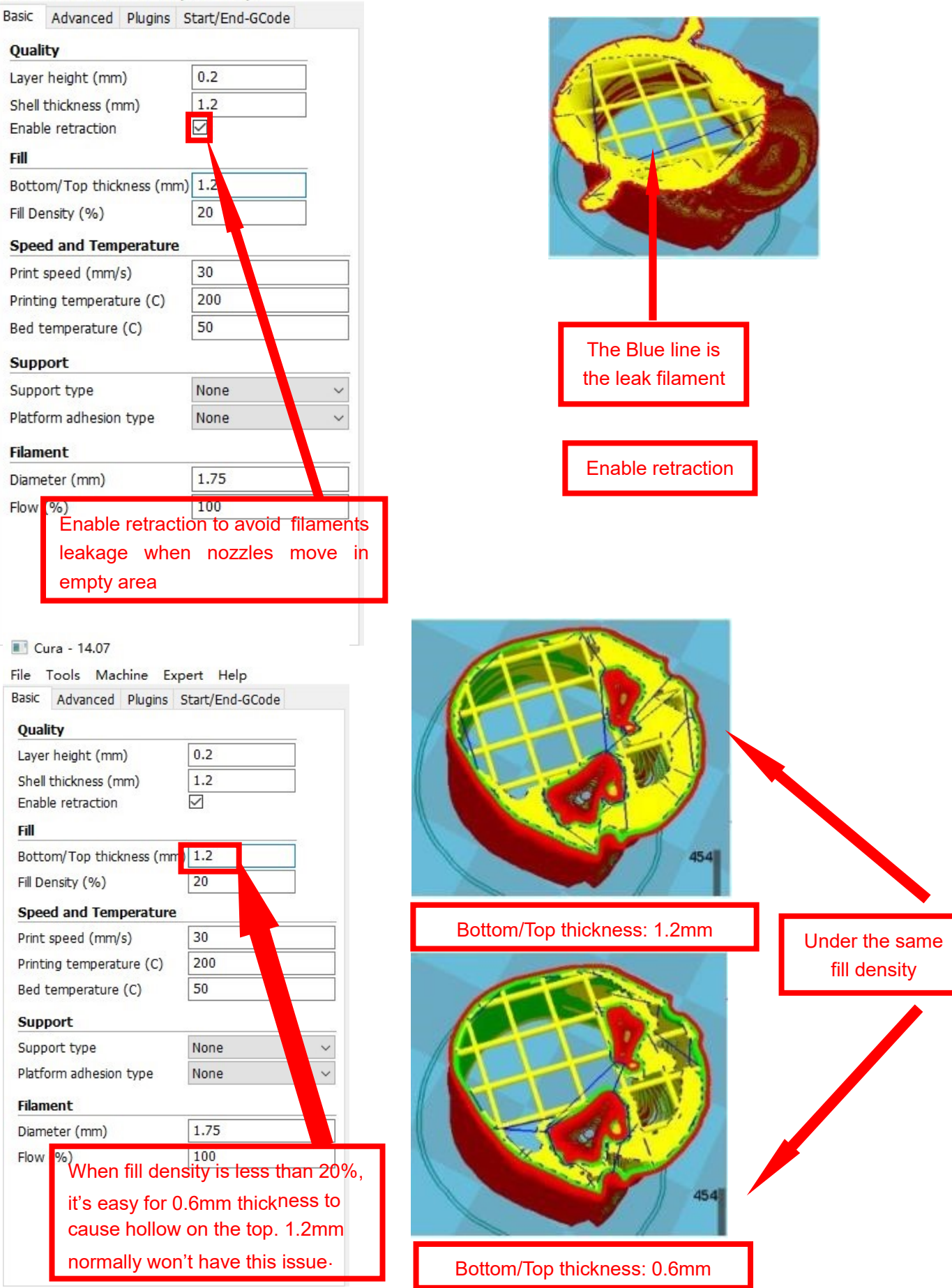

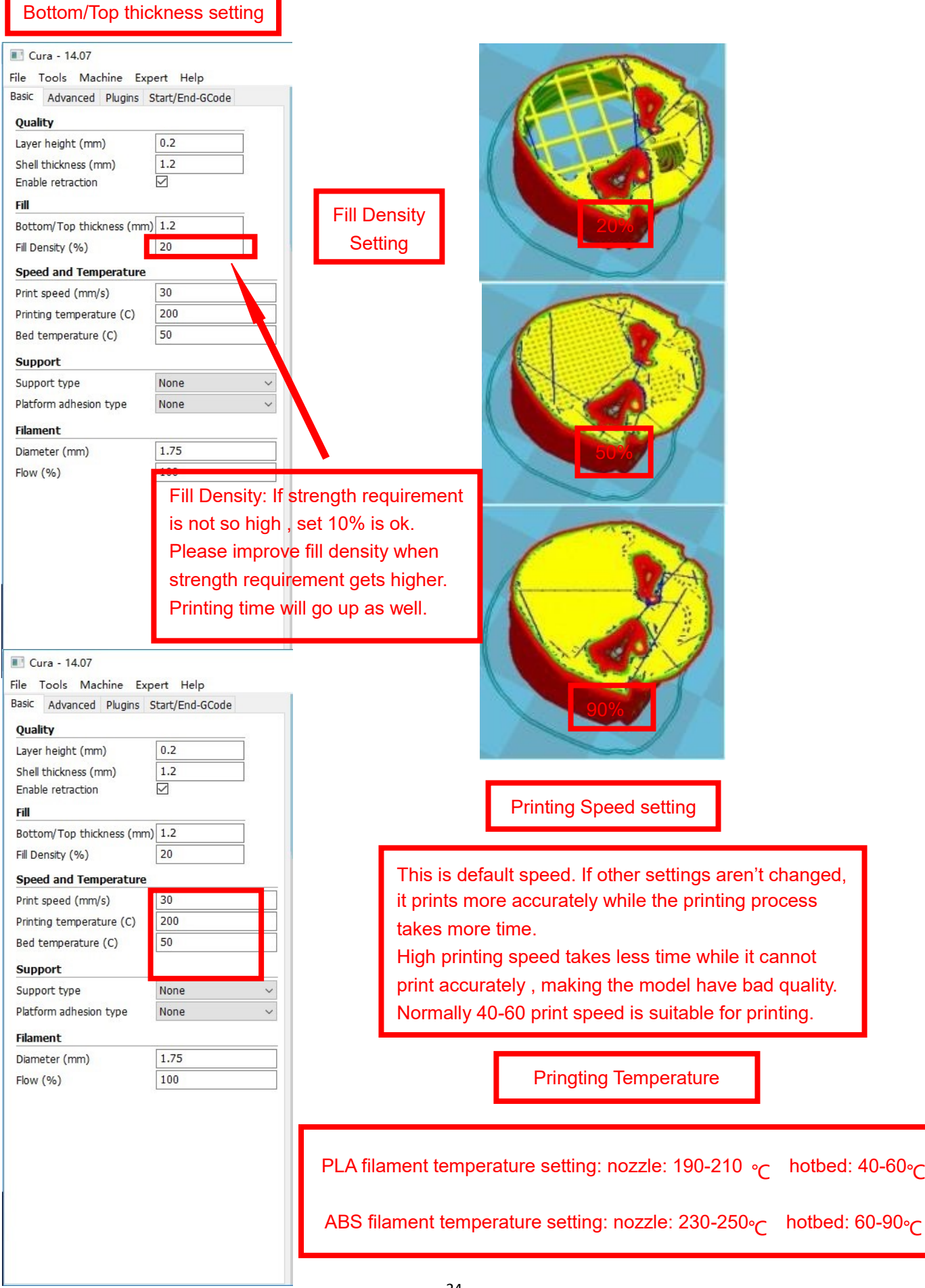

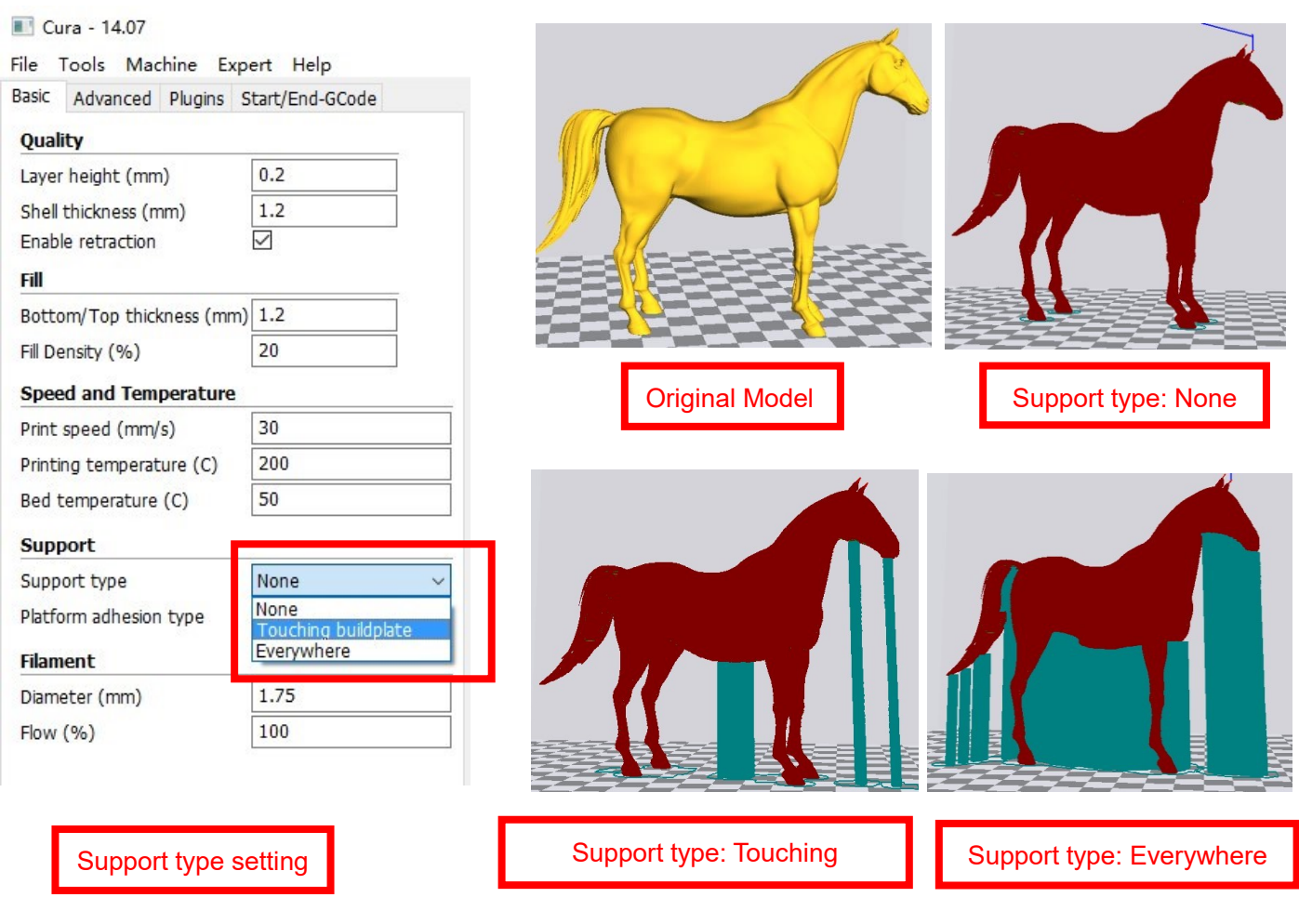

Attention: Normally we add support to complex model or model with vacant parts. It may have influence on the surface if you choose everywhere. You'd better circle around the model and try to avoid unnecessary support.

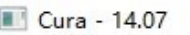

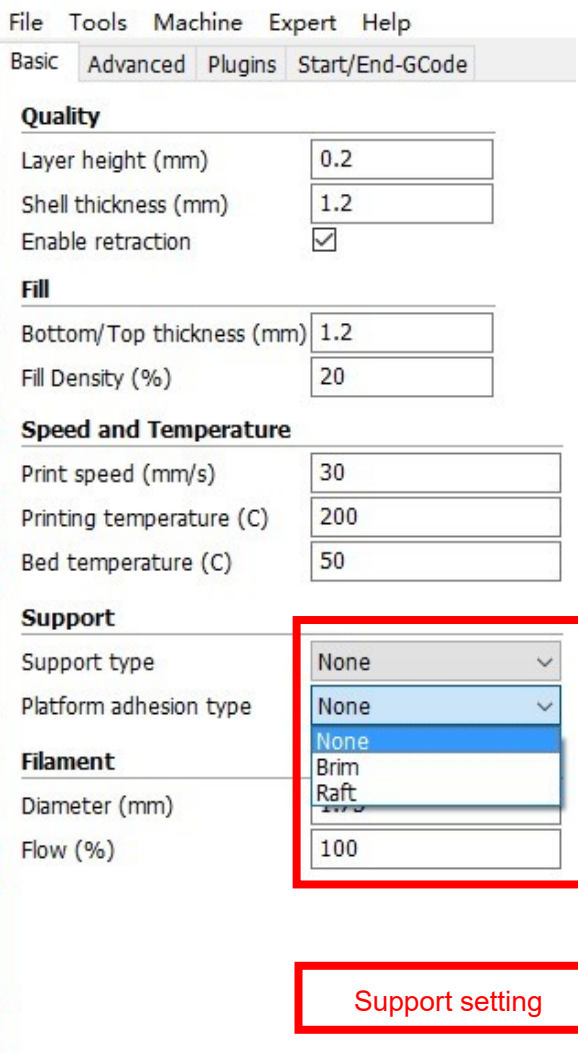

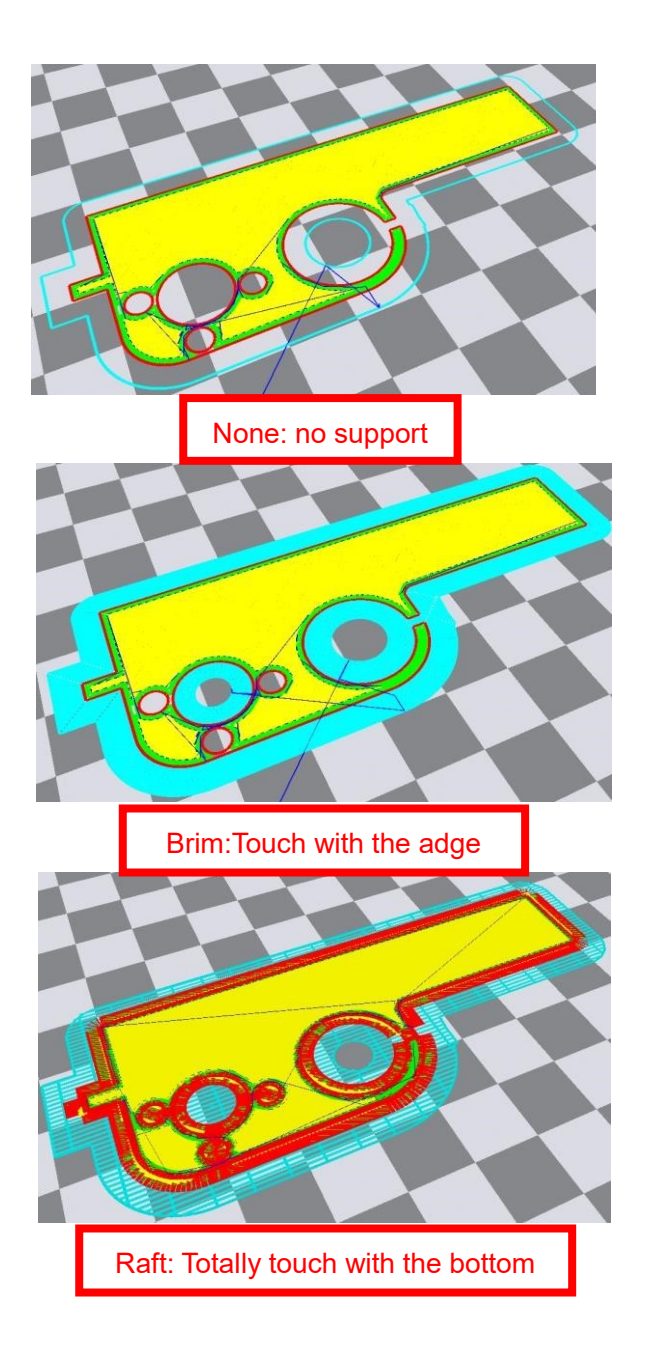

Attention: please choose None if the printing platform is ready and the high temperature adhesive tape is good. Please choose Brim when the model is small . Choosing Raft makes it difficult to seperate model from the platform

#### Cura - 14.07

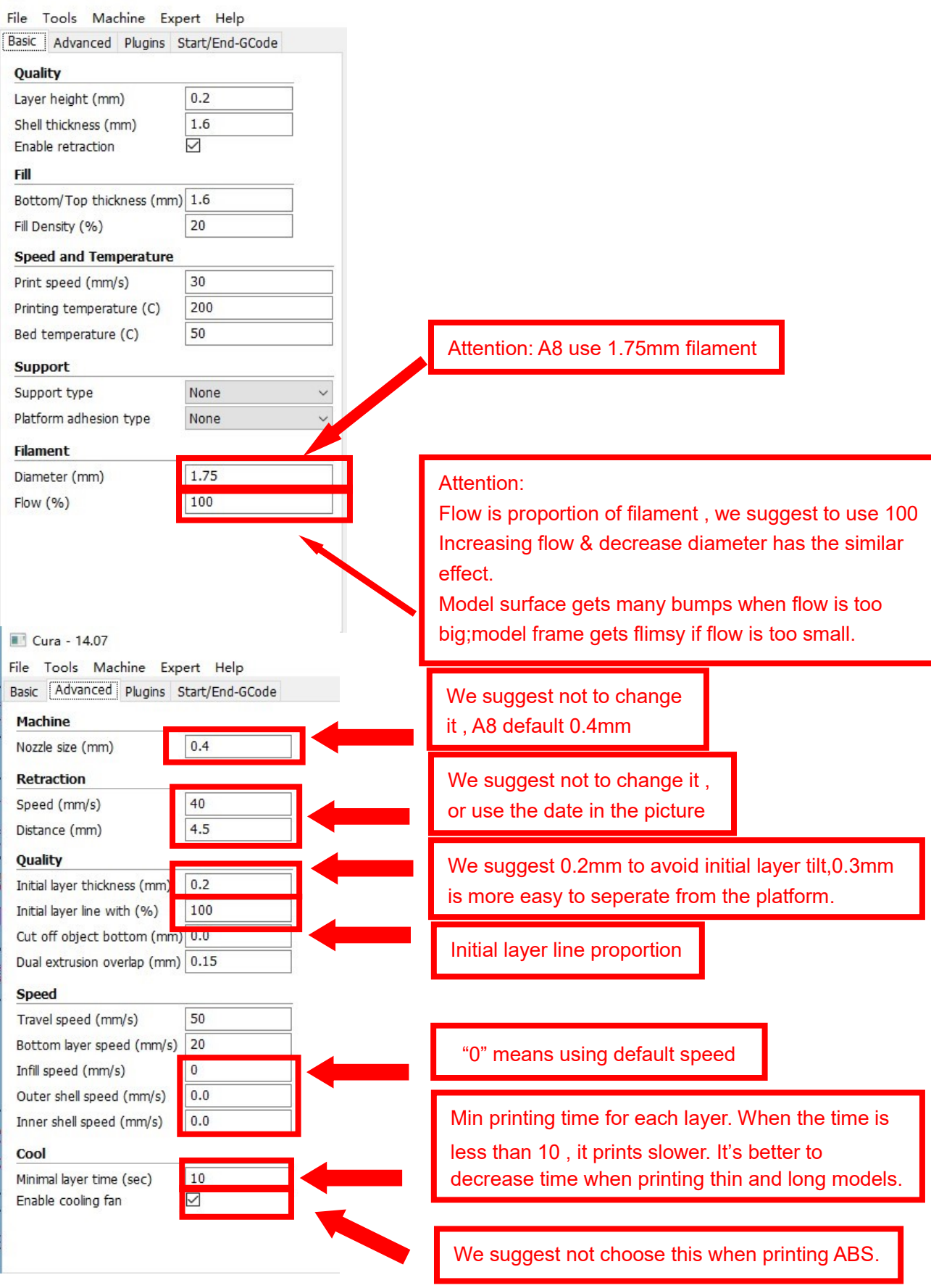

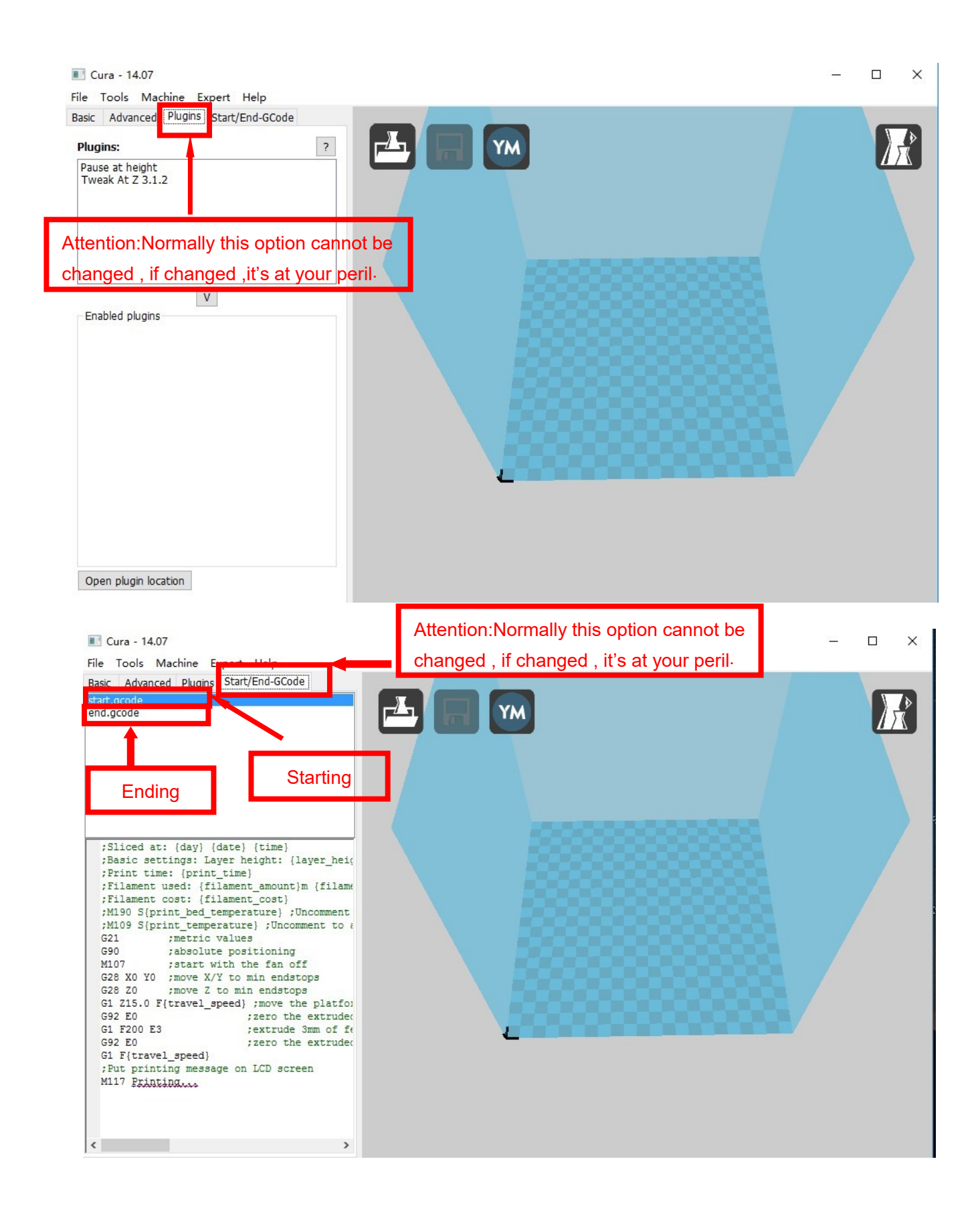

3.Expert Setting

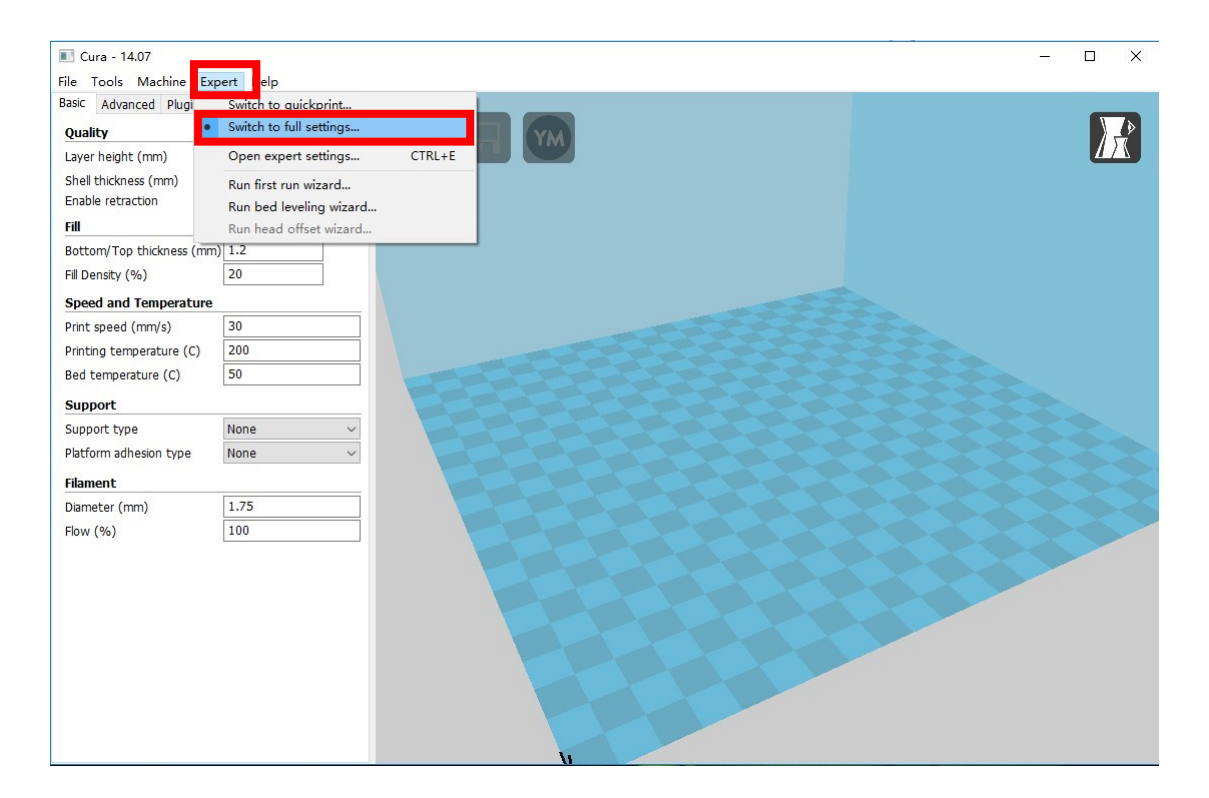

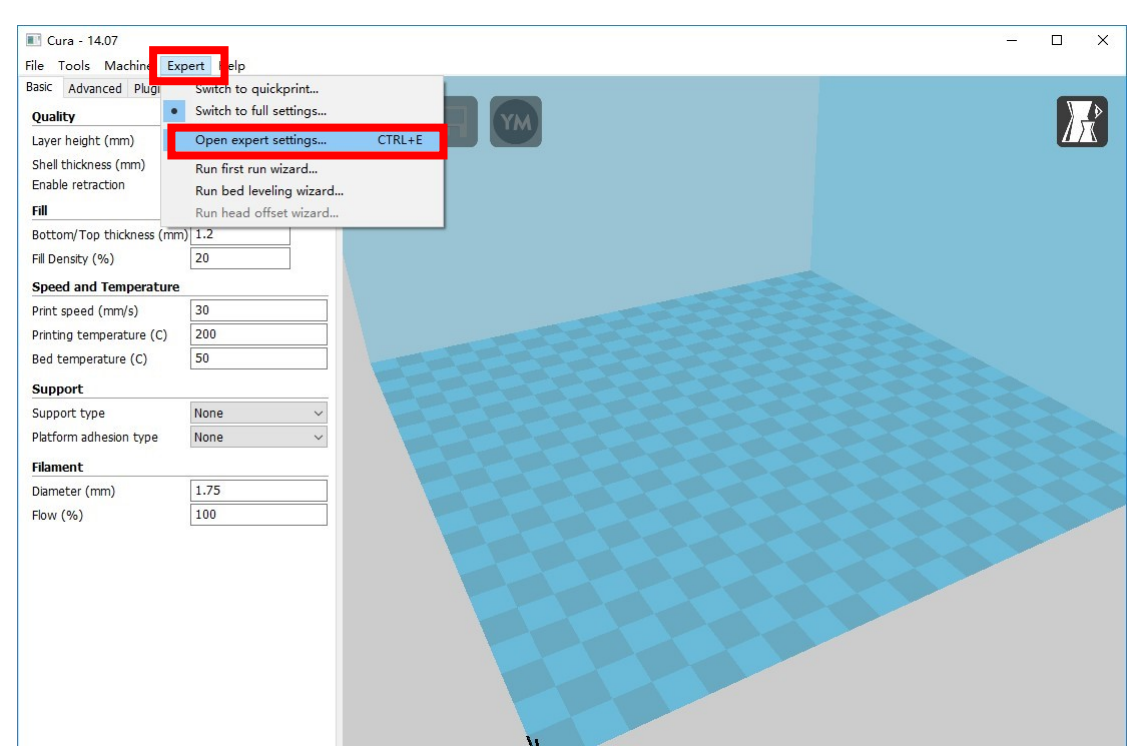

Expert config

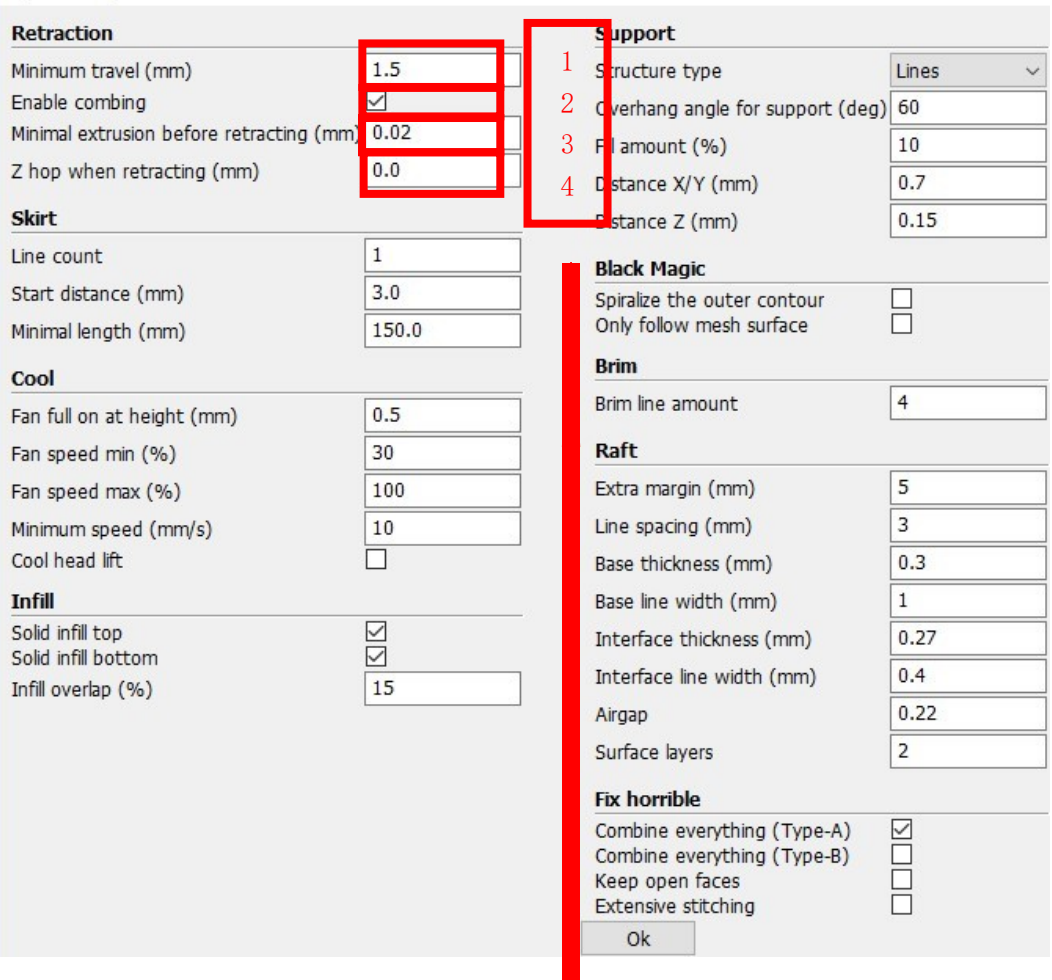

- 1. The minimum length before retraction . Used to avoid frequent retraction. No need to change.
- 2. Enable Combing: Digital for surface quality , the nozzle will try not to go through surface , that's why Cura is better than Slic3r.
- 3. Minimum extrusion length , to avoid frequent extrusion.
- 4. The height extruder rise in the retraction . If you need to set this option , 2mm is suitable .

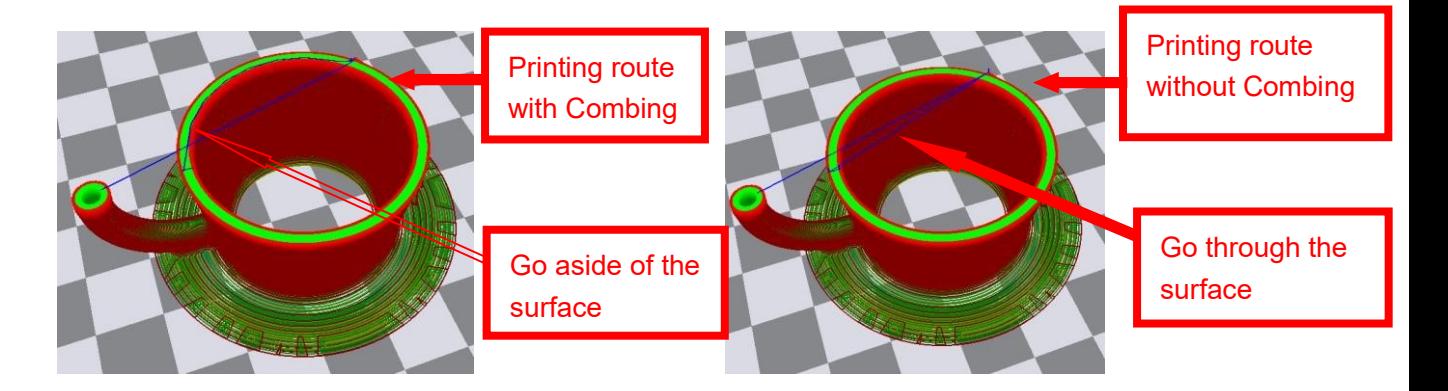

 $\times$ 

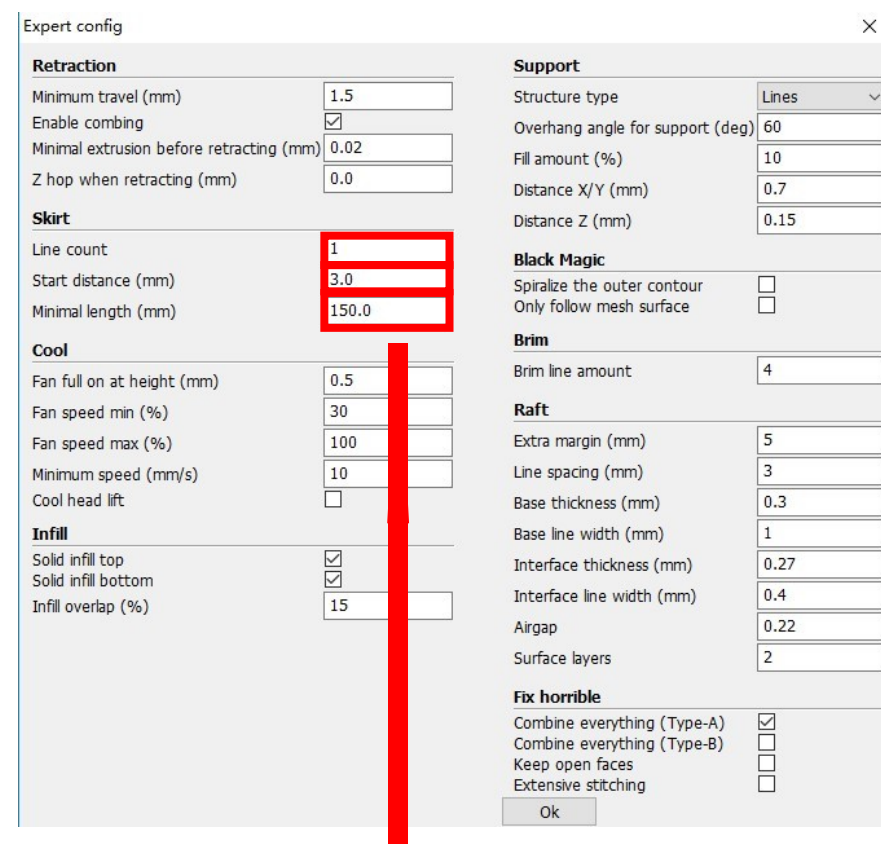

Skirt is to avoid extruder unfilled before printing , and it appears only when platform attachment type is None. Normally "1" is ok . Change it to "0" when your model reaches the maximum size , or the printing size will be too big.

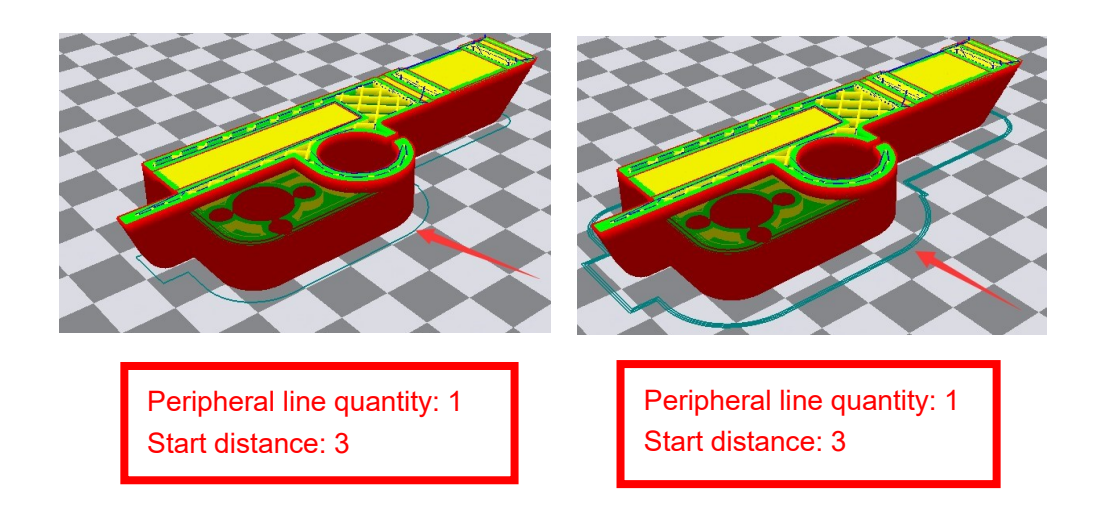

Expert config Retraction **Support** Minimum travel (mm)  $1.5$ Structure type Lines Enable combing ☑ Overhang angle for support (deg) 60 Minimal extrusion before retracting (mm) 0.02  $10$ Fill amount (%)  $0.0$ Z hop when retracting (mm) Distance X/Y (mm)  $0.7$ **Skirt**  $0.15$ Distance Z (mm)  $\vert$ 1 Line count **Black Magic** Start distance (mm)  $3.0$ Spiralize the outer contour  $\Box$ Only follow mesh surface Minimal length (mm) 150.0 **Brim** Cool Brim line amount  $\vert$ 4  $0.5$ Fan full on at height (mm)  $30$ Raft Fan speed min (%)  $\overline{5}$ 100 Extra margin (mm) Fan speed max (%) Line spacing (mm)  $\overline{\mathbf{3}}$ 10 Minimum speed (mm/s) Cool head lift P  $0.3$ Base thickness (mm) **Infill** Base line width (mm)  $\,1\,$  $\overline{\mathbb{S}}$ Solid infill top  $0.27$ Interface thickness (mm) Solid infill bottom  $0.4$ Interface line width (mm) Infill overlap (%)  $|15$  $0.22$ Airgap  $\overline{2}$ Surface layers **Fix horrible** Combine everything (Type-A)  $\overline{\underline{\vee}}$ Ō Combine everything (Type-B) Keep open faces Extensive stitching Ok

 $\times$ 

 $\ddot{\phantom{a}}$ 

1. To ensure the attachment of model to platform , fan won't start at the beginning. 2-4. Fan speed min & max : If they are not equal , the soft ware will choose a suitable speed during them.

5. Condition to choose cool head lift : When it's printing with the minimum speed but still cannot reach the minimum time , you need to choose cool head lift . But it may cause filament leak.

Expert config

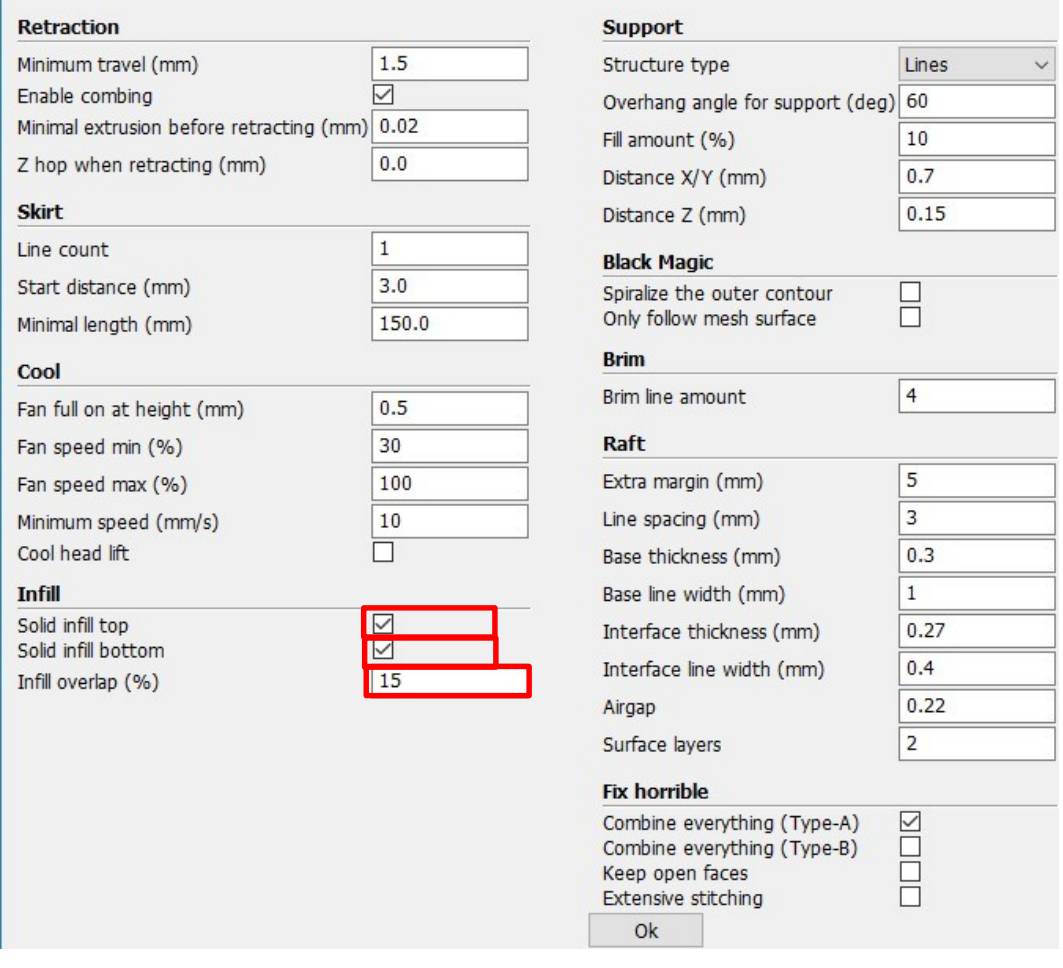

If no solid infill top, the only qualification is the surface thickness. Please check the detail below.

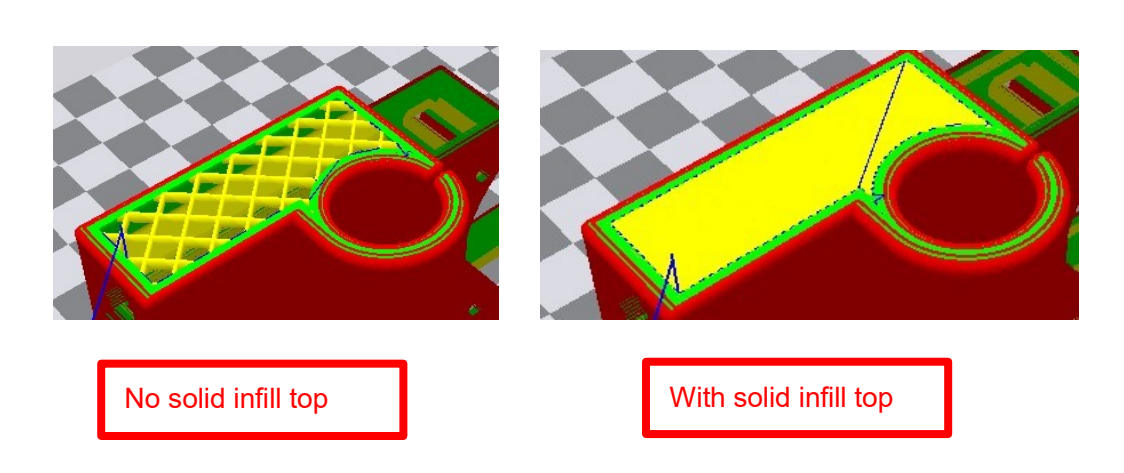

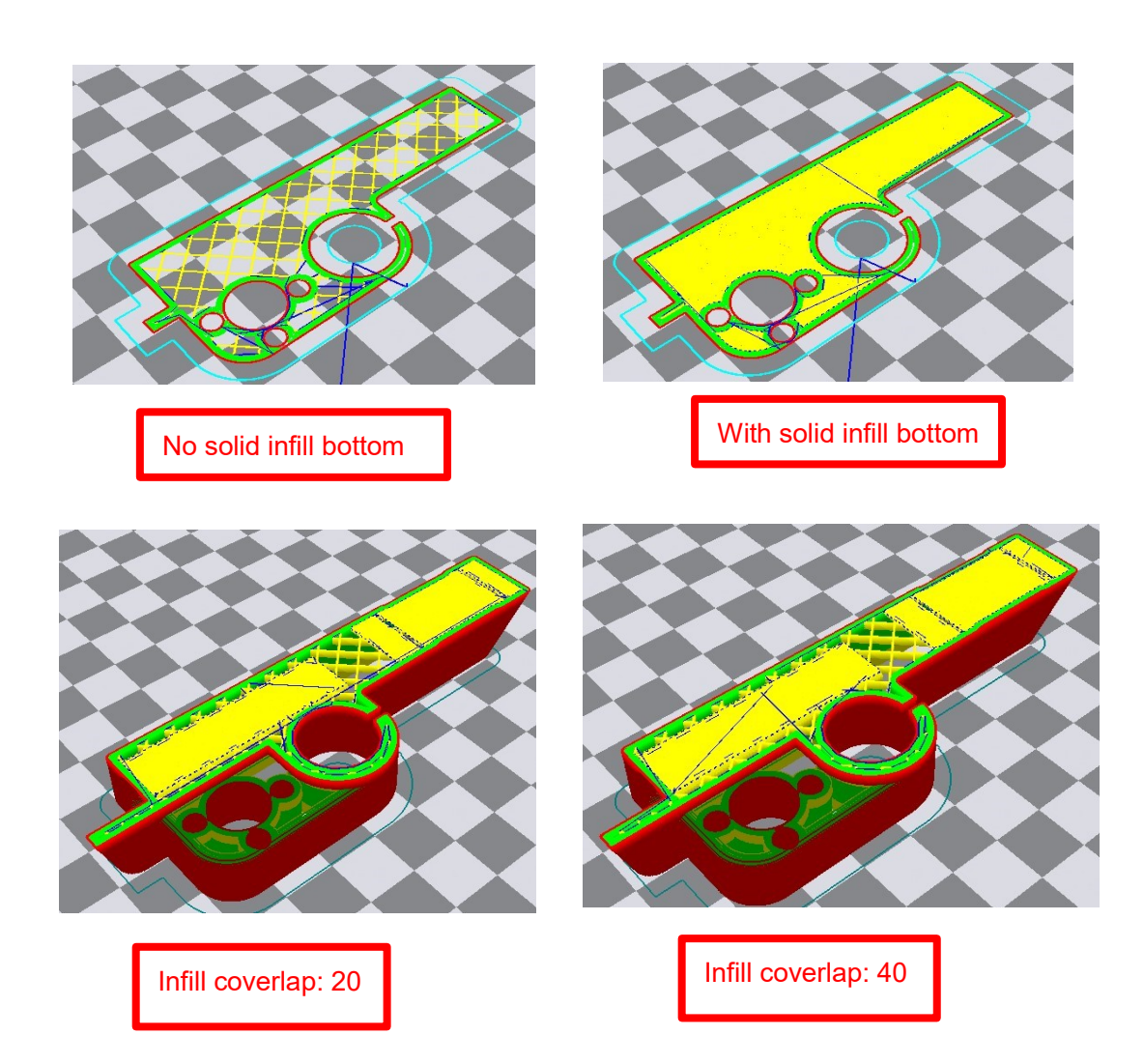
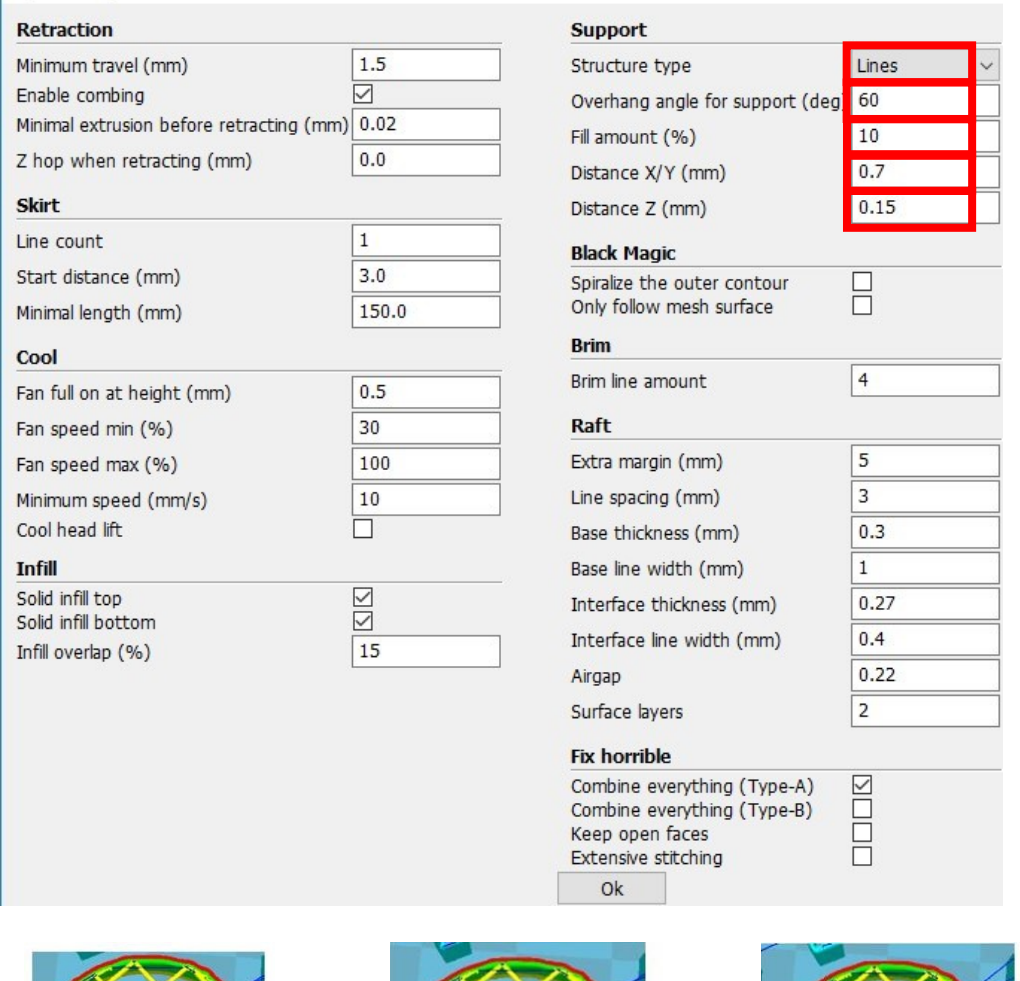

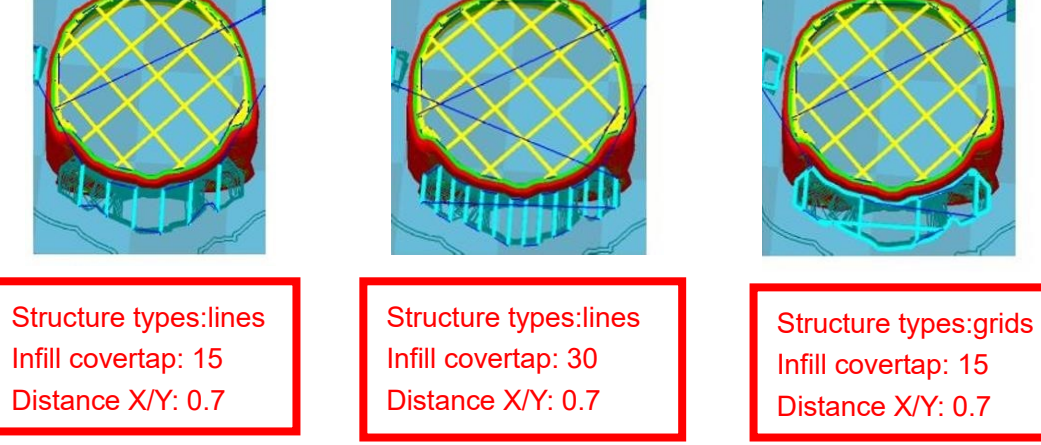

These above are examples , you can set these options according to actual requirements. The biggest progress Cura has made is the kinds of support structure types, making it easier to seperate from the model.

 $\times$ 

F

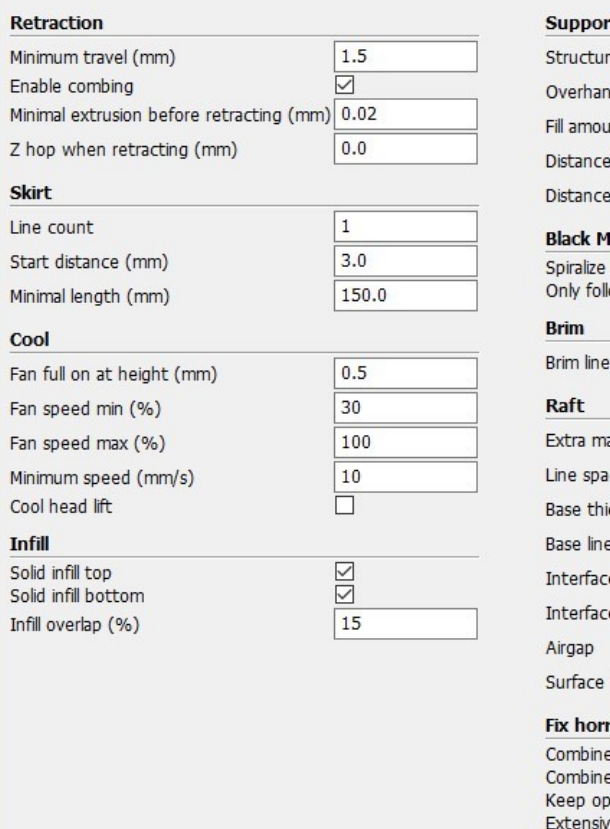

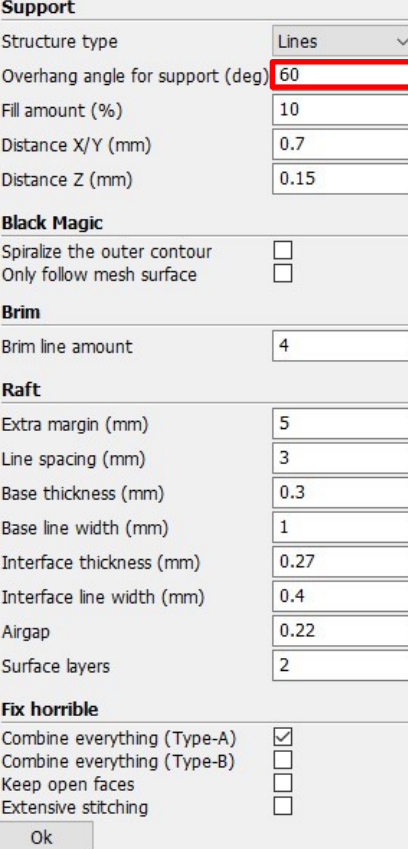

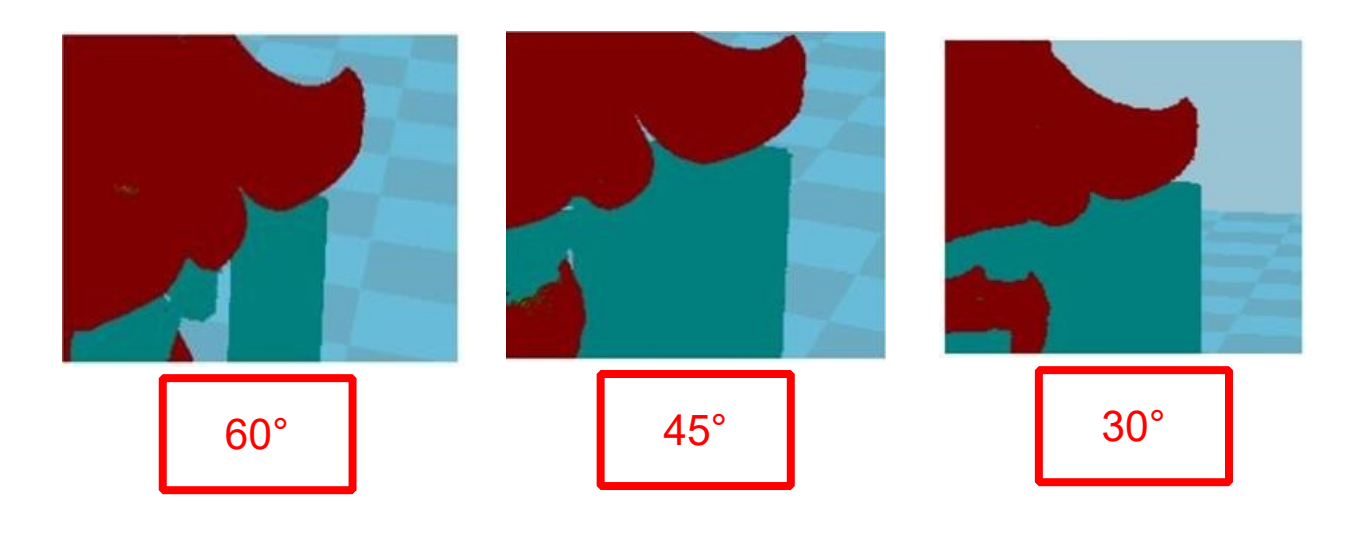

It's difficult to seperate if the distance between support and the supported place is too close; The surface will be influenced if the distance is too far.

Different angle will generate different support, you can try the examples we provide above which will have different effect.

 $\times$ 

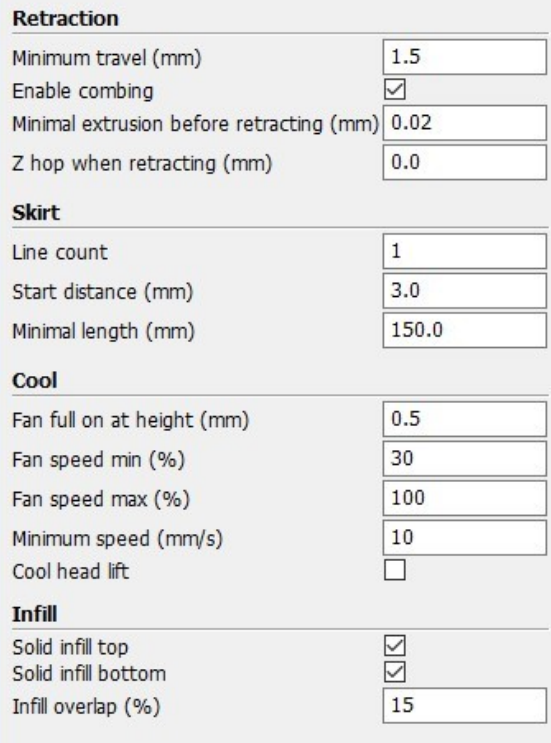

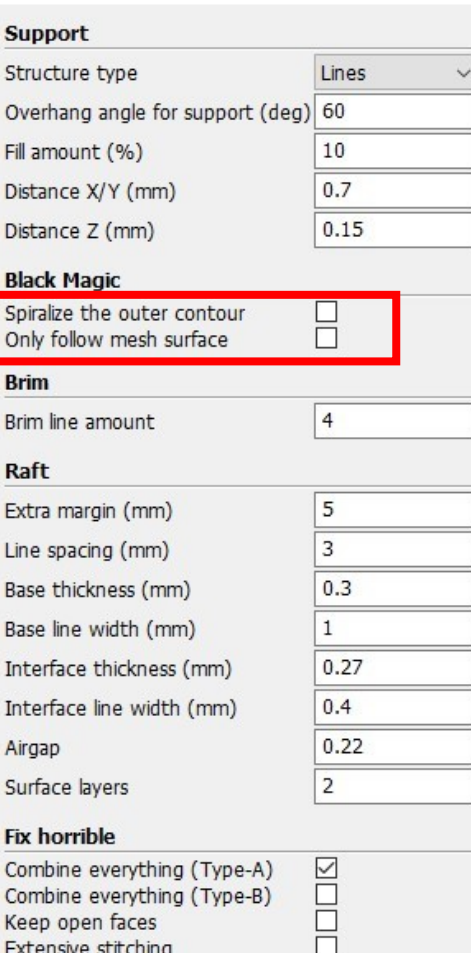

 $Qk$ 

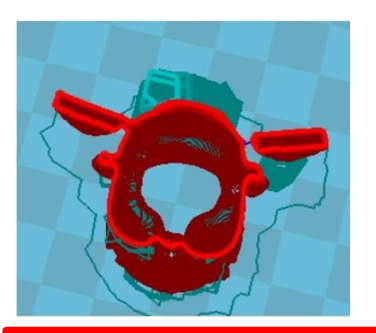

When choosing "Spiralize the outer contour" : Z axis rises while X,Y axis moves , and only a hollow bottom and a single layer of surface.

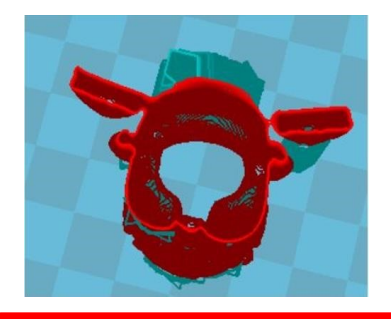

When choosing "Only follow mesh surface" : The nozzle prints along the surface.

Attention: The software defaults not open the option above, you'd better not turnt on.

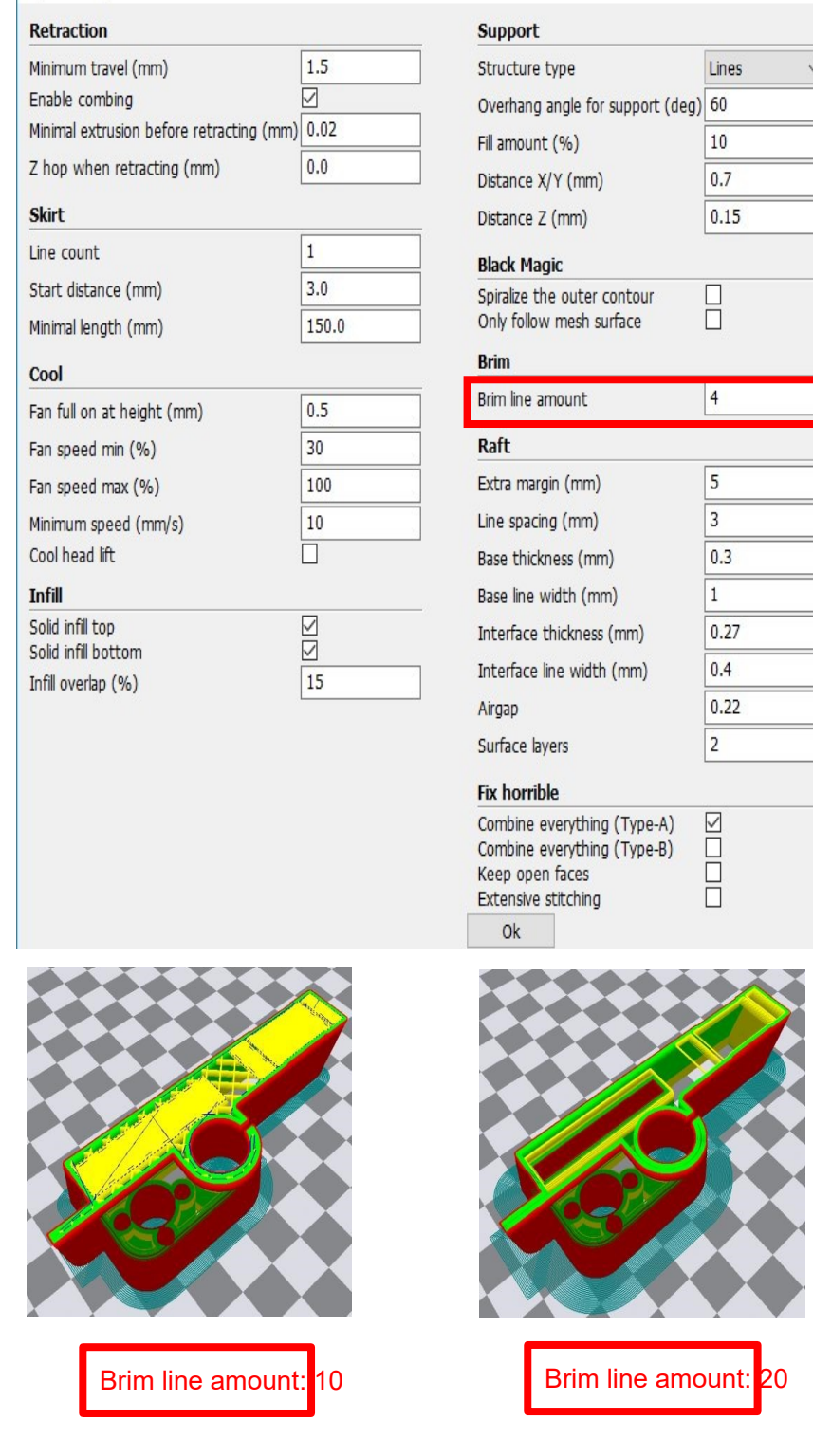

 $\times$ 

Guidance to use Brim if needed: Expert → Expert Settings → Support → Support Types  $\rightarrow$  Birm.

The images above are only for reference, please set the paramete<sup>r</sup> according to actual requirement.

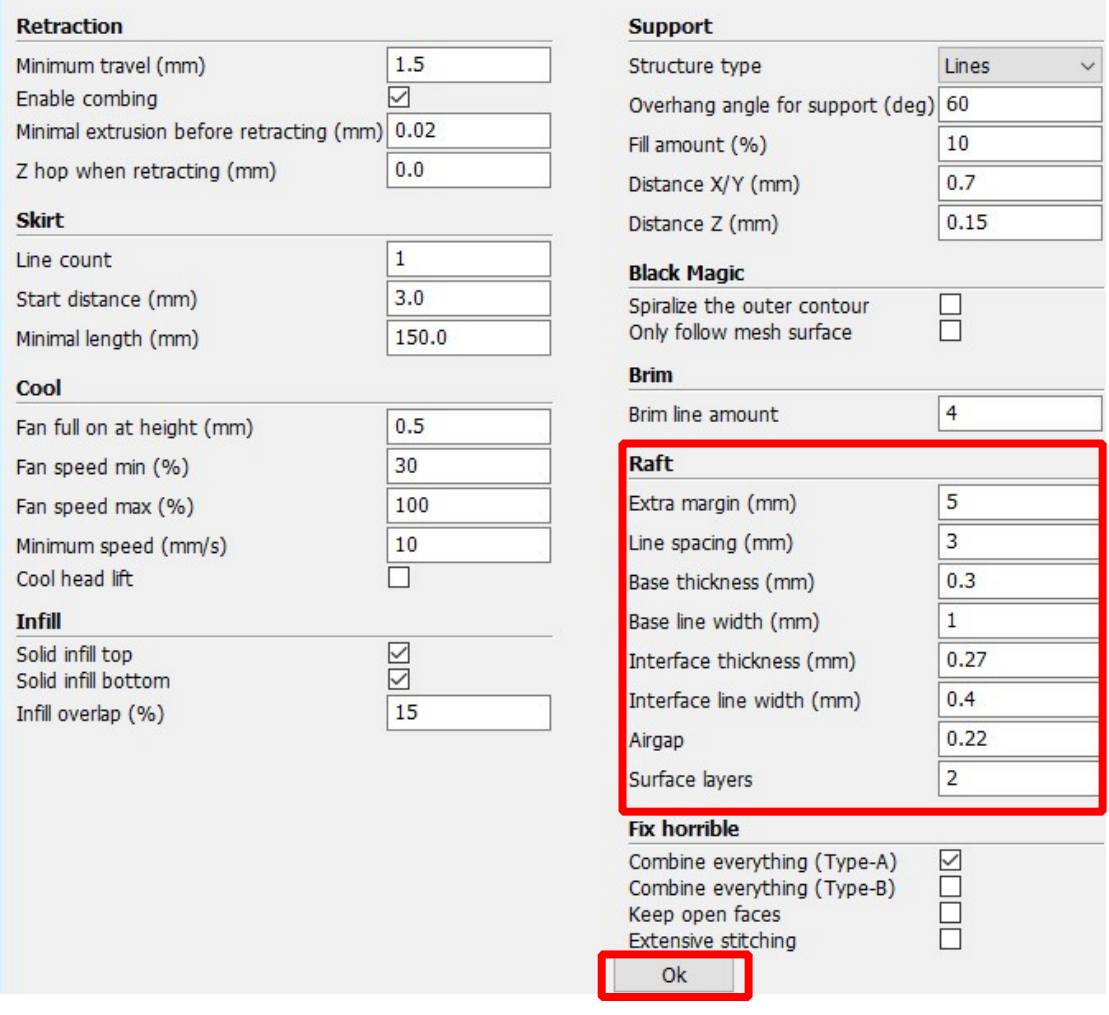

Guidance to use Raft if needed: Expert → Expert Settings → Support → Support Types → R<sub>aft</sub>

The images above are only for reference , please set the parameter according to actual requirement.

 $\times$ 

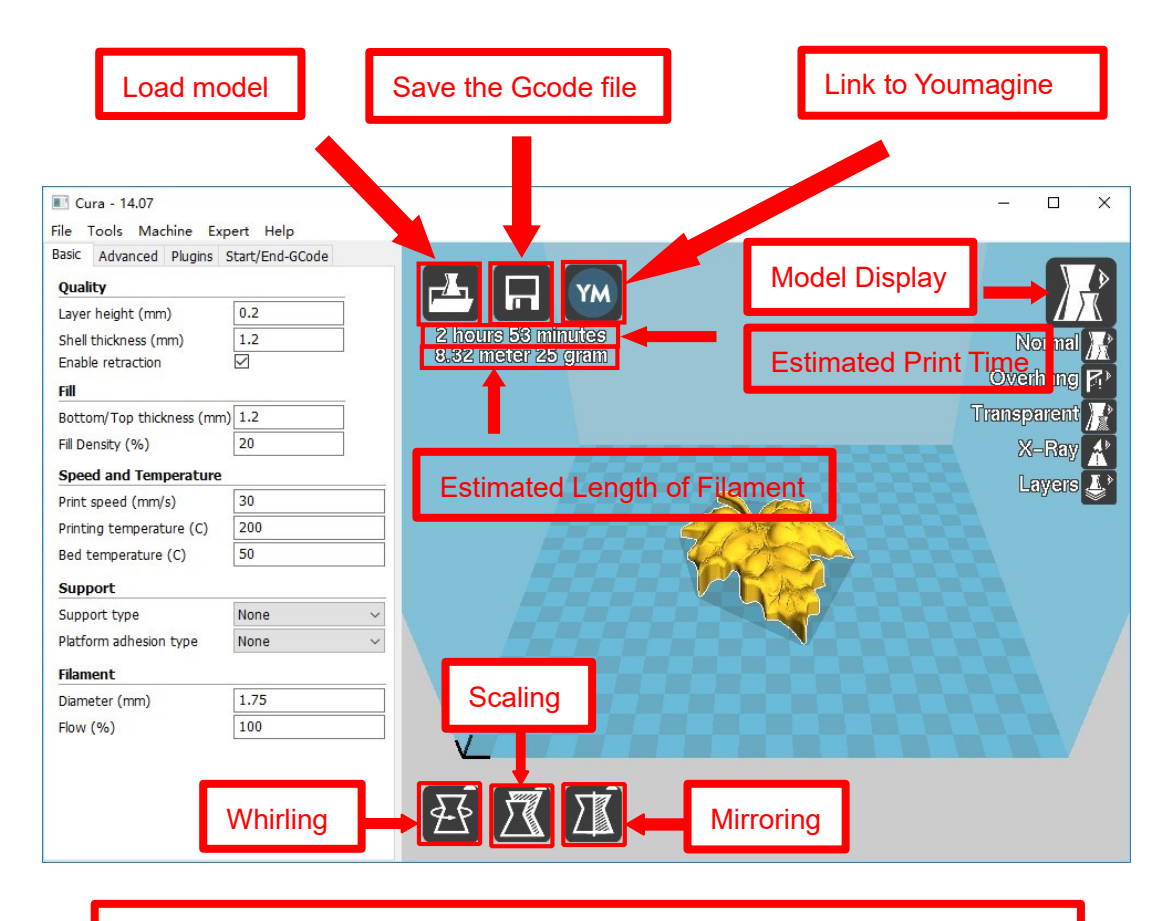

Left click the model and you will see the icon of "whirling, scaling, mirroring.

Left click to select model and move  $\rightarrow$  move model. Slide mouse wheel  $\rightarrow$  scaling. Right click to select model and move  $\rightarrow$  whirling.

Shift + right click platform and move  $\rightarrow$  move platform

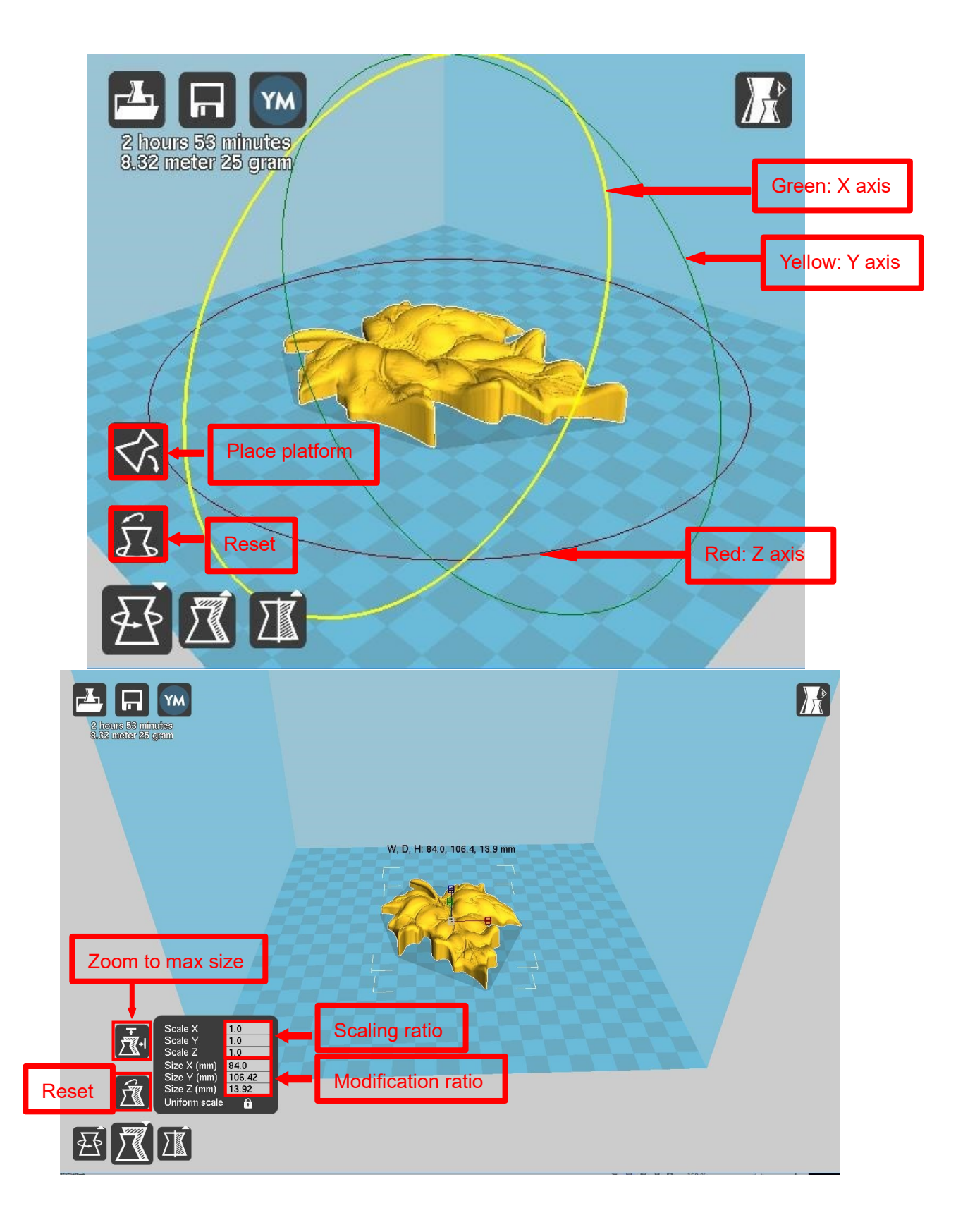

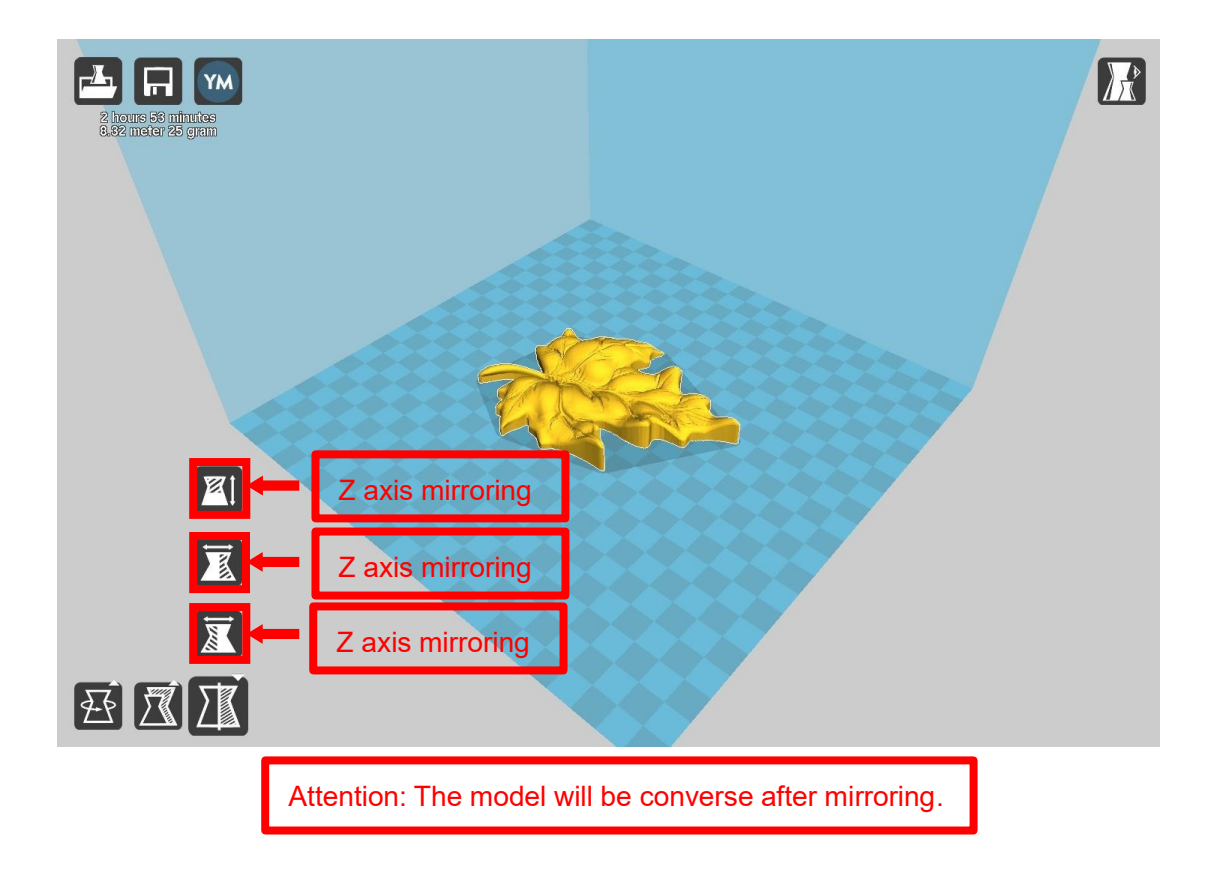

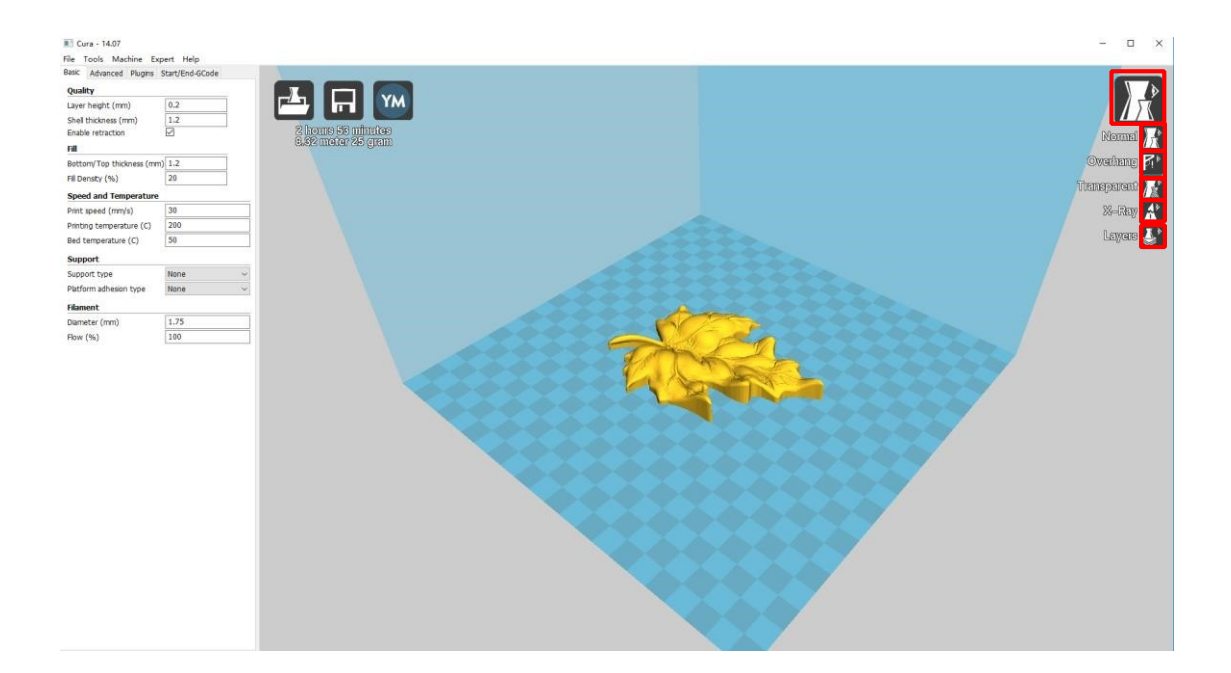

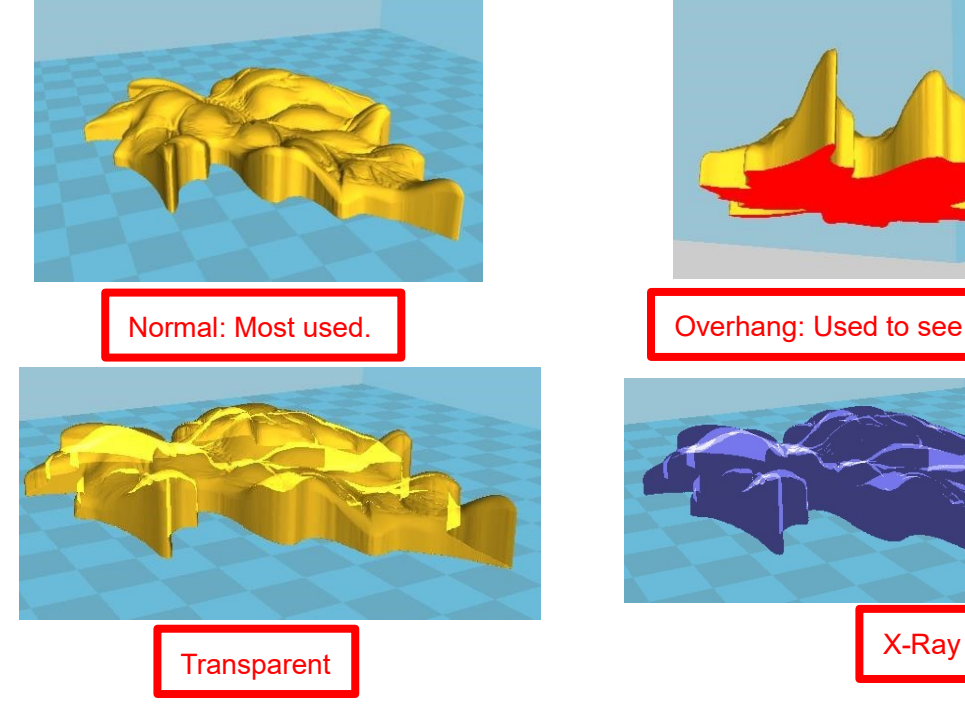

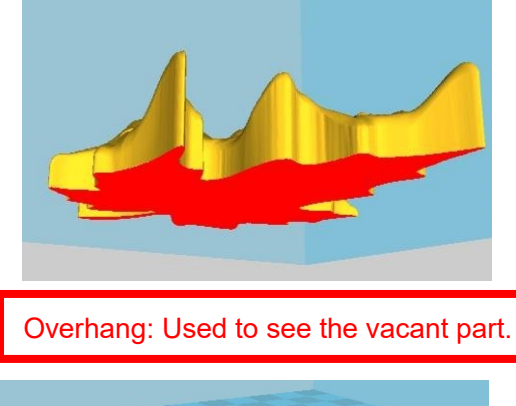

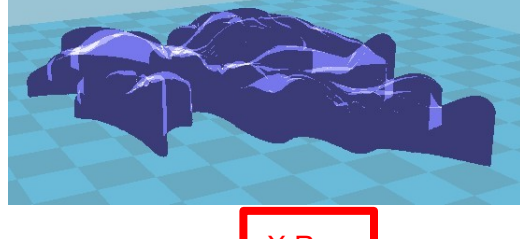

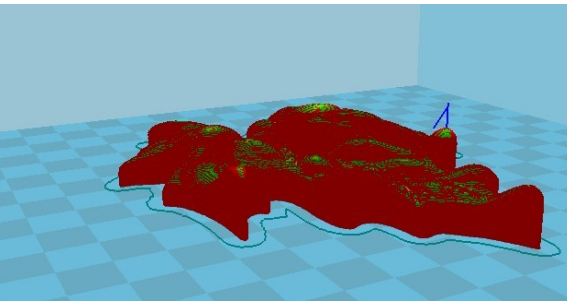

Layers:Used to simulate the effect of each layer and the path.

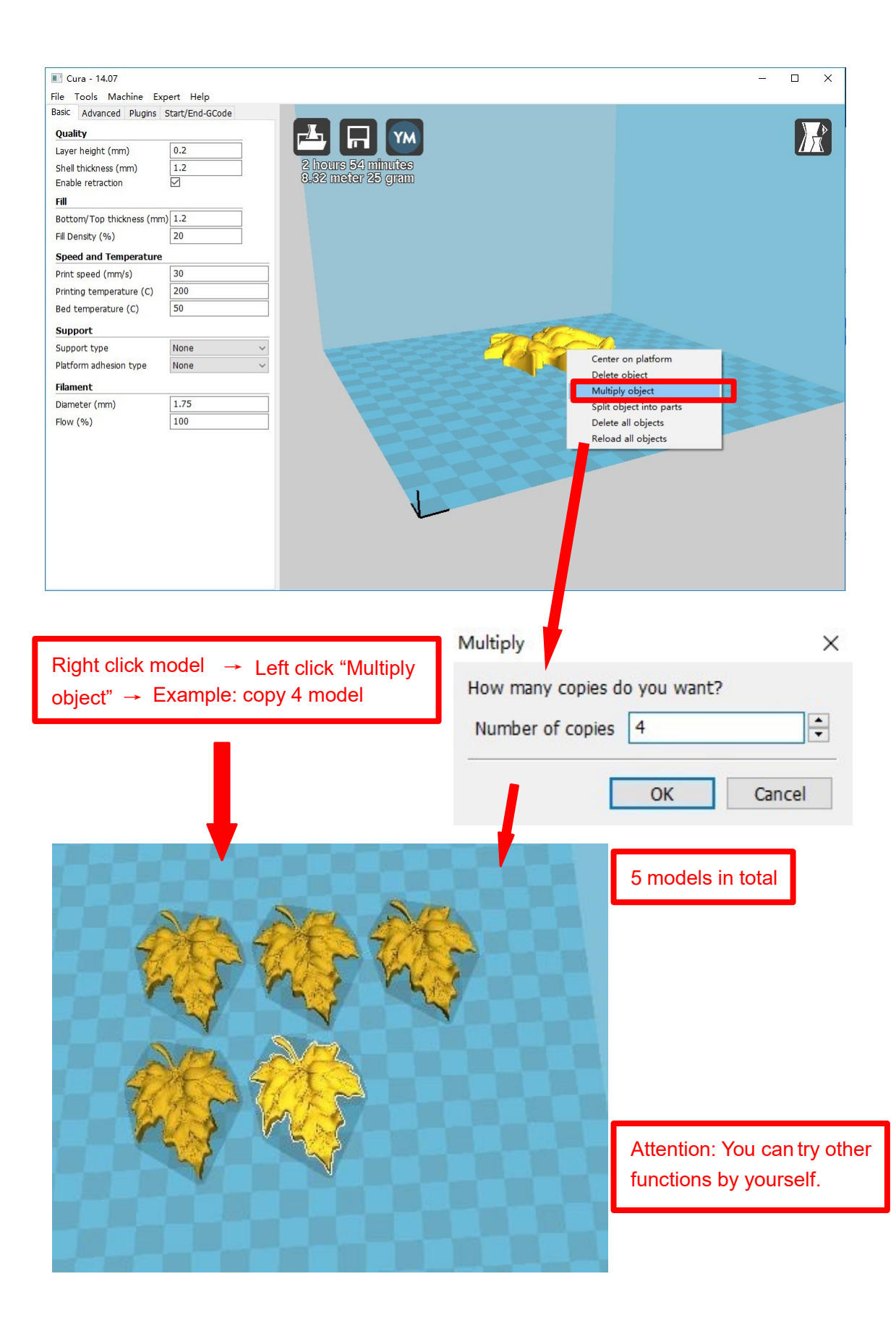

# **D. Printing Operation 1.**

# **Introduction of Display**

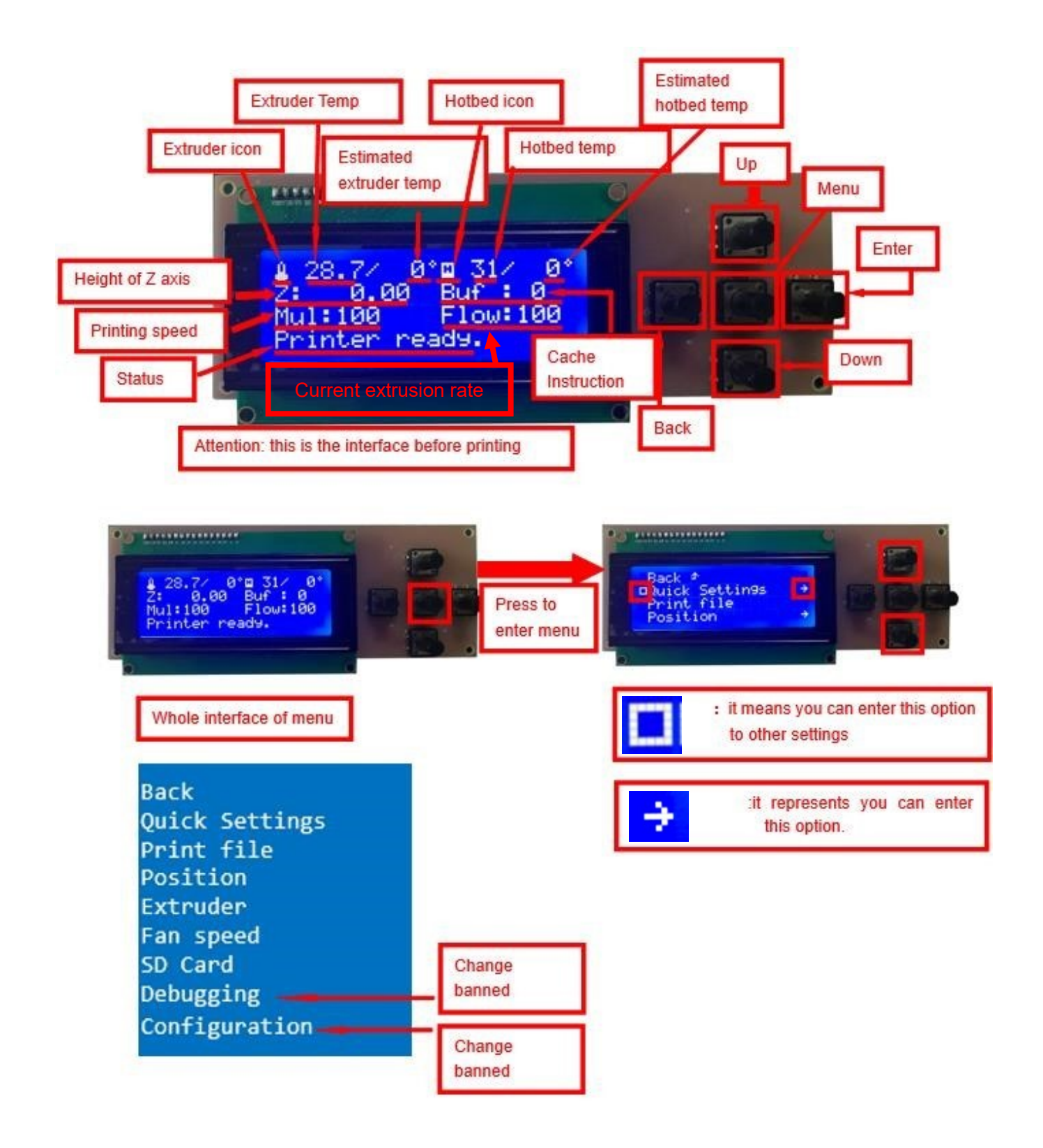

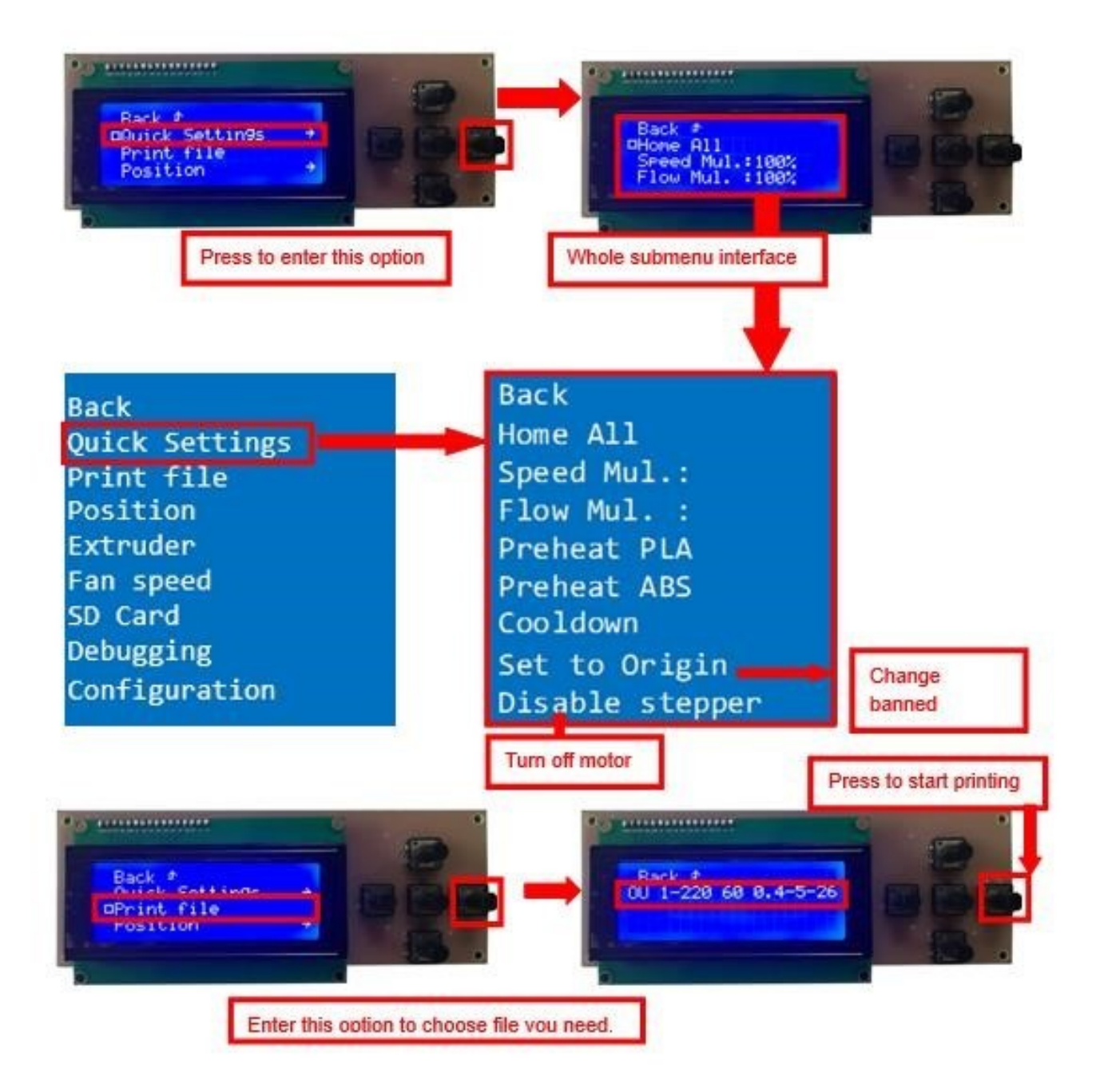

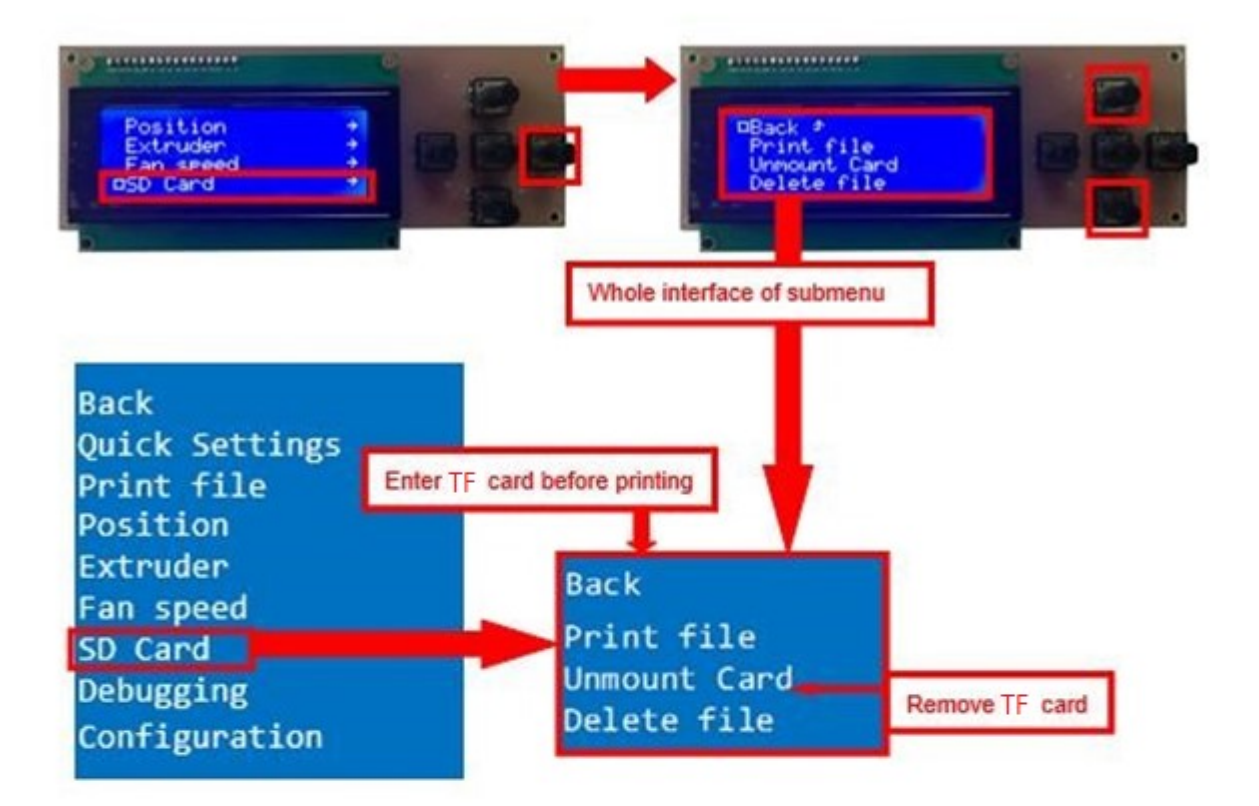

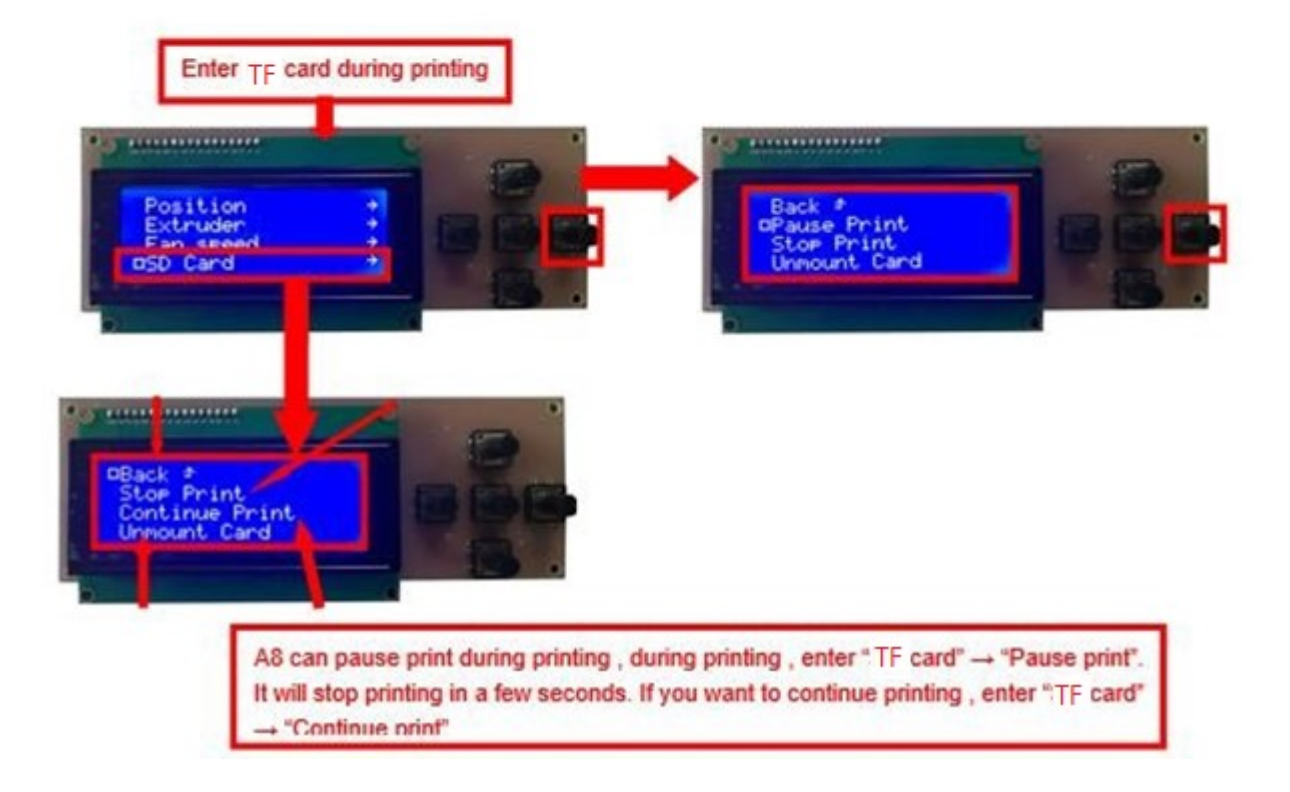

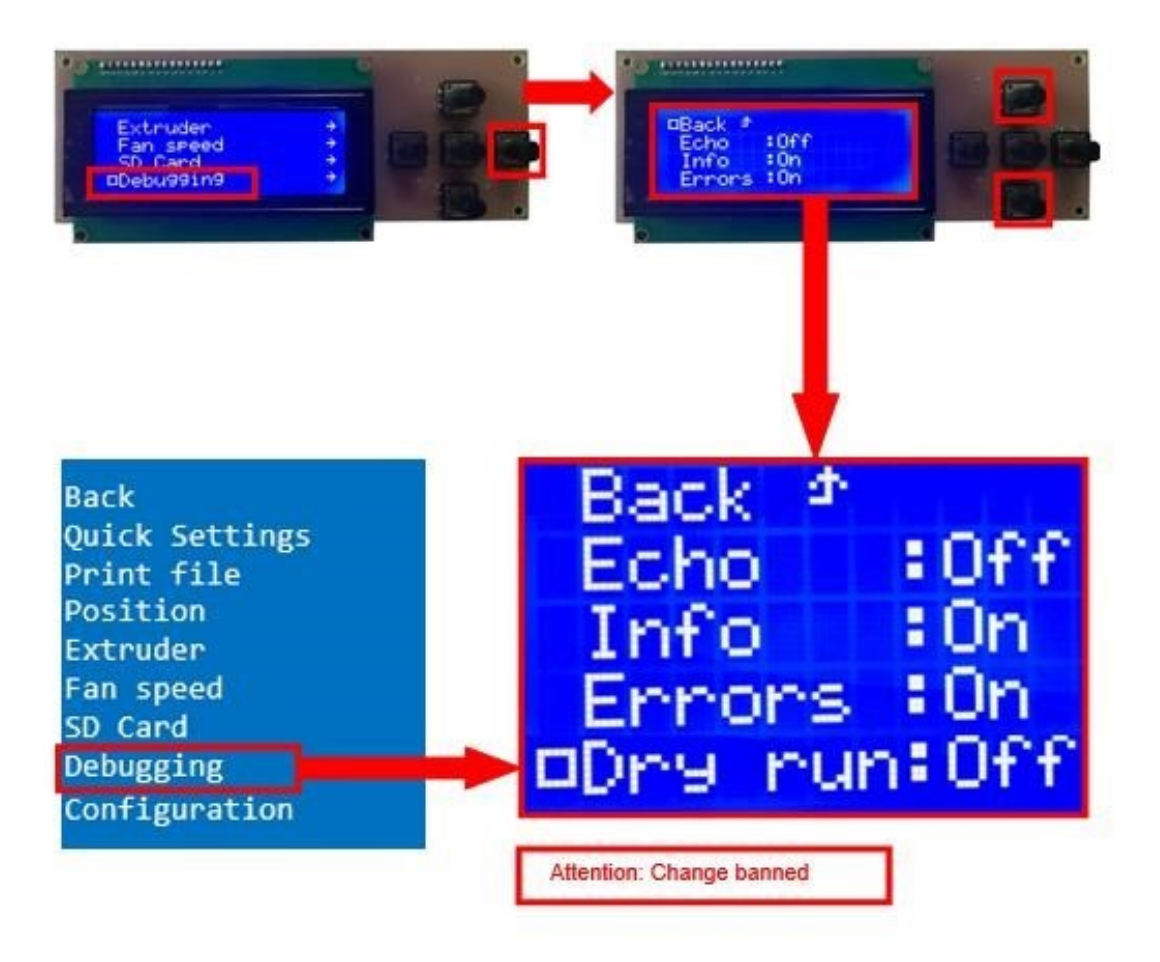

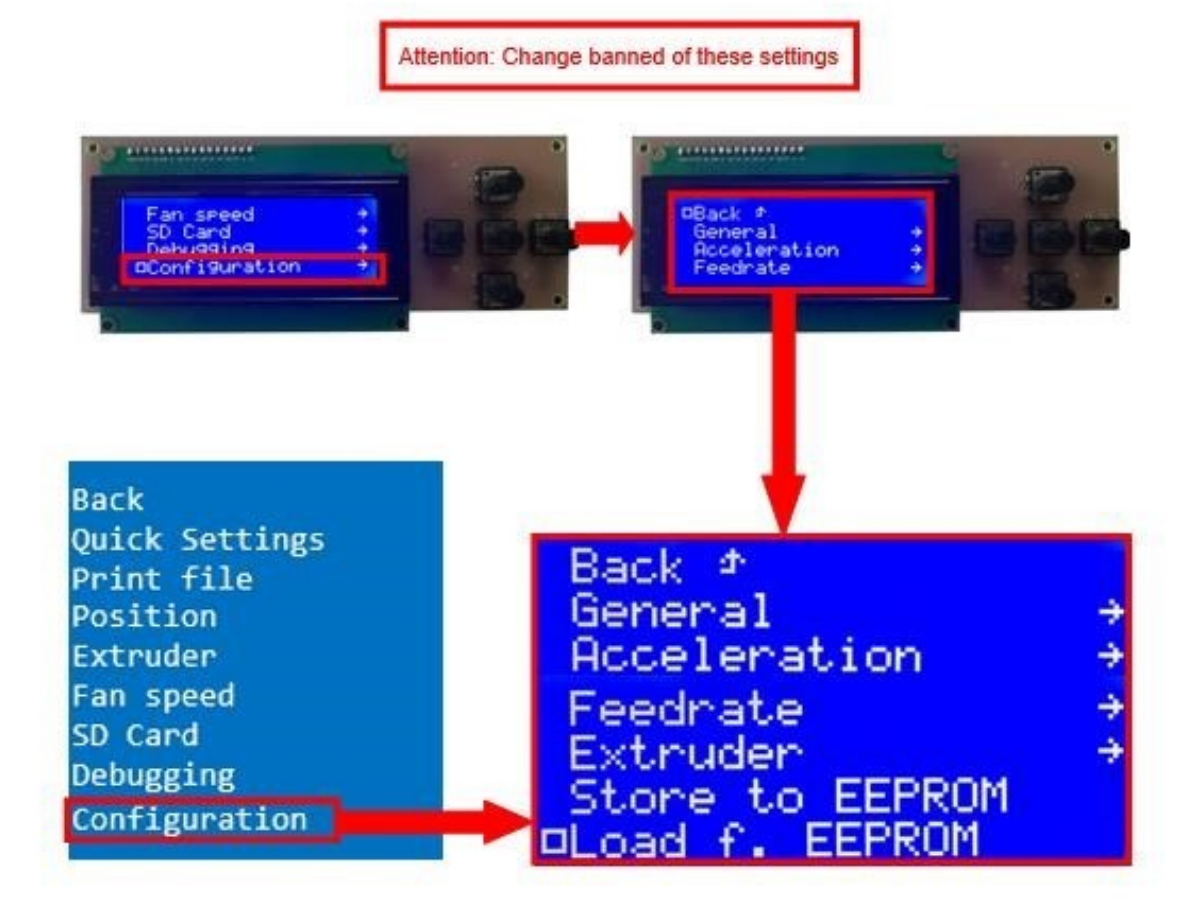

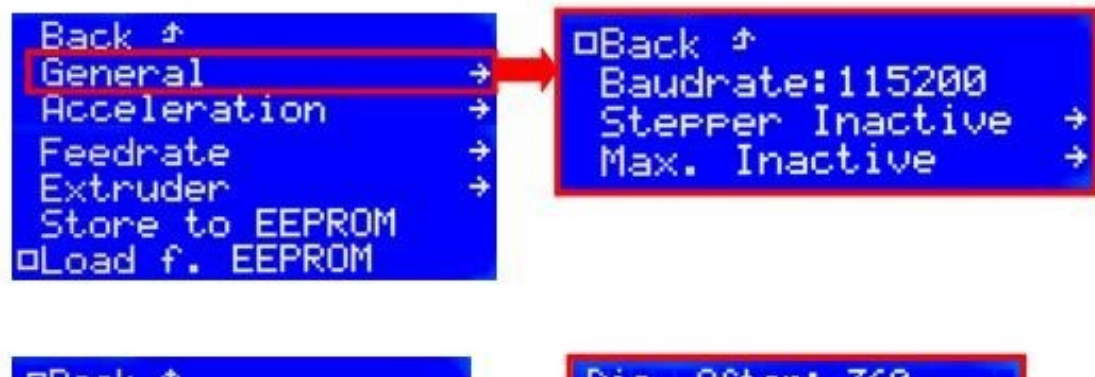

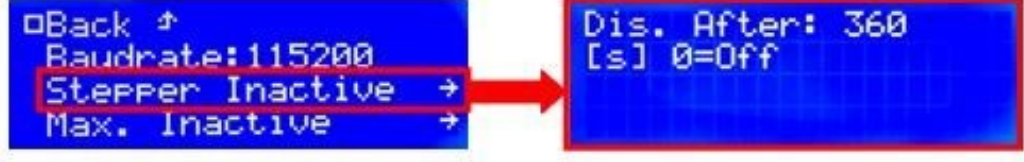

#### DBack <sup>+</sup> Baudrate: 115200 Stepper Inactive Max. Inactive

Dis. After:<br>[s] 0=Off ø

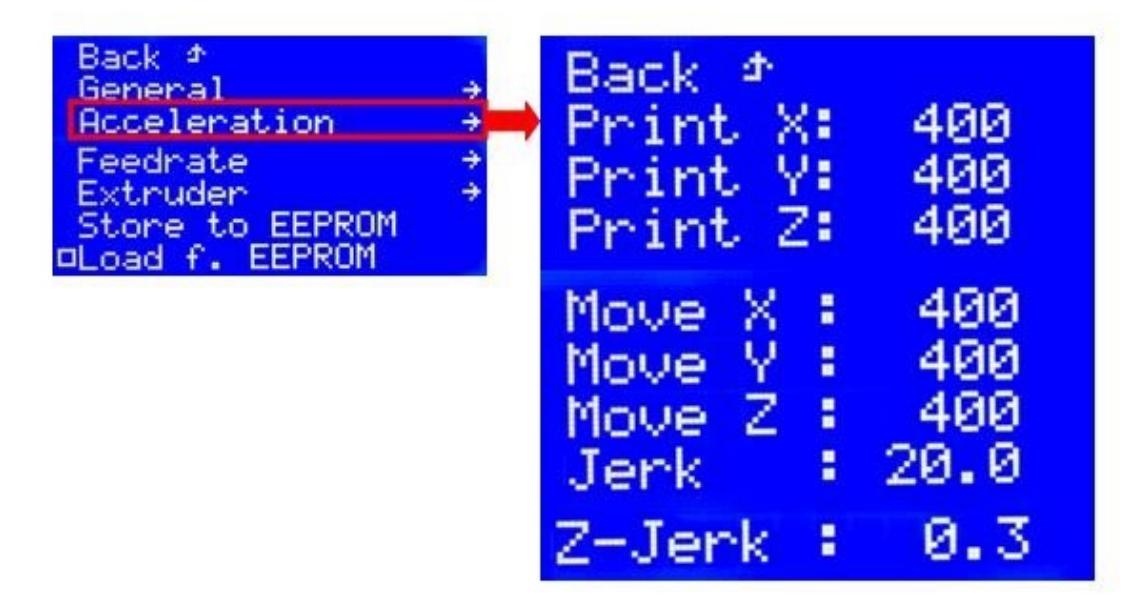

∍

÷

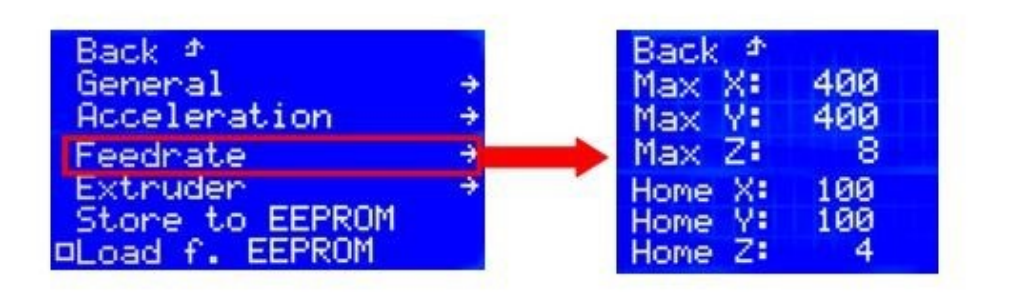

Attention: Change banned

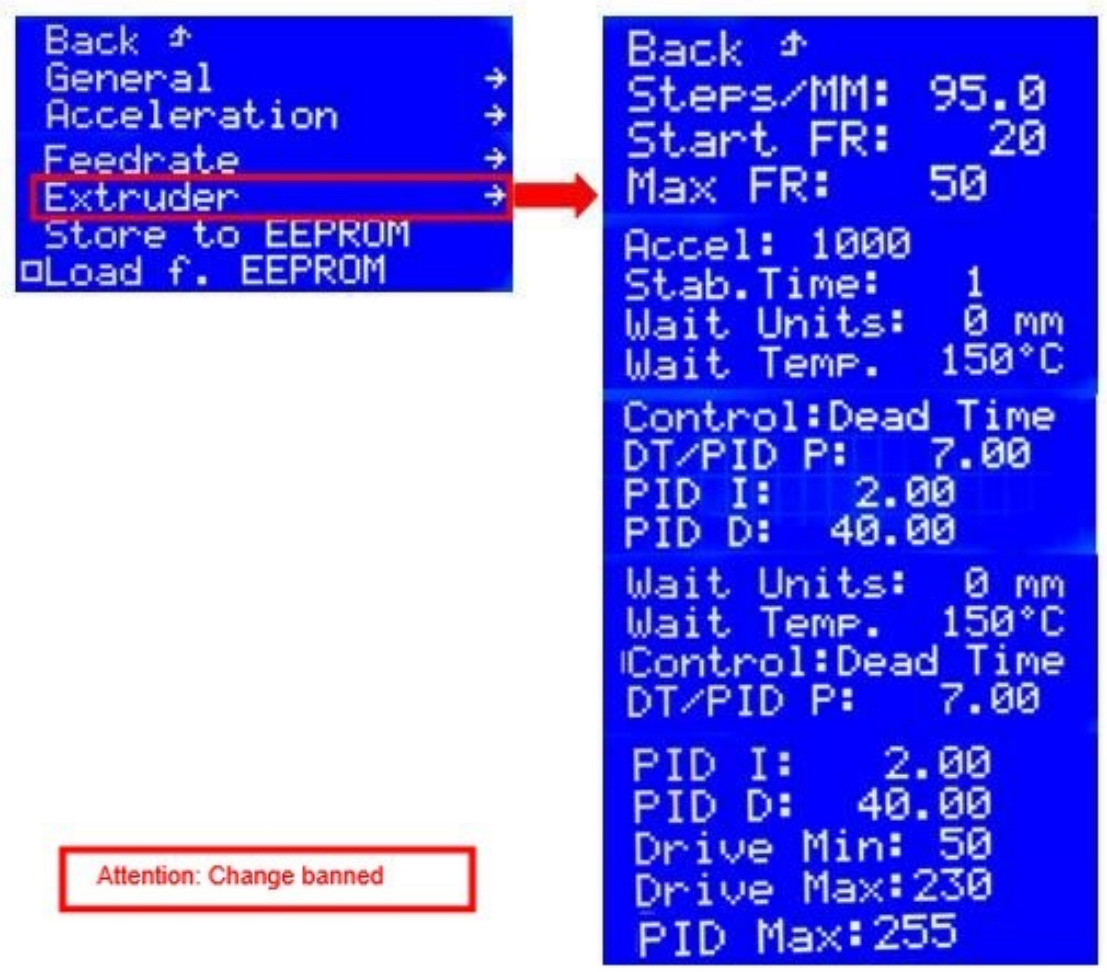

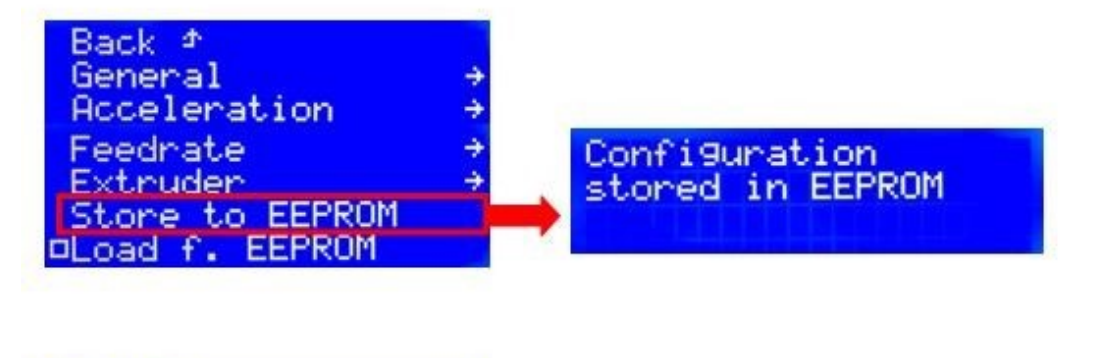

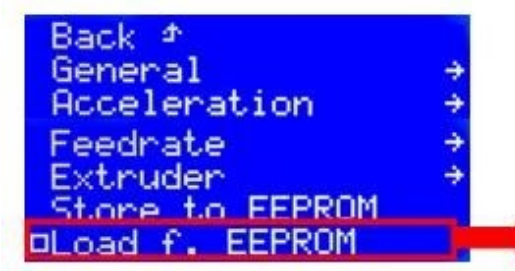

# Configuration<br>loaded f. EEPROM

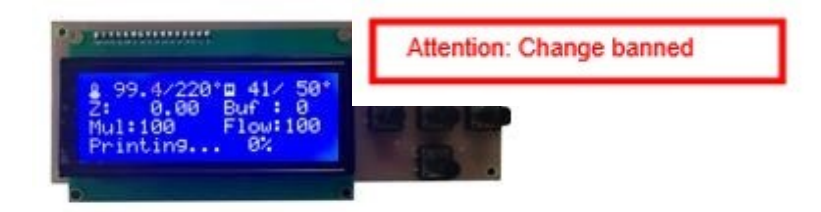

# **2.Install Filament**

# **2.1 Set Preheat Mode**

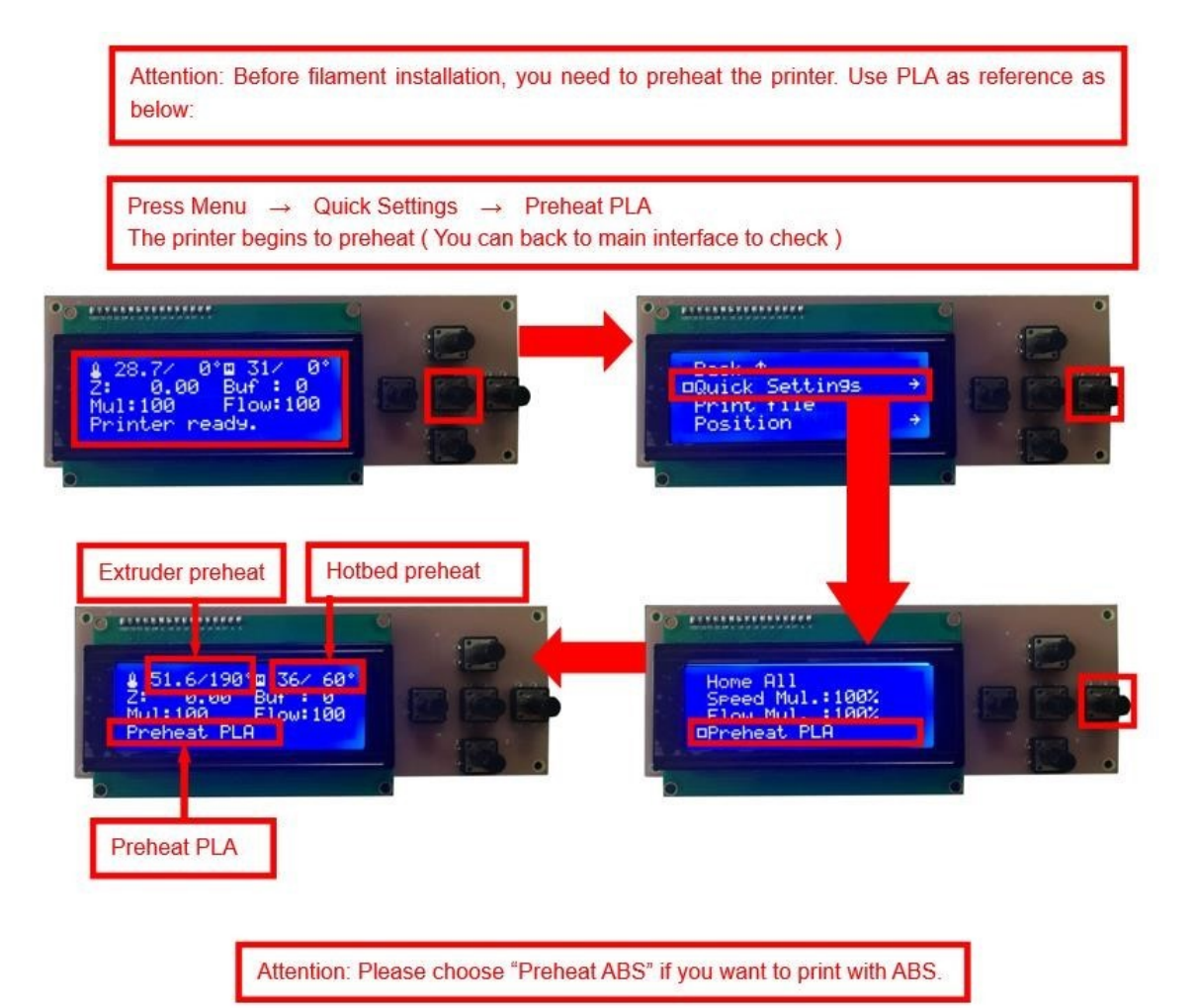

# **2.2 Filament Installation**

Attention: Put filament into printer only when extruder temp reaches 190°C. (Use PLA as example)

Confirm Extruder Temp has reached 190°C  $\rightarrow$  1 roll PLA  $\rightarrow$  Stroke the filament head straight  $\rightarrow$  Press extruder screw.Meanwhile ,hold the white wind mouth → Meanwhile, stick filament into the extruder quickly until filament goes out from the nozzle → Filament installation succeed

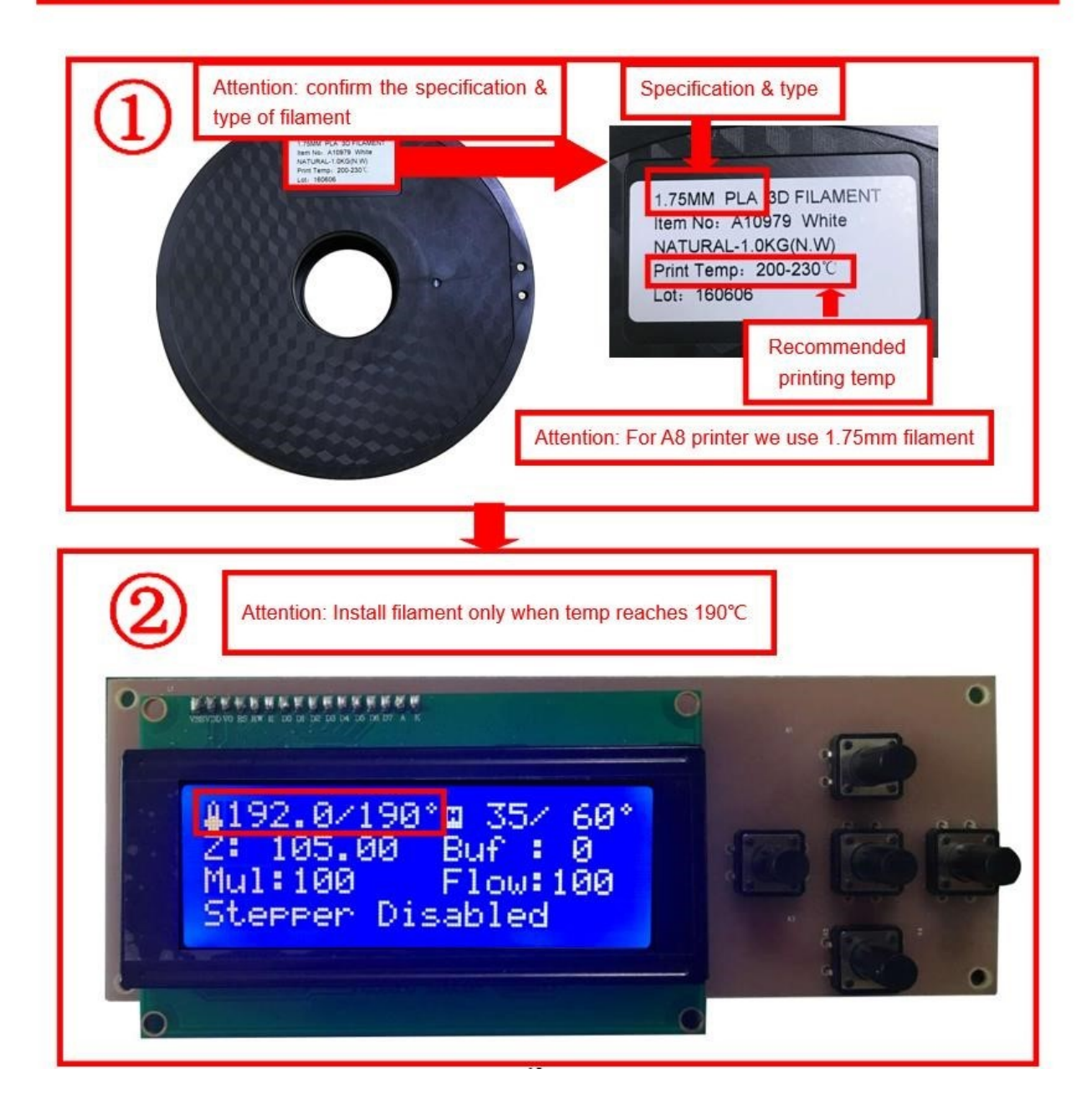

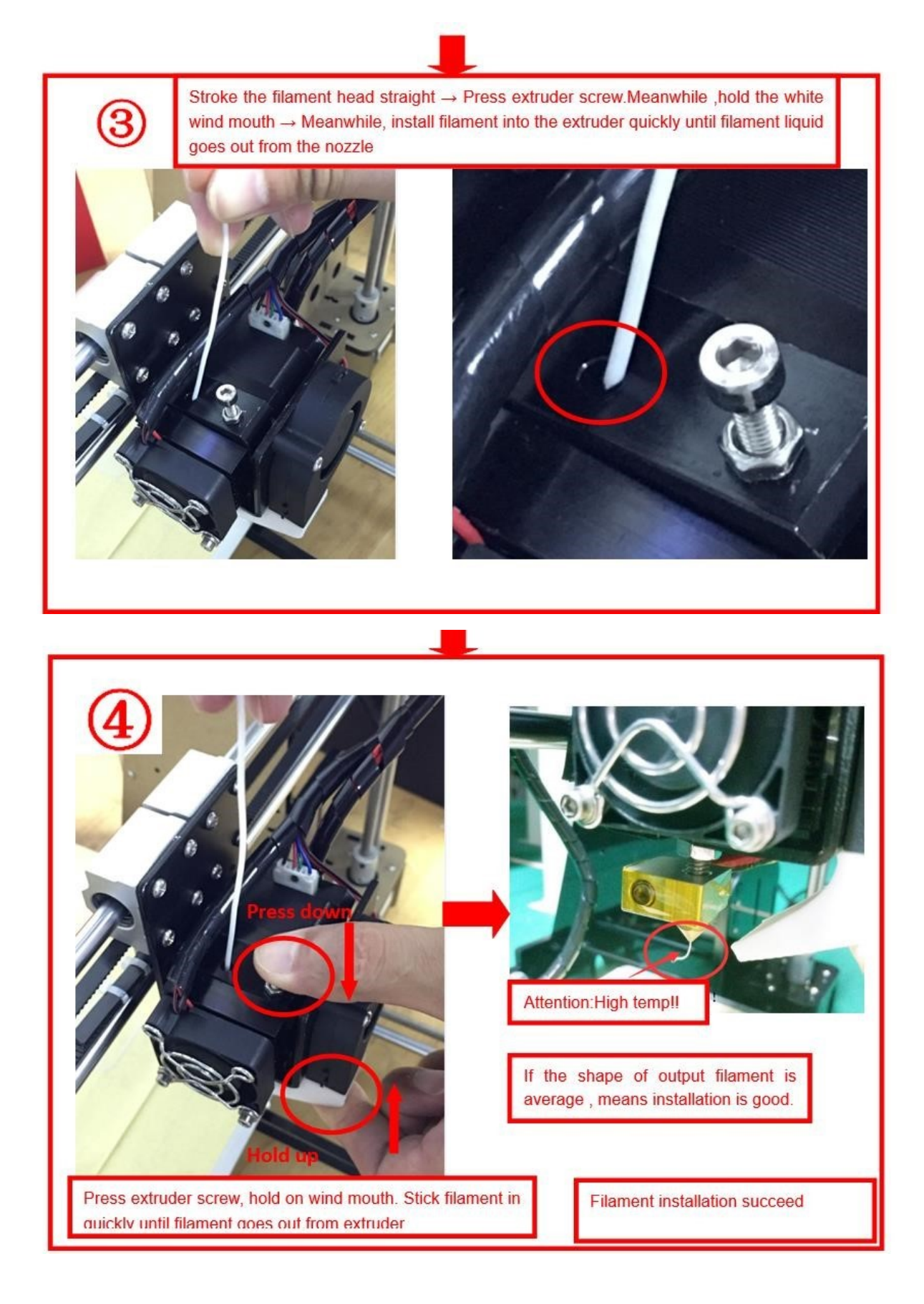

# **2.3 Pull out filament**

When Change filament/Long-term not in use of printer, you need to pull out filament.

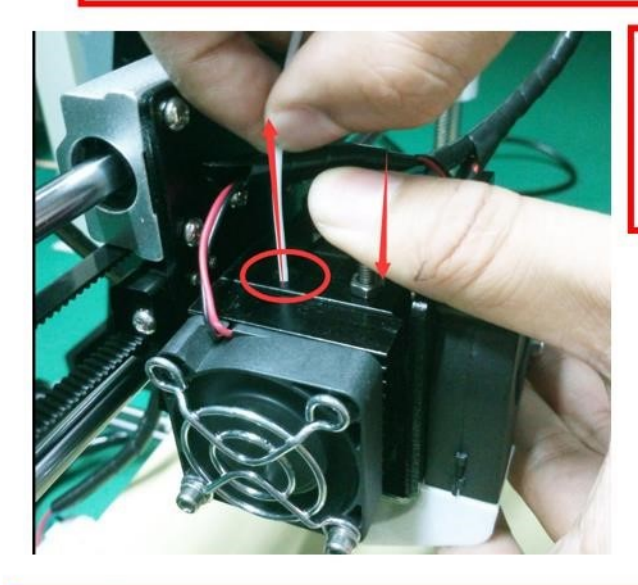

#### Use PLA as example

- 1. Preheat extruder to 190°C
- 2. Press extruder screw, hold wind mouth. Meanwhile, stick filament down for a few length, then pull out with average speed.

#### Precautions:

- 1. Do not stick down for long length in order to avoid failure of pulling out. Replace filament timely.
- 2. Please confirm you have preheated the extruder to 190°C. Do not pull out before 190°C, or it will

cause irreparable damage.

# **3. Platform Adjustment**

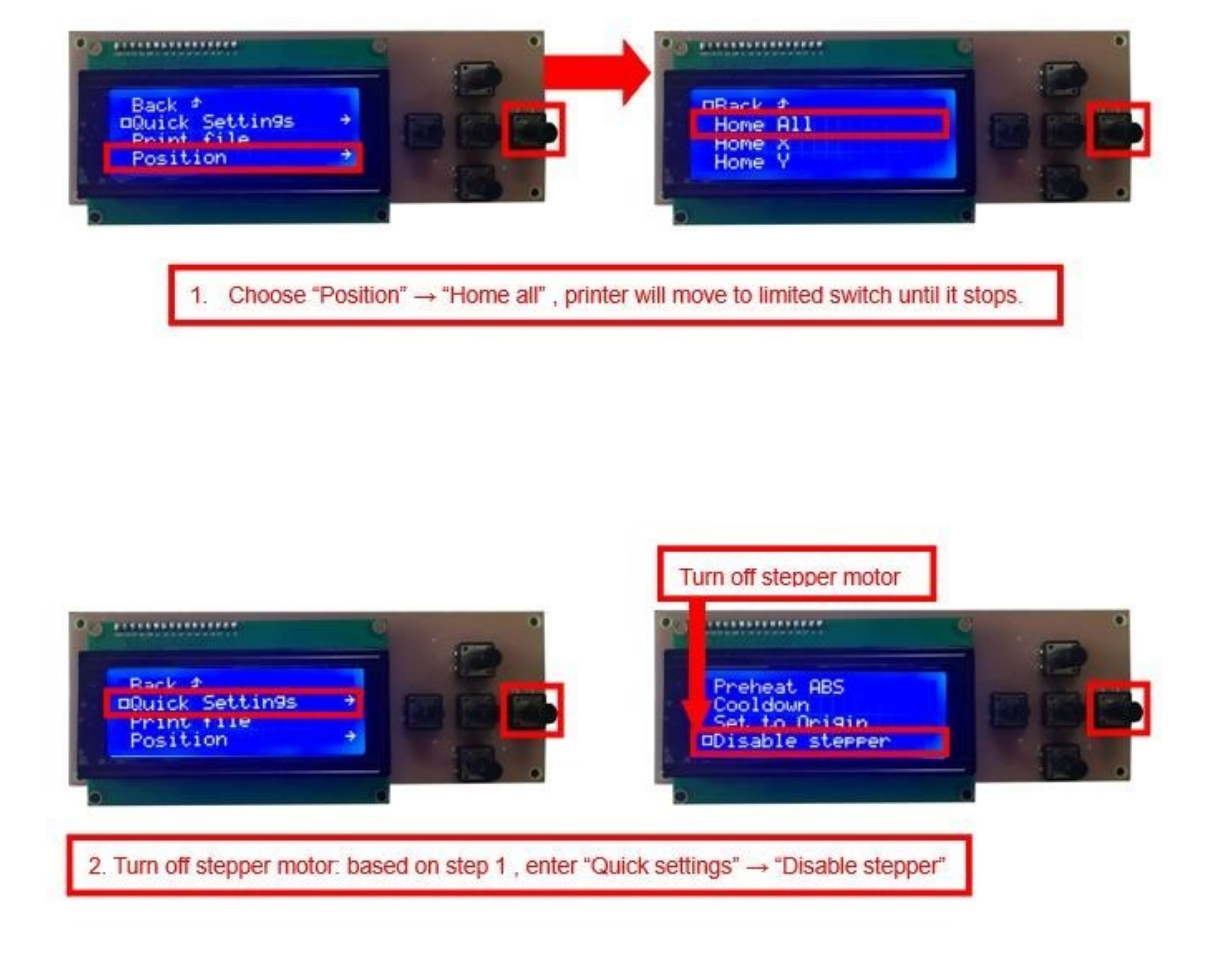

3. Please manually move nozzle to platform and check the gap between nozzle and platform.

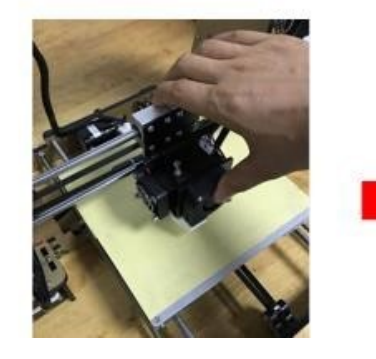

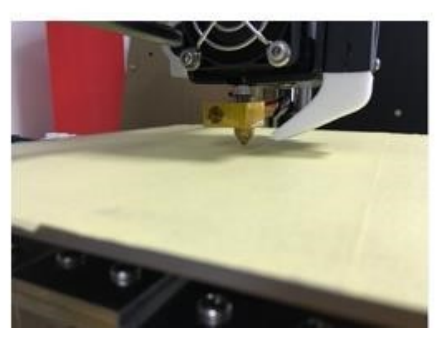

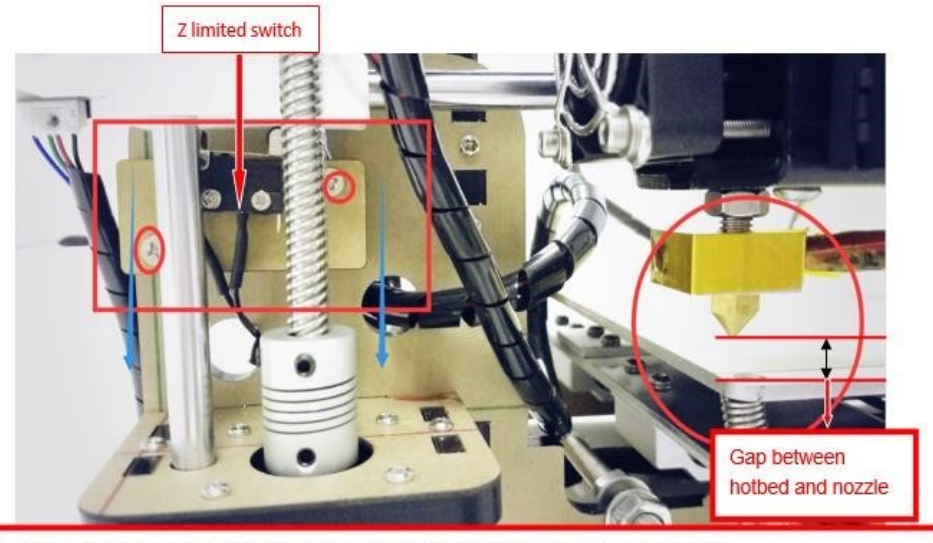

4. When the gap is more than 2mm, you need to adjust the height of Z limited switch. Example: When the gap is 12mm, you need to adjust limited switch down by 10mm. The rest 2mm can adjust by spring on the hotbed.

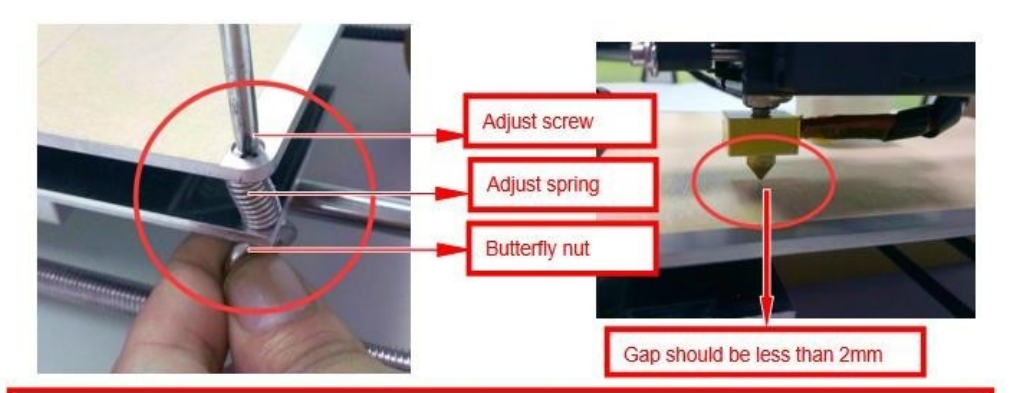

After adjustment of Z limited switch, you need to reset printer and turn off stepper motor, move extruder to the center. You can check the gap better with these conditions.

5.Adjust the gap to about 0.2mm to satisfy printing needs.Move extruder to a corder of platform, adjust the springs one by one . Use 1 or 2 A4 paper to test if they can go through the gap with some resistance.

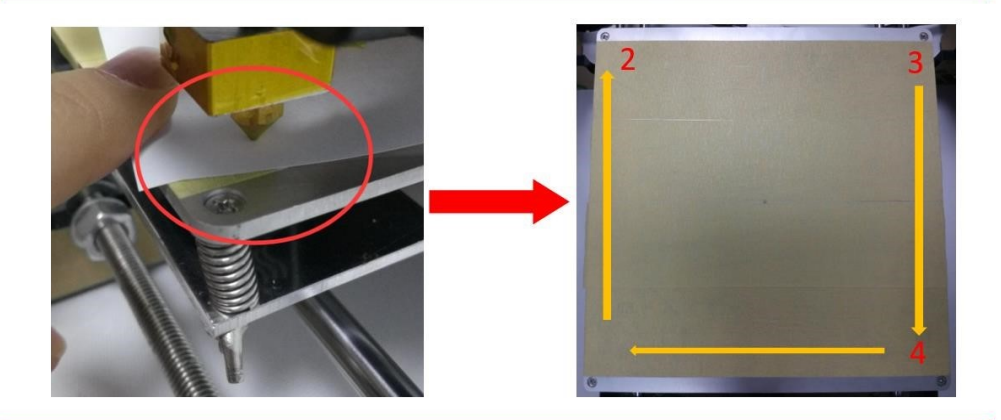

After adjustment of springs, reset printer and close stepper motor to test. Use A4 paper to test the gap. Tips: When you are familiar with the printer with time going by, we can adjust while it's printing. It's because the printing speed is slow at the beginning so that there's enough time for adjustment. Meanwhile, the printing effect will be better.

# **4.Printing**

1) TF Card Offline Printing a.

Loading mode

Cura supports STL file & G-code file.

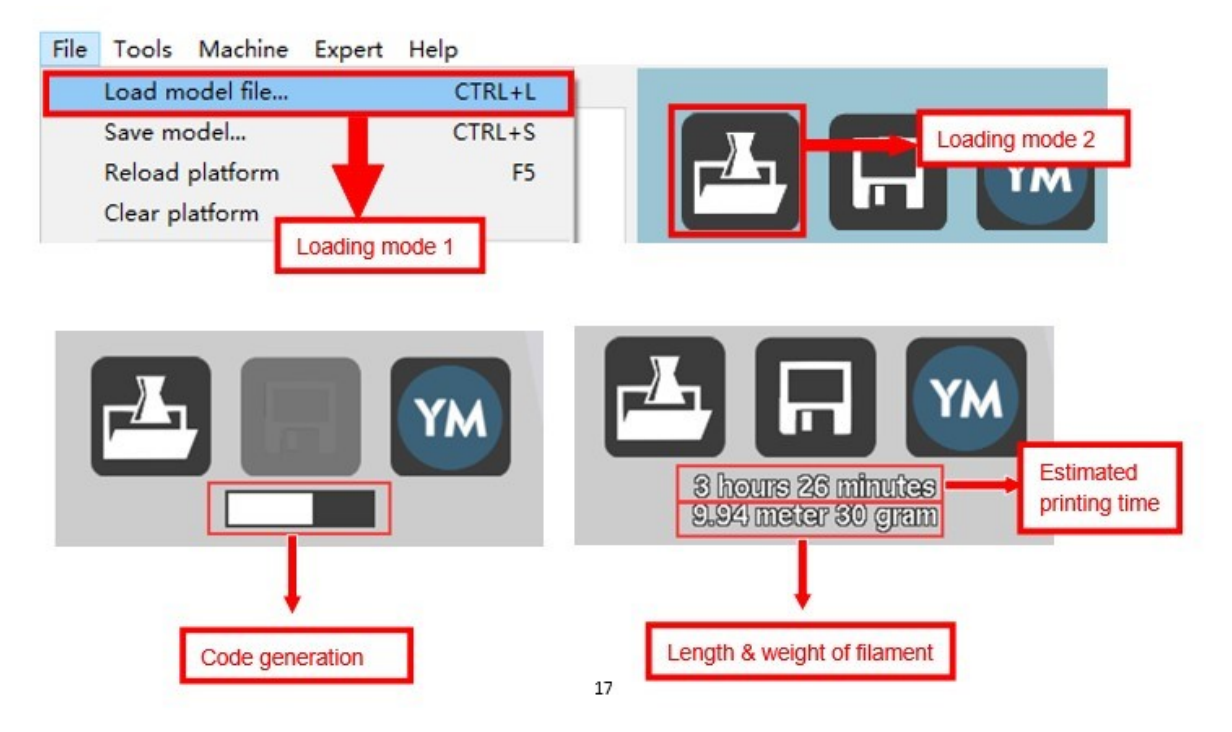

#### b. Code Saving

Copy file to TF card . Then connect TF card to printer, click reset. Picture below shows the location of print file , there are 2 methods to find print file.

c. Introduction of Stop print , Pause print , Continue Print:

Only when the printer is printing can we use Stop print, Pause print, Continue Print.

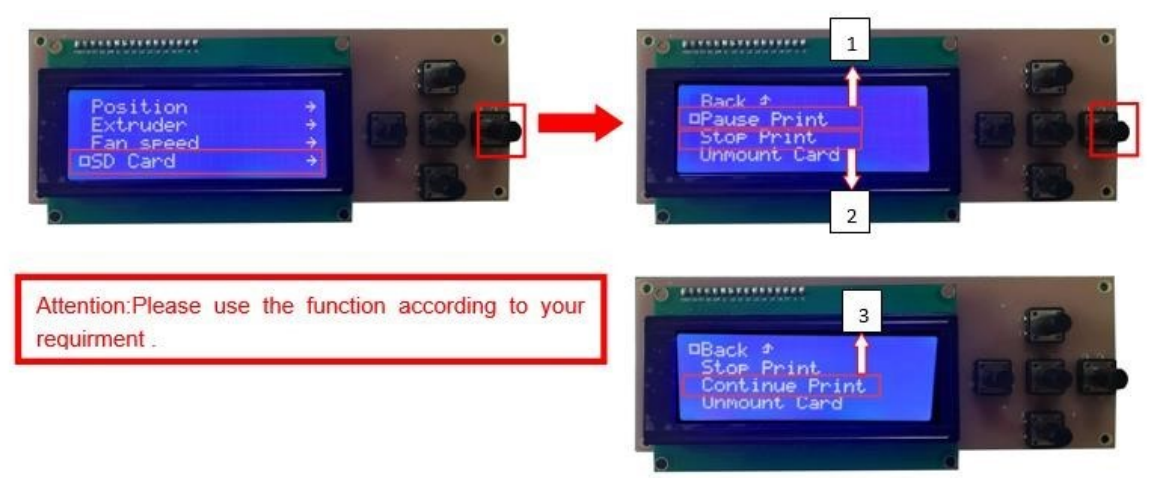

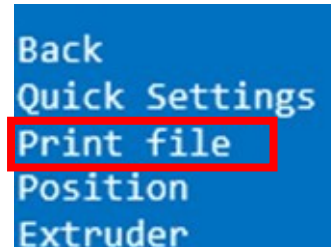

d. Print model The printer will start printing automatically when the extruder & hotbed reaches estimated temp after you choose print model . Attention: If the print bottom fails to stick to platform tight , you can adjust the platform to make it tight during printing.

e.Judgment of the gap between nozzle and platform.

1.Too big gap: The printed model is uneven, curled with gap. It means the gap is too big for filament to reach the platform, making the printing effect so bad.

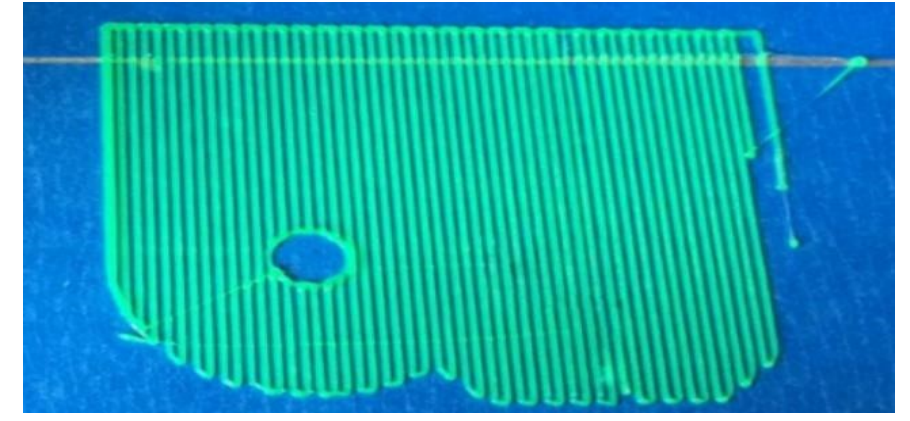

2.Too close gap: The printed model edge has irregular projections. It means the gap is too close to print normally. Sometimes it even cannot output filament

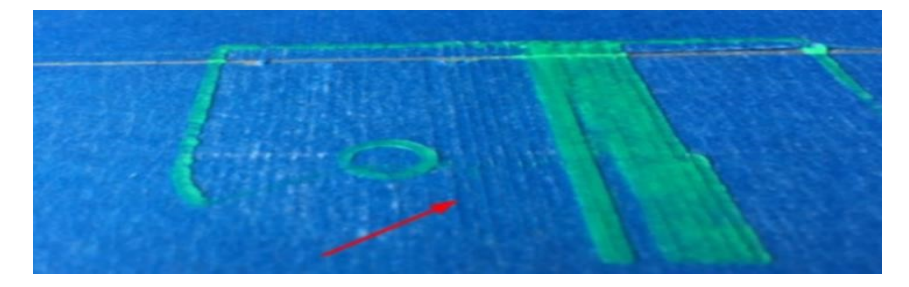

3.Appropriate distance: Printed model flat with no gap, no glitches. It means the distance is appropriate to print.

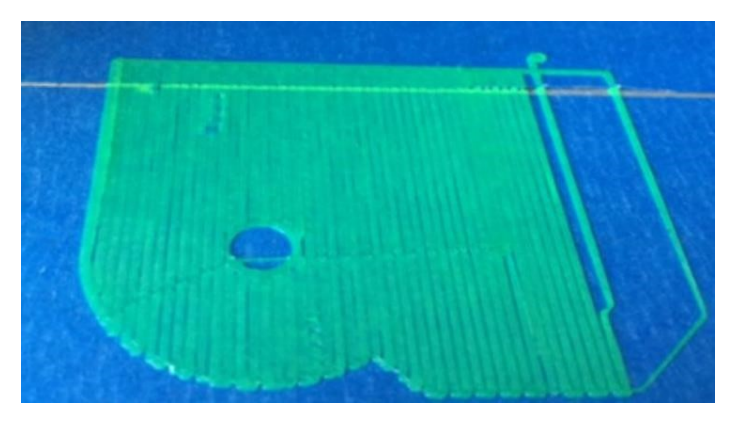

Wait to print complete after gap adjustment.

2) Online Printing

a.Machine settings ( Use to connect to PC )

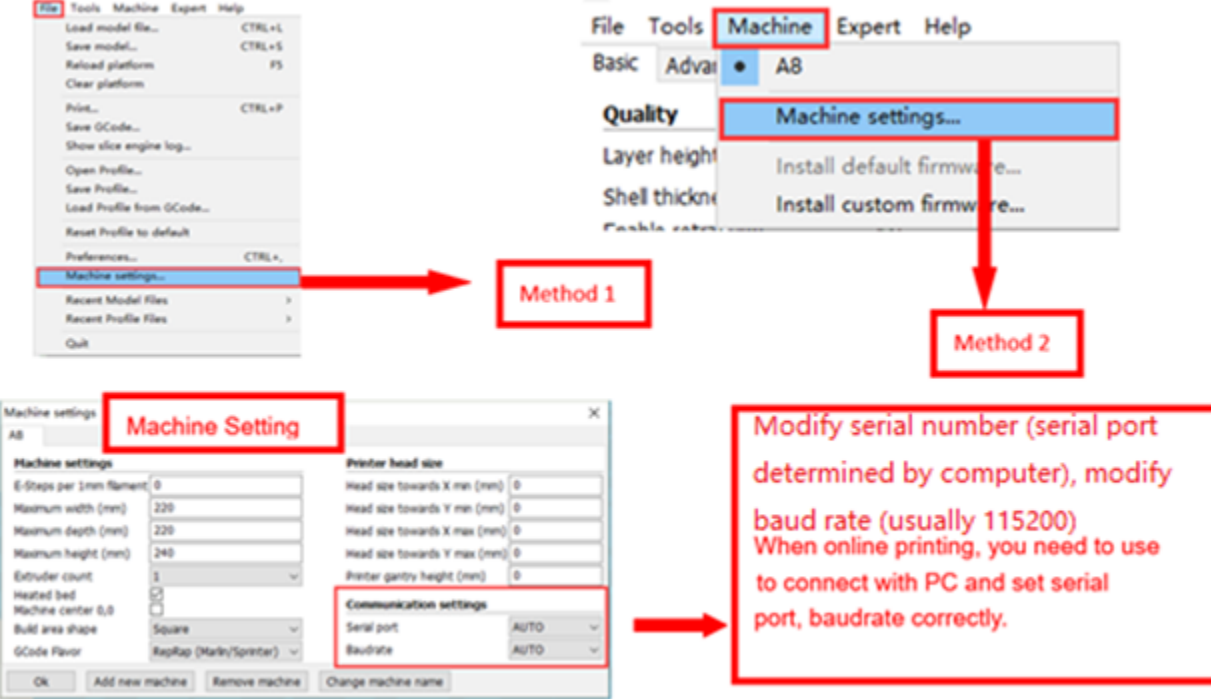

#### b. Online Pringting

 $\mathbf{L}$  $\sqrt{2}$ Import print model, click this icon. YM (Icon avaliable only when it's online)

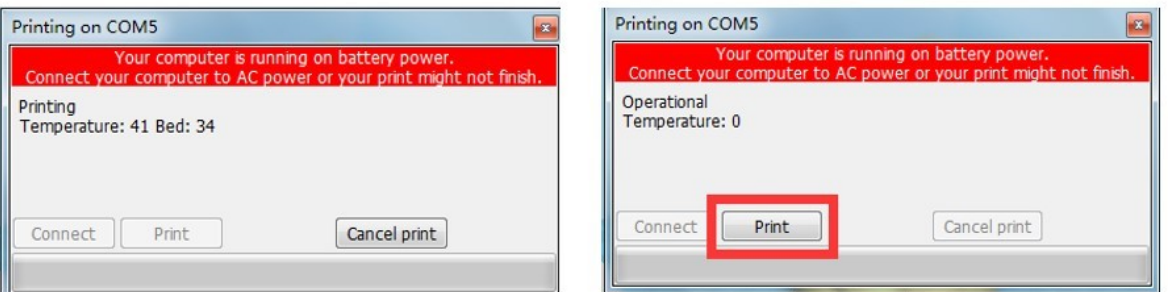

The printer will start printing automatically when the extruder & hotbed reaches estimated temp after you choose print model. You can also modify temp in this interface.

# E**. FAQ and Solution**

# **1. Z Axis Ajustment**

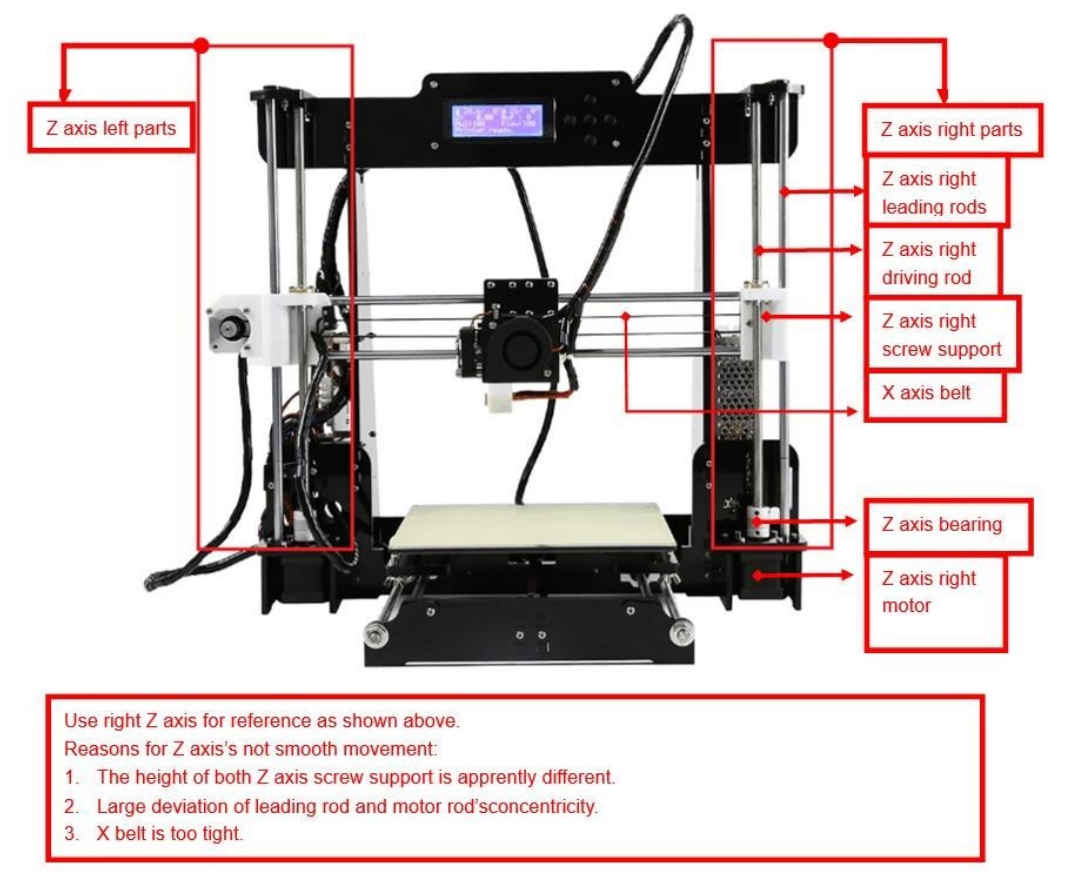

During installation, we need to test moving parts:

1. Preparation: Before Z axis moving adjustment, please confirm the height of both Z aixs screw support is the same. ( Keep the same height of two white parts )

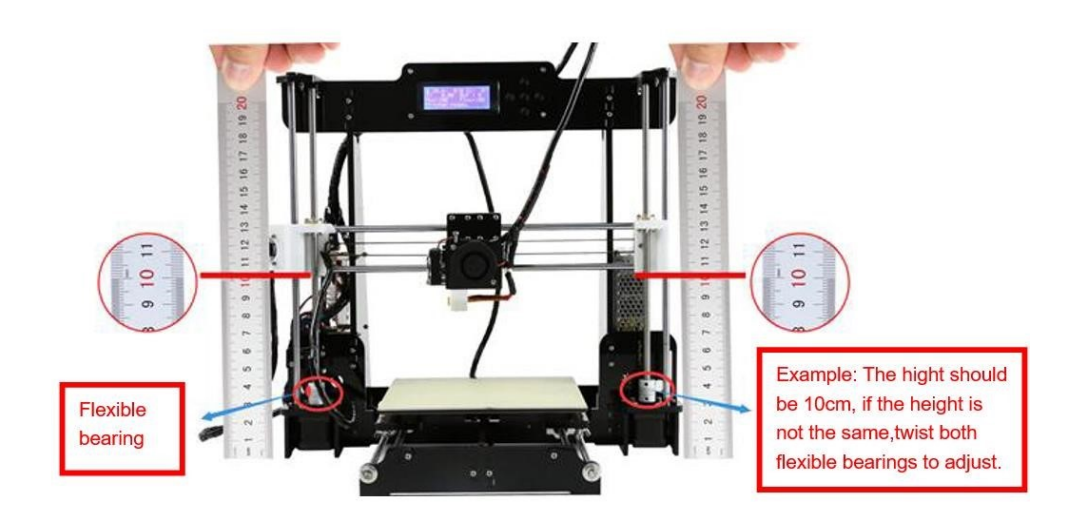

#### 2.Ajust concentricity

- 1. Click to adjust Z axis to move ( Position  $\rightarrow$  Z pos. Fast  $\rightarrow$  +/  $-$  ) . If it cannot move smoothly, you need to adjust the unsmooth side's screw support. Try to keep them at the same height.
- 2. We can also tight/loose the Z motor screw according to requirments. This is to correct the deviation in the first time installation. Please take steps as follows to lock screws,

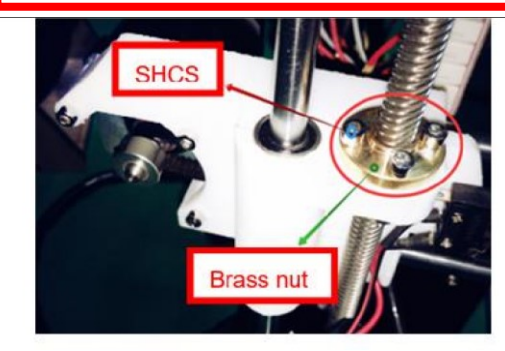

Z axis left screw support Z axis right screw support

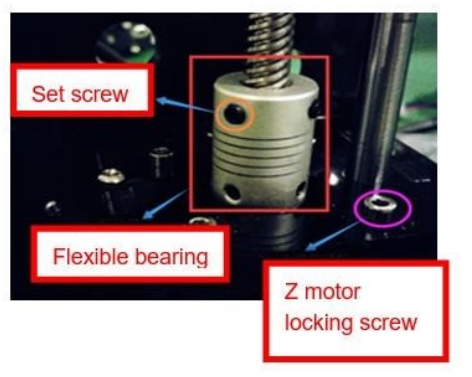

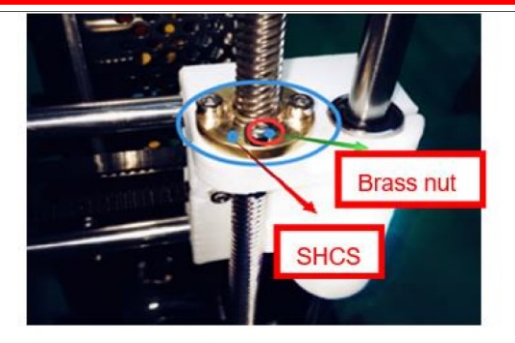

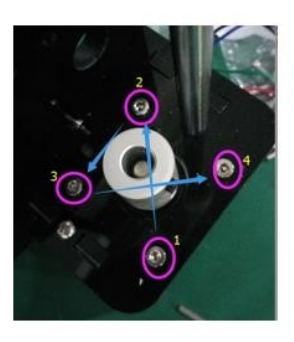

Z motor & Flexible bearing Z motor screw locking sequence

### **Nozzle blocking**

Tips: We have removed fan to show obviously. Please cosider movement according to actual requirment.

22

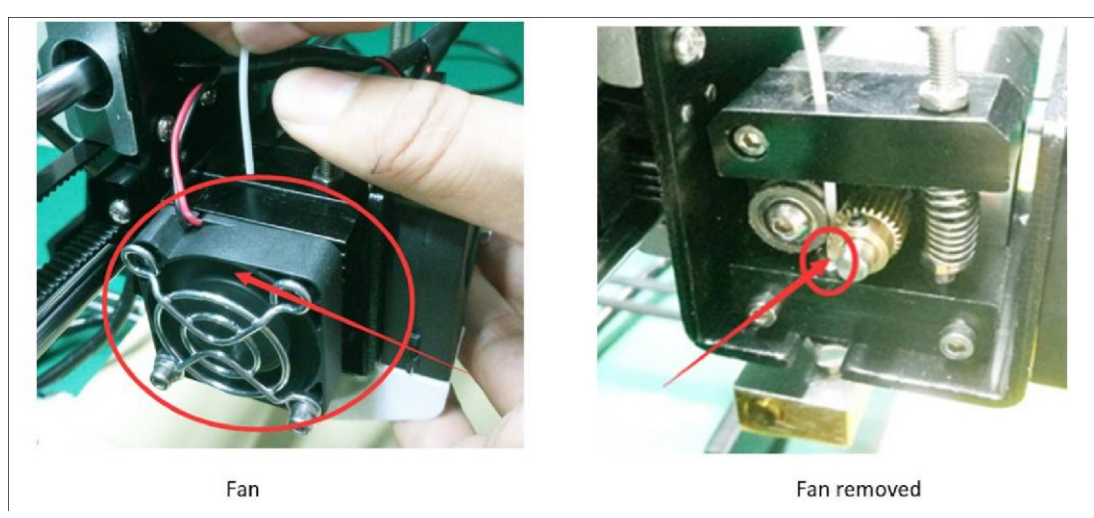

A. Only a little filament left in the nozzle and difficult to take out:

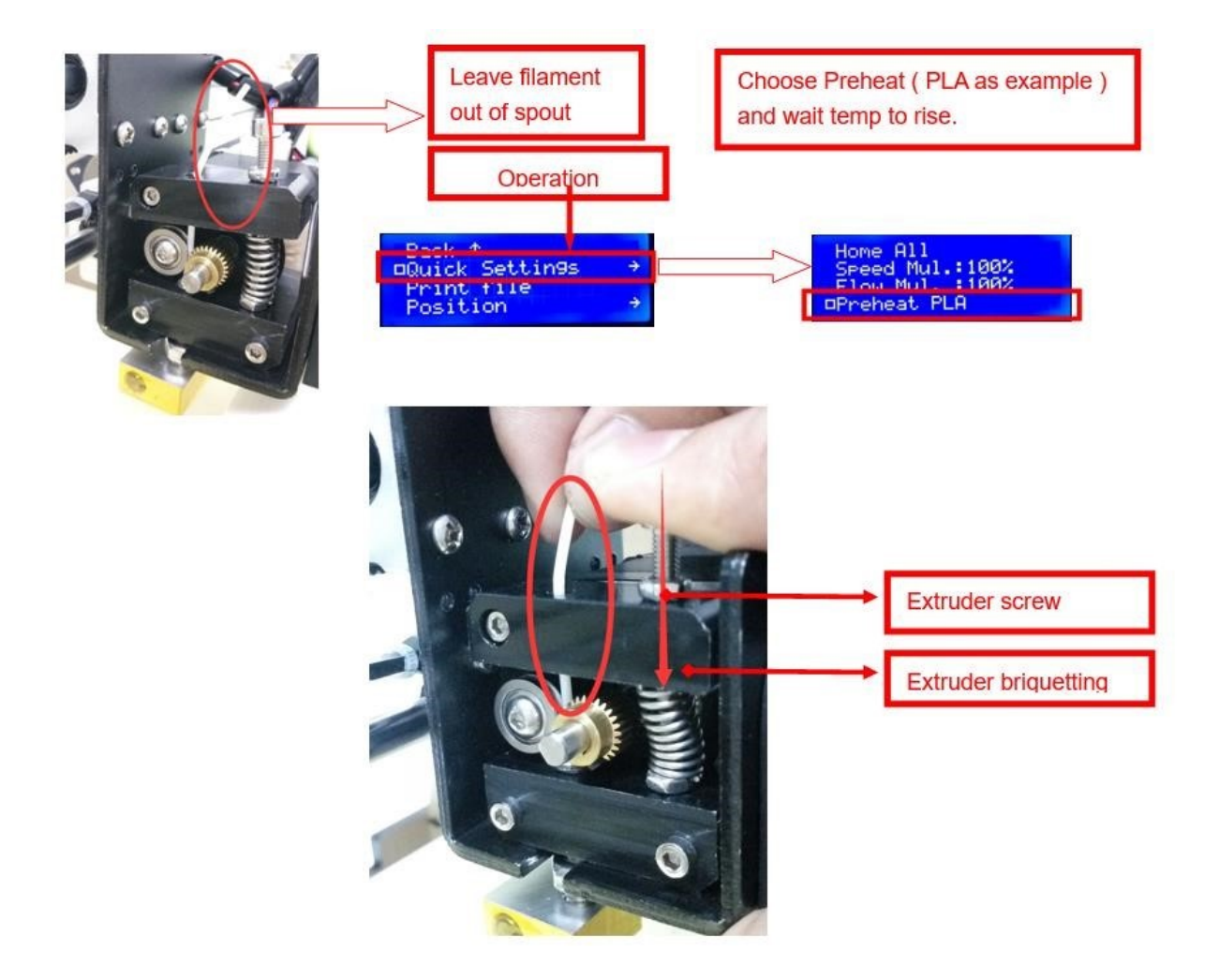

# B. Filament full filled in spout

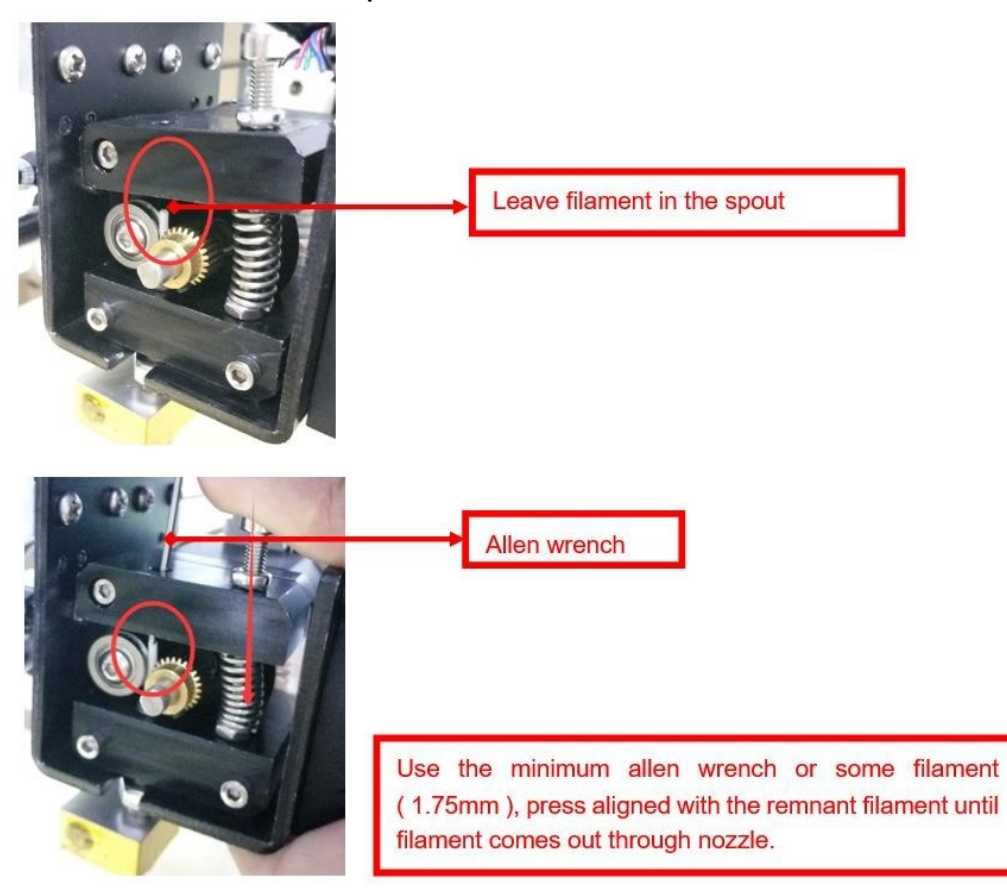

# **3. FAQ**

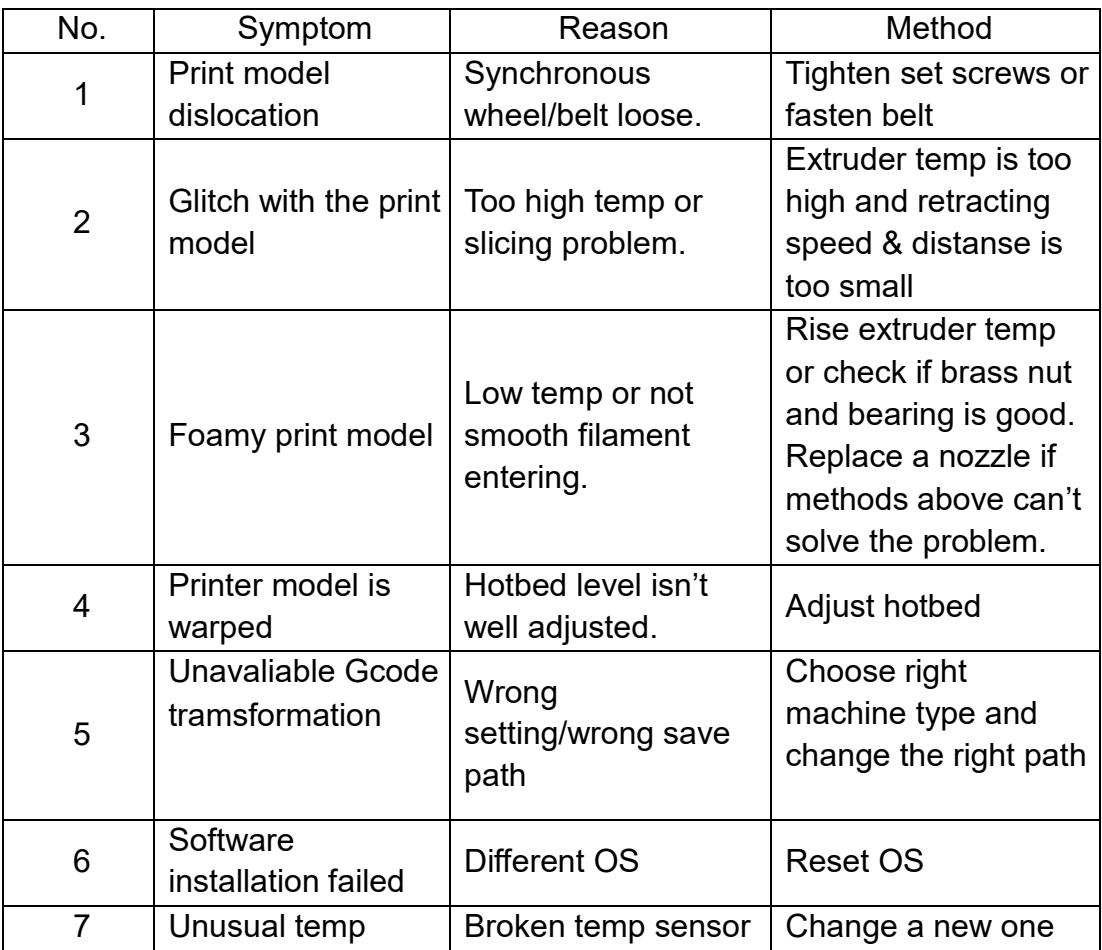

#### F**. Maintenance**

Important maintenance tips:

- 1. maintenance of X,Y,Z axis: Add some lubricants on the rods to reduce friction when the machine works noisy and a little bit shake.
- 2. Please refer to the USER MANUAL before printing, do preparation of hot bed adjustment first.
- 3. When finished printing, the filament should keep sealing, avoid moisture.
- 4. Preheat the extruder at the beginning of 2 nd time printing, let extruder autopush filament for a while.
- 5. Machine should do some regular maintenance, drop some lubricating oil on thread rod, polished rod and bearings to avoid fatigue wear.
- 6. Do not let the fan and air-condition blow to the hot bed when printing.
- 7. Keep the working condition at "Temp:10-30℃, Humidity:20-70%".

# G**. Maintenance policy**

- 1. This product executes regulations of "Product Warranty Card".
- 2. Please contact supplier or customer service if the product have any problems . Do not repair it by yourself, otherwise you need to bear all the consequences.